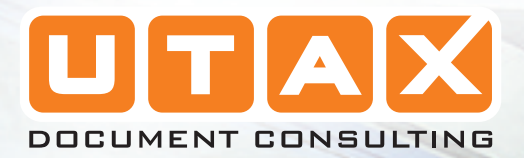

p

 $\overline{\mathbf{m}}$ 

# BEDIENUNGSANLEITUNG ERWEITERT

CD 1018

H

建造

**EE** 

digitales multifunktionssystem

# **Inhalt**

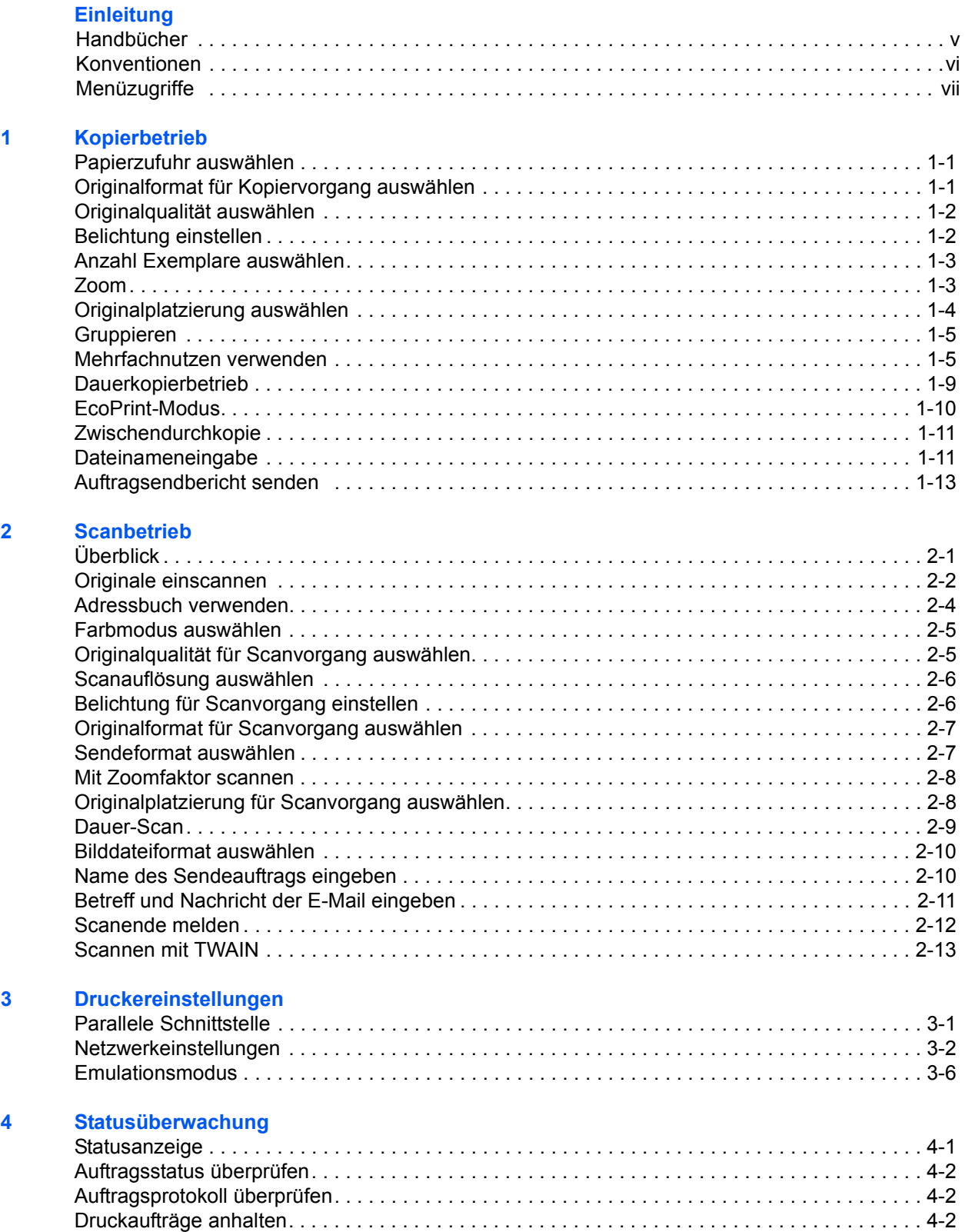

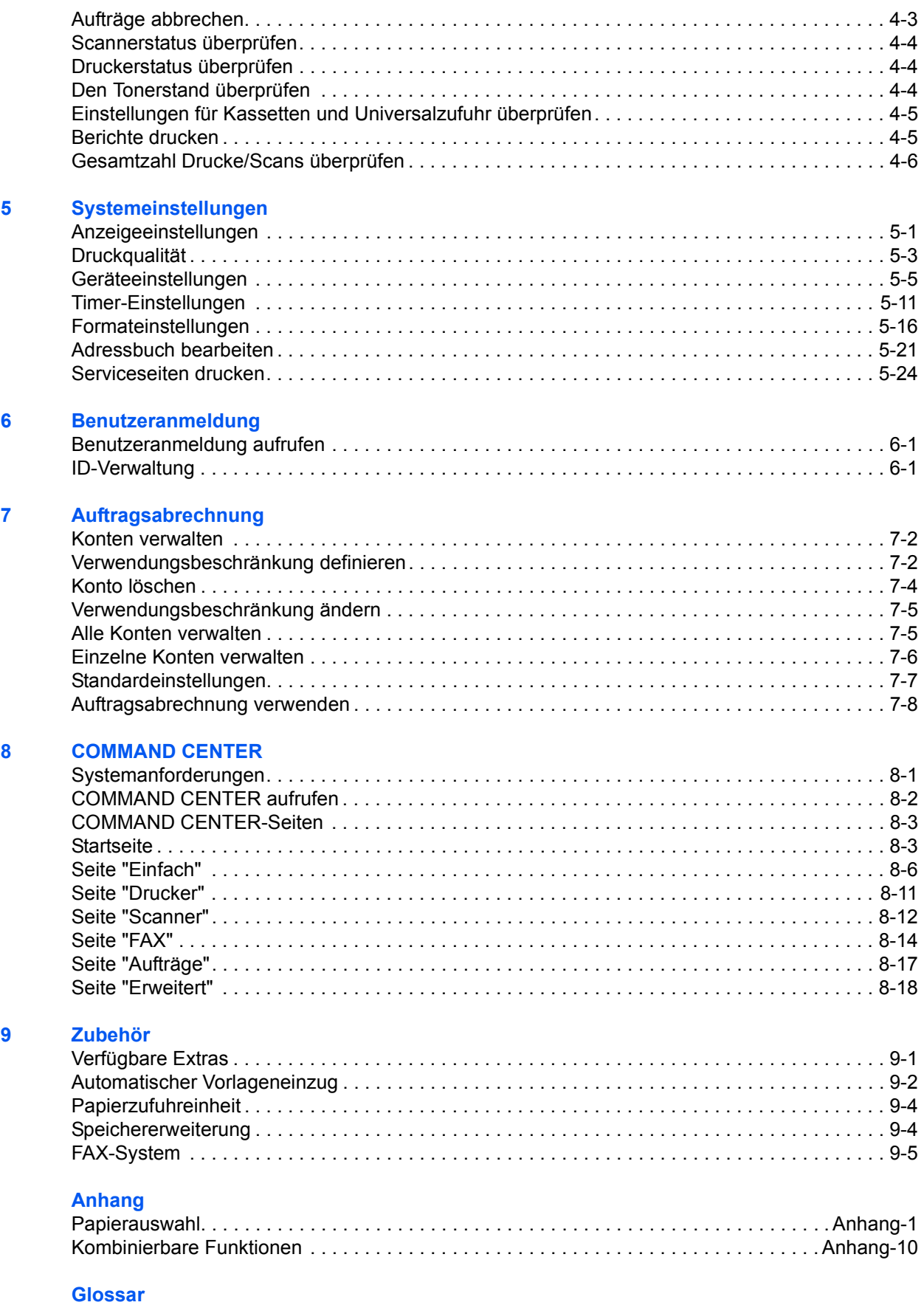

### **[Index](#page-138-0)**

# <span id="page-4-0"></span>**Einleitung**

# <span id="page-4-1"></span>**Handbücher**

Für dieses Gerät steht die nachfolgend aufgeführte Dokumentation zur Verfügung. Greifen Sie je nach Bedarf auf diese Handbücher zurück:

#### **Installationsanleitung**

Dieses Handbuch enthält Anleitungen zur Montage und Installation des Geräts.

#### **Einführung**

Die Einführung enthält Erläuterungen zur Erstinstallation und Einrichtung des Geräts. Des Weiteren wird hier beschrieben, wie das Gerät an den Computer anzuschließen ist und wie einfache Kopier-, Druck- und Scanvorgänge durchgeführt werden. Ferner enthält das Handbuch Hinweise zur Störungsbeseitigung.

#### **Bedienungsanleitung (vorliegendes Handbuch)**

In der Bedienungsanleitung werden die Kopier-, Druck- und Scanfunktionen sowie die änderbaren Standardeinstellungen ausführlich erläutert. Dieses Handbuch liegt als PDF-Dokument auf der CD-ROM vor.

#### **Extended Driver (KX Driver) User Guide**

Beschreibt die Installation und Einrichtung des Druckertreibers. Dieses Handbuch liegt als PDF-Dokument auf der CD-ROM vor.

#### **Network FAX Driver Operation Guide**

Beschreibt, wie man auf einem Netzwerkcomputer erstellte Dokumente mithilfe des Netzwerk-FAX-Treibers von dem betreffenden Computer direkt an das andere FAX-System übermitteln kann. Dieses Handbuch liegt als PDF-Dokument auf der CD-ROM vor.

#### **PRESCRIBE Technical Reference**

PRESCRIBE ist die von Kyocera Mita entwickelte Seitenbeschreibungssprache. Diese technische Anleitung liefert Informationen zum Drucken unter Verwendung von PRESCRIBE-Befehlen sowie Erläuterungen zu Schriften und Emulationen. Dieses Handbuch liegt als PDF-Dokument auf der CD-ROM vor.

#### **PRESCRIBE Command Reference**

Enthält ausführliche Erläuterungen zur Befehlssyntax und den Parametern von PRESCRIBE sowie ausgewählte Druckbeispiele. Dieses Handbuch liegt als PDF-Dokument auf der CD-ROM vor.

#### **KM-NET for Clients Operation Guide**

Bei KM-NET for Clients handelt es sich um ein Netzwerkdienstprogramm zur Überwachung und Einrichtung des Drucksystems. In dem Handbuch wird beschrieben, wie KM-NET for Clients installiert und verwendet wird. Dieses Handbuch liegt als PDF-Dokument auf der CD-ROM vor.

#### **KM-NET for Direct Printing Operation Guide**

KM-NET for Direct Printing ist ein Dienstprogramm, mit dessen Hilfe PDF-Dateien direkt, ohne dass Adobe Acrobat aufgerufen werden muss, über einen Windows-Spooler gesendet und gedruckt werden. In dem Handbuch wird beschrieben, wie KM-NET for Direct Printing installiert und verwendet wird. Dieses Handbuch liegt als PDF-Dokument auf der CD-ROM vor.

# <span id="page-5-0"></span>**Konventionen**

In diesem Handbuch gelten folgende Konventionen:

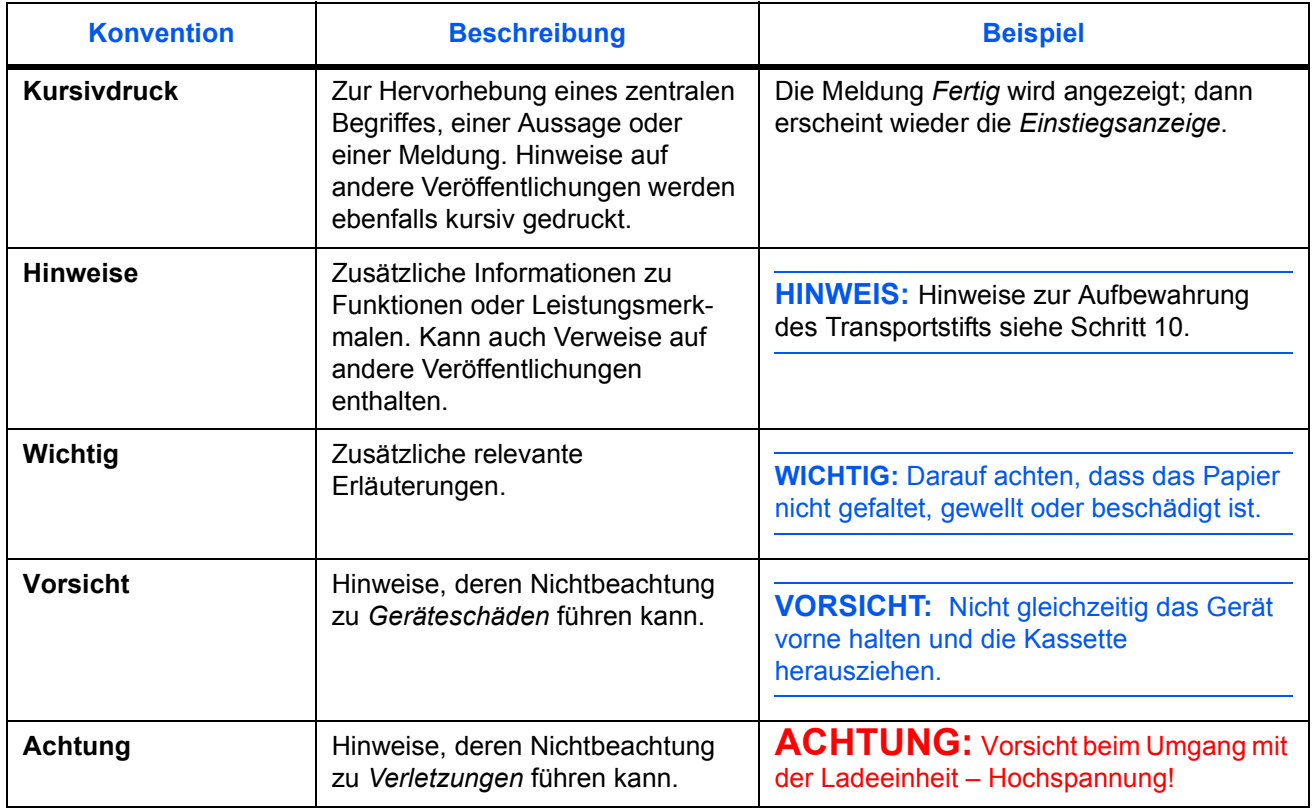

# <span id="page-6-0"></span>**Menüzugriffe**

Die Konfiguration des Geräts erfolgt über verschiedene Gerätemenüs, in denen die erforderlichen Einstellungen vorgenommen werden können. Die Konfigurationsanweisungen in diesem Handbuch zeigen, wie Menüzugriffe erfolgen und bieten gleichzeitig einen Überblick über die genaue Anordnung der einzelnen Menüpositionen innerhalb der Menüstruktur (= Menüverlauf). Hier ein Beispiel für einen Menüverlauf und dessen Funktion:

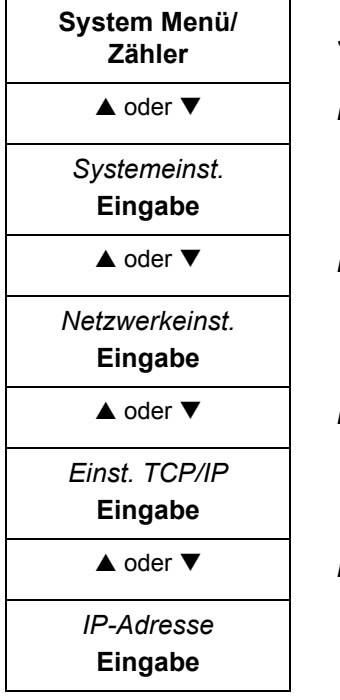

**Zähler** *Steht für die zu betätigende Bedienfeldtaste.*

Die Auf- oder Abwärtspfeiltaste betätigen, bis Systemeinst. erscheint.

Die Auf- oder Abwärtspfeiltaste betätigen, bis Netzwerkeinst. erscheint.

Die Auf- oder Abwärtspfeiltaste betätigen, bis Einst. TCP/IP erscheint.

Die Auf- oder Abwärtspfeiltaste betätigen, bis IP-Adresse erscheint.

# <span id="page-8-0"></span>**1 Kopierbetrieb**

## <span id="page-8-1"></span>**Papierzufuhr auswählen**

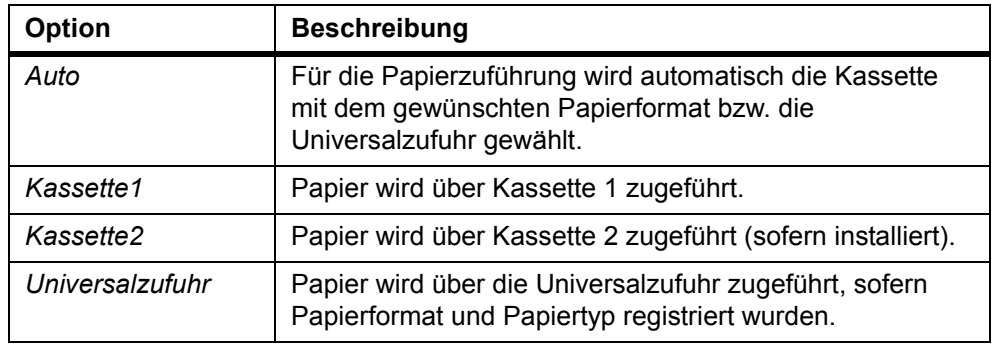

- **1 Kopieren** drücken. Damit wird die entsprechende Einstiegsanzeige aufgerufen.
- **2 Papierauswahl** drücken.
- 3 Mit ▲ oder ▼ die gewünschte Kassette bzw. die Universalzufuhr auswählen und **Eingabe** drücken.

Bei Auswahl einer Kassette wird *Fertig* angezeigt; dann erscheint wieder die Einstiegsanzeige.

Bei Auswahl der Universalzufuhr wird *Univ.-Zuf. Form.* angezeigt. Mit dem nächsten Schritt fortfahren.

**4** Mit ▲ oder ▼ das Originalformat auswählen und Eingabe drücken. Damit wird die Anzeige *Univ.-Zuf. Typ* aufgerufen.

Falls das gewünschte Papierformat nicht angezeigt wird: *Sonstige* auswählen und **Eingabe** drücken; anschließend eine Option in der Anzeige *Sonstige* wählen.

**5** Mit ▲ oder ▼ die Druckmaterialart auswählen und Eingabe drücken. Im Display wird *Fertig* angezeigt; dann erscheint wieder die Einstiegsanzeige.

# <span id="page-8-2"></span>**Originalformat für Kopiervorgang auswählen**

- **1 Kopieren** drücken. Damit wird die entsprechende Einstiegsanzeige aufgerufen.
- **2 Originalformat** drücken.
- 3 Mit ▲ oder ▼ das Format des Originals auswählen. Wird das Originalformat nicht angezeigt, *Sonstige* auswählen und **Eingabe** drücken.

Bei Auswahl eines Standardformats wird *Fertig* angezeigt; dann erscheint wieder die Einstiegsanzeige.

Bei Auswahl von *Sonstige* mit dem nächsten Schritt fortfahren.

**4** Mit ▲ oder ▼ das gewünschte Originalformat auswählen und Eingabe drücken. Im Display wird *Fertig* angezeigt; dann erscheint wieder die Einstiegsanzeige.

# <span id="page-9-0"></span>**Originalqualität auswählen**

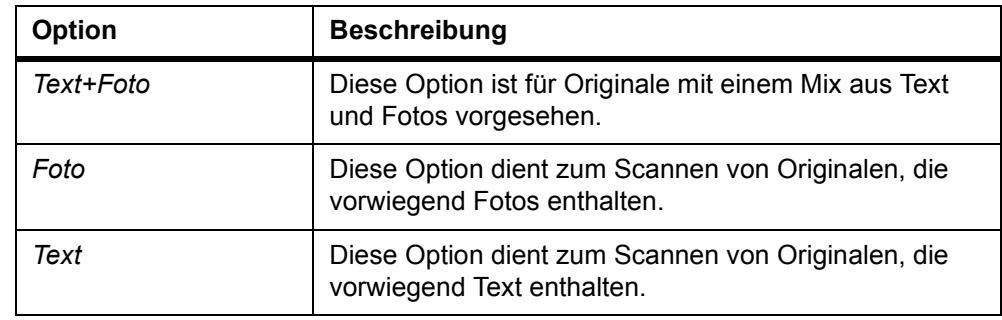

Mithilfe der Option "Originalqualität" wird die Art des Originals angegeben.

- **1 Kopieren** drücken. Damit wird die entsprechende Einstiegsanzeige aufgerufen.
- **2 Original Qualität** drücken.
- 3 Mit ▲ oder ▼ die gewünschte Betriebsart auswählen und Eingabe drücken. Im Display wird *Fertig* angezeigt; dann erscheint wieder die Einstiegsanzeige.

# <span id="page-9-1"></span>**Belichtung einstellen**

Die Standardeinstellung ist *Manuell*.

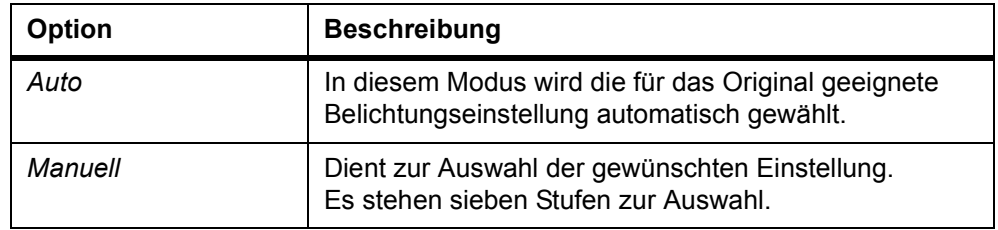

- **1 Kopieren** drücken. Damit wird die entsprechende Einstiegsanzeige aufgerufen.
- **2 Belichtung** drücken.
- **3** Mit **▲** oder ▼ die Option *Manuell* auswählen und Eingabe drücken.

Bei Auswahl von *Auto* wird *Fertig* angezeigt; dann erscheint wieder die Einstiegsanzeige.

Bei Auswahl von *Manuell* erscheint die Anzeige *Manuell*. Mit dem nächsten Schritt fortfahren.

**4** Mit ▲ oder ▼ den erforderlichen Belichtungswert einstellen. Eingabe drücken. Im Display wird *Fertig* angezeigt; dann erscheint wieder die Einstiegsanzeige.

# <span id="page-10-0"></span>**Anzahl Exemplare auswählen**

Im hinteren Ausgabefach dürfen sich nie mehr als ca. 30 Blatt Normalpapier (bzw. ein Blatt Sonderdruckmaterial) befinden, im Ausgabefach nie mehr als ca. 150 Blatt Normalpapier. Anderenfalls kann das Gerät beschädigt werden.

- **1 Kopieren** drücken. Damit wird die entsprechende Einstiegsanzeige aufgerufen.
- **2** Mit den Zifferntasten die gewünschte Anzahl Exemplare vereinbaren (1 bis 999).
- **3** Wird ein Fehler gemacht, **Stopp/Löschen** drücken. Im Display erscheint dann die Einstellung *1*.

# <span id="page-10-1"></span>**Zoom**

Folgende Zoomoptionen stehen zur Verfügung:

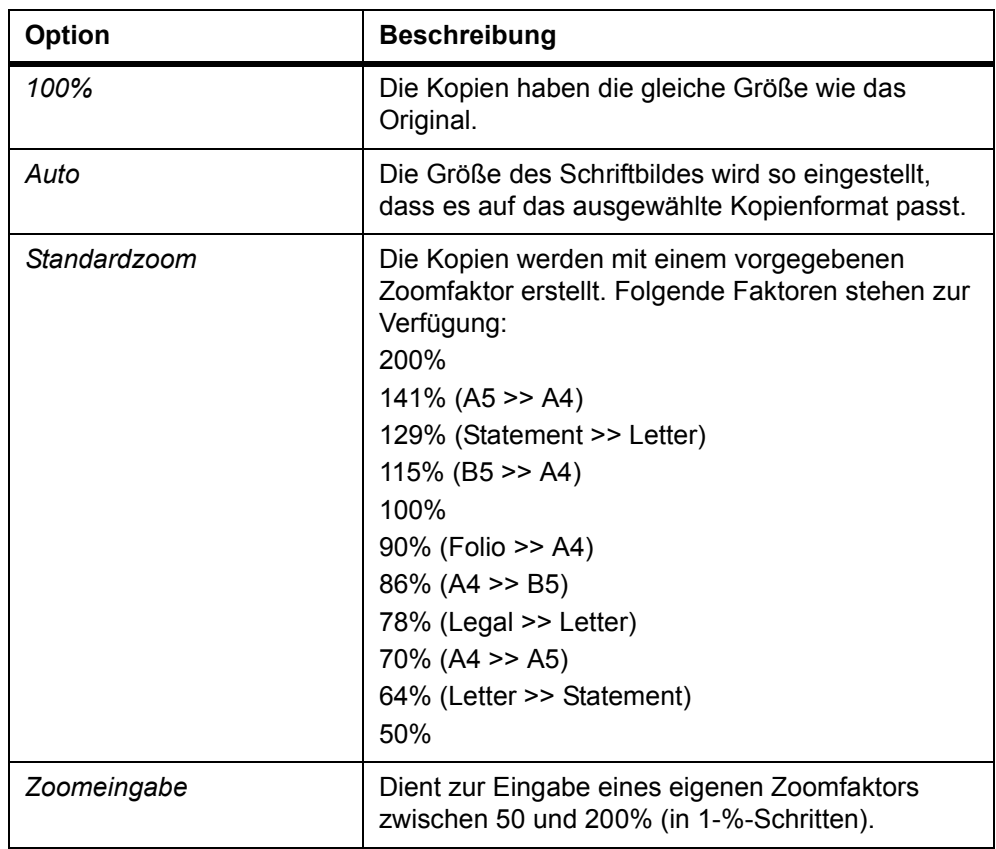

- **1 Kopieren** drücken. Damit wird die entsprechende Einstiegsanzeige aufgerufen.
- **2** Die linke **Auswahltaste** betätigen.
- **3** Mit ▲ oder ▼ den gewünschten Zoom-Typ auswählen und Eingabe drücken. Folgende Optionen stehen zur Auswahl: *100%*, *Auto*, *Standardzoom* oder *Zoomeingabe*.

Bei Auswahl von *100%* und *Auto* wird *Fertig* angezeigt; dann erscheint wieder die Einstiegsanzeige. Das Original wird im vereinbarten Format kopiert.

Bei *Standardzoom* die Taste ▲ oder ▼ betätigen, um den Zoomfaktor auszuwählen. **Eingabe** drücken. Im Display wird *Fertig* angezeigt; dann erscheint wieder die Einstiegsanzeige.

Bei Zoomeingabe die Taste ▲ oder ▼ betätigen oder den Faktor mithilfe der Zifferntasten in 1-%-Schritten anpassen. **Eingabe** drücken. Im Display wird *Fertig* angezeigt; dann erscheint wieder die Einstiegsanzeige.

# <span id="page-11-0"></span>**Originalplatzierung auswählen**

- **1 Kopieren** drücken. Damit wird die entsprechende Einstiegsanzeige aufgerufen.
- **2 Funktion** drücken.
- **3** Mit ▲ oder ▼ die Option *Orig. Platzier.* auswählen und Eingabe drücken. Damit wird die Anzeige *Orig. Platzier.* aufgerufen.
- **4** Mit ▲ oder ▼ entweder Oberk. nach h. oder Oberk. nach I. auswählen und **Eingabe** drücken. Im Display wird *Fertig* angezeigt; dann erscheint wieder die Anzeige *Funktion*.

#### **Vorlagenglas verwenden**

#### **Oberkante nach hinten Oberkante nach links**

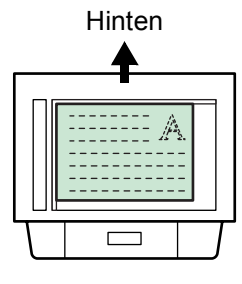

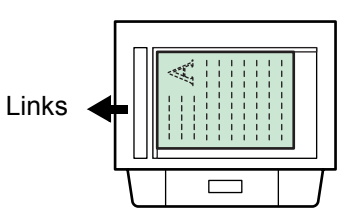

#### **Automatischen Vorlageneinzug verwenden**

#### **Oberkante nach hinten Oberkante nach links**

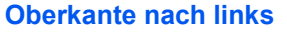

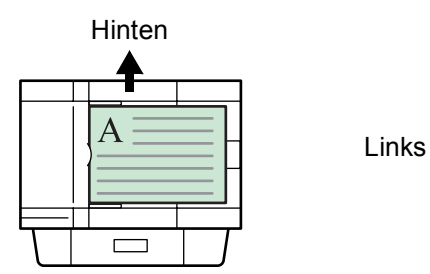

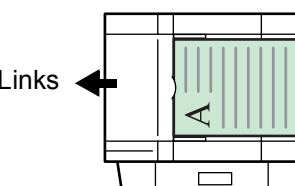

**5** Die rechte **Auswahltaste** betätigen. Es wird wieder die Einstiegsanzeige angezeigt.

# <span id="page-12-0"></span>**Gruppieren**

Bei Bedarf kann wie folgt mehrere Originale in einem Durchgang einscannen und dann die gewünschte Anzahl Kopiensätze ausgeben.

- **1 Kopieren** drücken. Damit wird die entsprechende Einstiegsanzeige aufgerufen.
- **2 Funktion** drücken.
- **3** Mit ▲ oder ▼ die Option *Gruppieren* auswählen und Eingabe drücken. Damit wird die Anzeige *Gruppieren* aufgerufen.
- **4** Mit ▲ oder Vdie Option *Ein* oder Aus auswählen und Eingabe drücken. Im Display wird *Fertig* angezeigt; dann erscheint wieder die Anzeige *Funktion*.

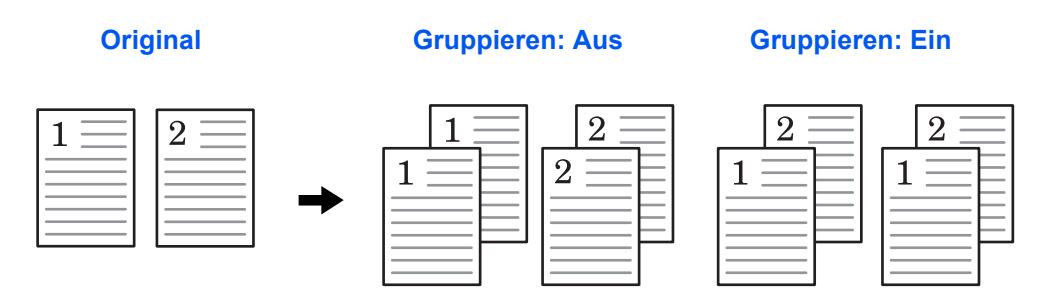

**5** Die rechte **Auswahltaste** betätigen. Es erscheint wieder die Einstiegsanzeige.

#### <span id="page-12-1"></span>**Mehrfachnutzen verwenden**

Die Schriftbilder von zwei oder vier Originalen können verkleinert und zusammen auf einer Seite ausgegeben werden. Die Grenze zwischen den Originalen kann durch eine durchgehende oder gestrichelte Linie dargestellt werden.

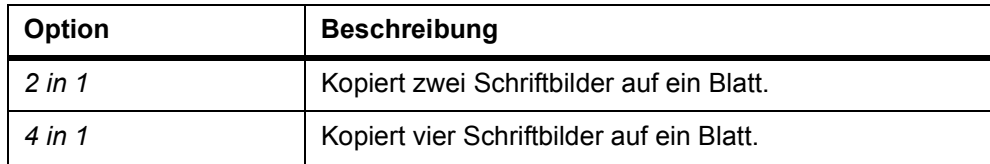

- **1 Kopieren** drücken. Damit wird die entsprechende Einstiegsanzeige aufgerufen.
- **2 Funktion** drücken.
- **3** Mit ▲ oder ▼ die Option *Kombin* auswählen und Eingabe drücken. Damit wird die Anzeige *Kombin.* aufgerufen.
- **4** Mit ▲ oder ▼ die Option 2 *in* 1 oder 4 *in* 1 auswählen und Eingabe drücken. Damit wird die Anzeige *Layout* aufgerufen.
- **5** Mit ▲ oder ▼ das gewünschte Layout auswählen und Eingabe drücken. Damit wird die Anzeige *Grenze* aufgerufen.

Die folgende Abbildung zeigt die Wirkung der verschiedenen Ausrichtungs- und Layouteinstellungen:

#### **2 in 1 > Oberk. nach h.**

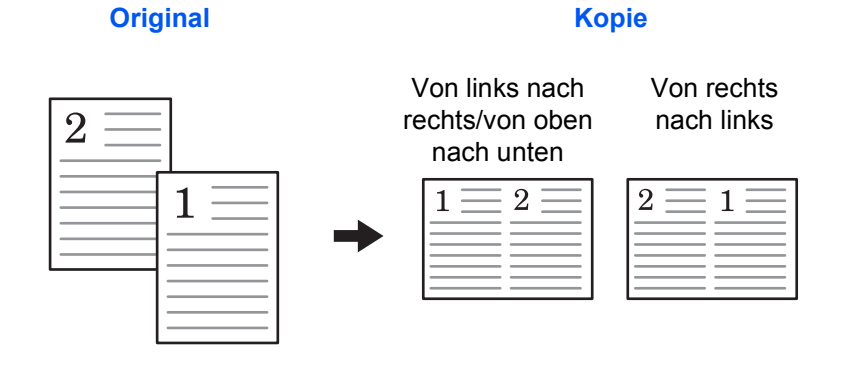

**2 in 1 > Oberk. nach l.**

**Original Kopie** 

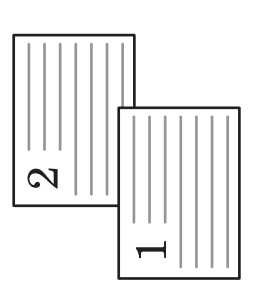

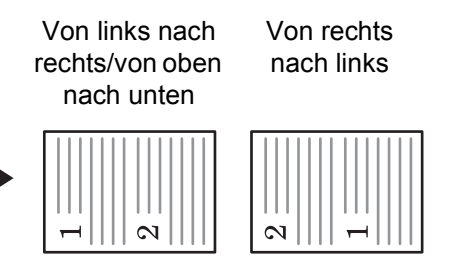

**4 in 1 >Oberk. nach h.**

**Original Kopie** 

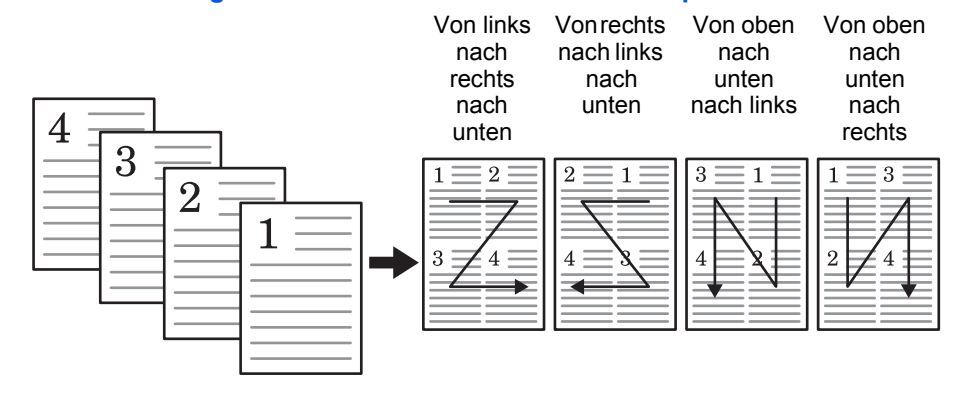

#### **4 in 1 > Oberk. nach l.**

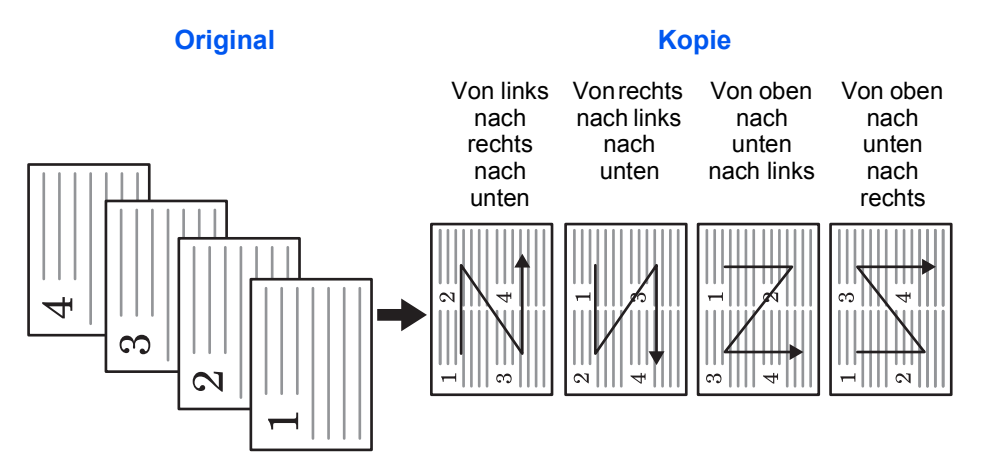

**6** Mit ▲ oder ▼ den gewünschten Randlinientyp auswählen und Eingabe drücken. Damit wird die Anzeige *Orig. Platzier.* aufgerufen. Die folgende Abbildung zeigt die Wirkung der verschiedenen Randlinieneinstellungen.

Kopie

#### **Durchgezogene Linie**

2 auf 1 4 auf 1

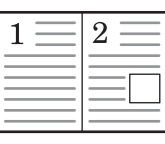

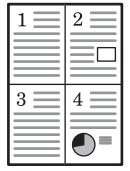

#### **Gestrichelte Linie**

Kopie

2 auf 1 4 auf 1

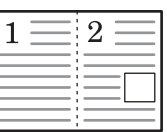

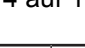

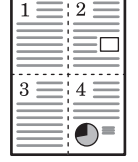

#### **Positionsmarke**

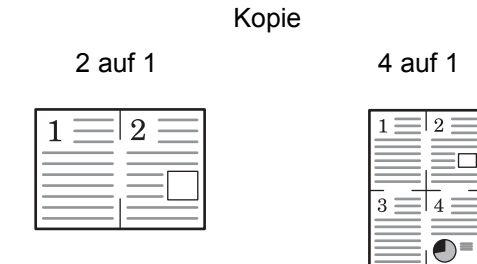

- 7 Mit **▲** oder ▼ die gewünschte Originalplatzierung auswählen und Eingabe drücken. Im Display wird *Fertig* angezeigt; dann erscheint wieder die Anzeige *Funktion*.
- **8** Die rechte **Auswahltaste** betätigen. Es wird wieder die Einstiegsanzeige angezeigt.

#### **Automatischen Vorlageneinzug verwenden**

**1** Originale in den automatischen Vorlageneinzug einlegen.

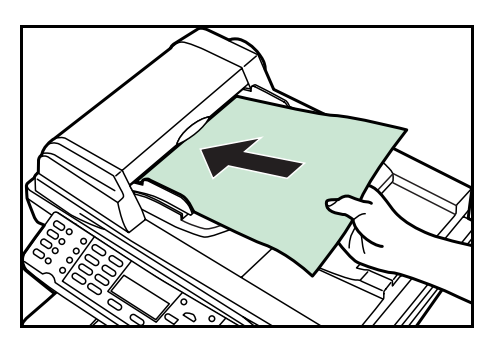

- **2 Kopieren** drücken. Damit wird die entsprechende Einstiegsanzeige aufgerufen.
- **3** Mehrfachnutzen auswählen. Siehe hierzu auch *[Mehrfachnutzen verwenden auf](#page-12-1)  [Seite 1-5](#page-12-1)*.
- **4 Start** drücken. Die Originale werden automatisch gescannt, und der Kopiervorgang erfolgt im Mehrfachnutzen.

#### **Vorlagenglas verwenden**

**1** Das erste zu kopierende Original auf das Vorlagenglas legen.

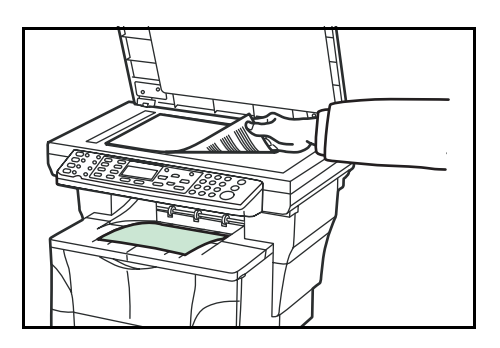

- **2 Kopieren** drücken. Damit wird die entsprechende Einstiegsanzeige aufgerufen.
- **3** Mehrfachnutzen auswählen. Siehe hierzu auch *[Mehrfachnutzen verwenden auf](#page-12-1)  [Seite 1-5](#page-12-1)*.

**4** Start drücken. Das Original wird nun gescannt.

Nach Beendigung des Scanvorgangs erscheint *Original anlegen und Starttaste drücken.*

- **5** Das nächste Original auf das Glas legen und **Start** drücken. Das Original wird nun gescannt.
- **6** Schritt 5 wiederholen, bis alle Originale gescannt sind.
- **7** Sind alle Originale eingescannt, die rechte **Auswahltaste** drücken. *Akzeptiert.* erscheint, und der Kopiervorgang beginnt.

#### <span id="page-16-0"></span>**Dauerkopierbetrieb**

Die Funktion "Dauerkopierbetrieb" dient zum Scannen einzelner Originalsegmente in den Speicher. Diese Segmente werden dann im Gerät zu einem einzelnen Auftrag zusammengefasst. Die Kopien eines solchen Auftrags werden normal nacheinander ausgegeben.

#### **Dauerkopierbetrieb auswählen**

- **1 Kopieren** drücken. Damit wird die entsprechende Einstiegsanzeige aufgerufen.
- **2 Funktion** drücken.
- 3 Mit ▲ oder ▼ die Option *Dauer-Scan* auswählen und Eingabe drücken. Damit wird die Anzeige *Dauer-Scan* aufgerufen.
- **4** Mit ▲ oder ▼ die Option *Ein* auswählen und Eingabe drücken. Im Display wird *Fertig* angezeigt; dann erscheint wieder die Anzeige *Funktion*.
- **5** Die rechte **Auswahltaste** betätigen. Es wird wieder die Einstiegsanzeige angezeigt.

#### **Dauerkopierbetrieb auswählen**

Wie viele Originale maximal gescannt werden können, hängt von der verfügbaren Speicherkapazität des Geräts ab. Anzahl der scanbaren Originale (Letter, 5%, "Text+Foto"-Modus):

- 96 MB (Standard): Ca. 70 Blätter
- 128 MB: Ca. 115 Blätter
- 192 MB: Ca. 380 Blätter
- 320 MB: Ca. 535 Blätter

**1** Das Original auf das Vorlagenglas legen.

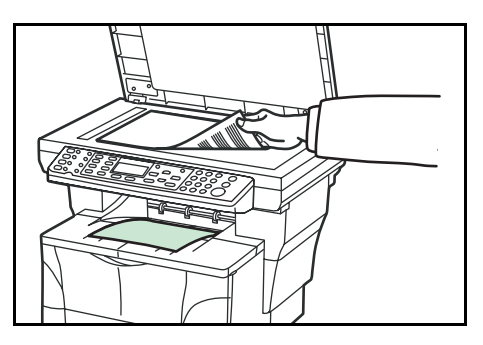

- **2 Kopieren** drücken. Damit wird die entsprechende Einstiegsanzeige aufgerufen.
- **3 Start** drücken. Das erste Original wird nun gescannt.
- **4** Nach Beendigung des Scanvorgangs erscheint *Original anlegen und Starttaste drücken*. Das nächste Original auf das Vorlagenglas legen und **Start** drücken. Das Original wird nun gescannt.
- **5** Schritt 4 wiederholen, bis alle Originale gescannt sind.
- **6** Sind alle Originale eingescannt, die rechte **Auswahltaste** drücken. *Akzeptiert.* erscheint, und der Kopiervorgang beginnt.

# <span id="page-17-0"></span>**EcoPrint-Modus**

EcoPrint reduziert den Tonerverbrauch pro Seite und senkt somit die Druckkosten. Das Druckbild wird hierdurch etwas blasser, die Kopiergeschwindigkeit ändert sich nicht. Im EcoPrint-Modus sind die Drucke zwar heller, aber immer noch gut lesbar.

- **1 Kopieren** drücken. Damit wird die entsprechende Einstiegsanzeige aufgerufen.
- **2 Funktion** drücken.
- **3** Mit ▲ oder ▼ die Option *EcoPrint* auswählen und **Eingabe** drücken. Damit wird die Anzeige *EcoPrint* aufgerufen.
- **4** Mit ▲ oder ▼ die Option *Ein* auswählen und Eingabe drücken. Im Display wird *Fertig* angezeigt; dann erscheint wieder die Anzeige *Funktion*.
- **5** Die rechte **Auswahltaste** betätigen. Es wird wieder die Einstiegsanzeige angezeigt.

# <span id="page-18-0"></span>**Zwischendurchkopie**

In der Betriebsart "Druckübersteuer." kann der aktuelle Auftrag unterbrochen werden, um einen dringenden anderen Auftrag zwischenzuschieben. Nach Erstellung der Zwischendurchkopie(n) wird der zuvor unterbrochene Auftrag wieder aufgenommen.

- **1 Kopieren** drücken. Damit wird die entsprechende Einstiegsanzeige aufgerufen.
- **2 Funktion** drücken.
- **3** Mit ▲ oder ▼ die Option *Druckübersteuer.* auswählen und Eingabe drücken. Damit wird die Anzeige "Druckübersteuer." aufgerufen.
- **4** Mit ▲ oder ▼ die Option *Ein* auswählen und Eingabe drücken. Im Display wird Fertig angezeigt; dann erscheint wieder die Anzeige "Funktion".
- **5** Die rechte **Auswahltaste** betätigen. Damit wird die entsprechende Einstiegsanzeige aufgerufen.
- **6** Die gewünschten Funktionen auswählen und über die Zifferntasten die Anzahl der zu erstellenden Kopien vereinbaren.
- **7** Das Original auf das Vorlagenglas bzw. in den automatischen Vorlageneinzug legen.
- **8 Start** drücken. Der Kopiervorgang wird umgehend eingeleitet; die fertig gestellten Kopien werden im Ausgabefach abgelegt.
- **9** Nach Beendigung des Auftrags die Schritte 1 bis 4 ausführen und die Option *Druckübersteuer.* wieder deaktivieren (*Aus*).

#### <span id="page-18-1"></span>**Dateinameneingabe**

Der Dateiname wird für einen E-Mail-Bericht verwendet, der bei Beendigung eines Kopiervorgangs ausgegeben wird (siehe *[Auftragsendbericht senden auf](#page-20-0)  [Seite 1-13](#page-20-0)*). Zudem erscheint er im Statusmenü der Systemverwaltung. Der Dateiname enthält einen Zeitstempel oder die Auftragsnummer.

- **1 Kopieren** drücken. Damit wird die entsprechende Einstiegsanzeige aufgerufen.
- **2 Funktion** drücken.
- **3** Mit ▲ oder ▼ die Option *Dateinam.Eingabe* auswählen. **Eingabe** drücken. Damit wird die Anzeige *Dateinam.Eingabe* aufgerufen.
- **4** Über die Zifferntasten einen Dateinamen mit 1 bis 30 Zeichen eingeben (siehe *Zeicheneingabe* in der *Einführung)* und **Eingabe** drücken. Damit wird die Anzeige *Weitere Inform.* aufgerufen. Der Standardname lautet doc.

5 Mit ▲ oder ▼ die Zusatzinformationen für den Dateinamen auswählen. Die nachfolgende Tabelle zeigt, wie der Dateiname aufgebaut ist.

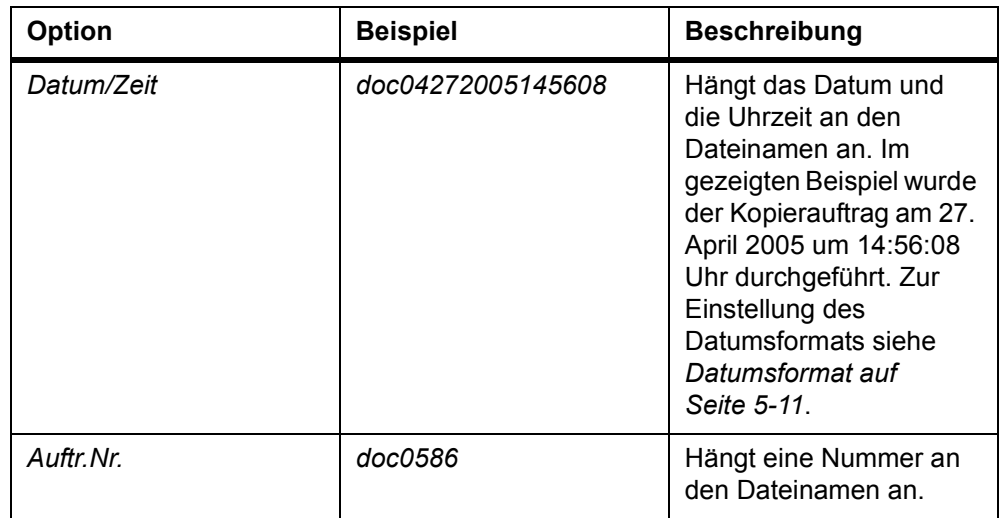

- **6 Eingabe** drücken. Im Display wird *Fertig* angezeigt; dann erscheint wieder die Anzeige *Funktion*.
- **7** Die rechte **Auswahltaste** betätigen. Es wird wieder die Einstiegsanzeige angezeigt.
- **8** Nach Beendigung des Kopiervorgangs wird der Dateiname wie vereinbart gespeichert. Der Auftrag kann anhand dieses Namens im *Statusmenü* überprüft werden. Siehe *[Auftragsstatus überprüfen auf Seite 4-2](#page-43-3)*.

# <span id="page-20-0"></span>**Auftragsendbericht senden**

Sofern die entsprechenden E-Mail-Einstellungen vorgenommen wurden, erhalten Sie eine E-Mail, wenn ein Kopierauftrag fertig gestellt worden ist.

Die folgende Abbildung zeigt ein Beispiel eines solchen Berichts.

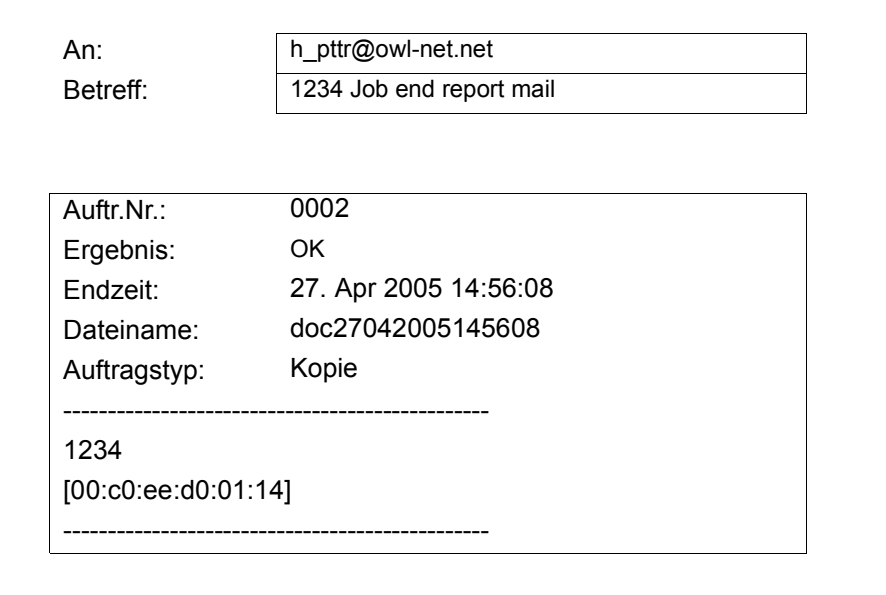

- **1 Kopieren** drücken. Damit wird die entsprechende Einstiegsanzeige aufgerufen.
- **2 Funktion** drücken.
- **3** Mit ▲ oder ▼ die Option *Auftragsendber.* auswählen und Eingabe drücken. Damit wird die Anzeige *Auftragsendber.* aufgerufen.
- **4** Mit ▲ oder ▼ die Option *Ein* auswählen. Eingabe drücken. Damit wird die Anzeige *Ziel* aufgerufen.
- **5** Mit ▲ oder ▼ die Option *Adressbuch* oder *Adresseneintrag* auswählen. **Eingabe** drücken.

### **Bei Auswahl eines Adressbuchs**

- <sup>1</sup> Mit ▲ oder ▼ die gesuchte Kontaktadresse auswählen und Eingabe drücken. Eine Kontaktadresse wird angezeigt.
- **2 Eingabe** drücken. Im Display wird *Fertig* angezeigt; dann erscheint wieder die Anzeige *Funktion*.
- **3** Die rechte **Auswahltaste** betätigen. Es wird wieder die Einstiegsanzeige angezeigt.

Wenn keine Zieladresse verfügbar ist, die linke **Auswahltaste** betätigen und zur Anzeige *Funktion* zurückkehren.

### **Bei Auswahl eines Adresseintrags (Eingabe einer E-Mail-Adresse)**

**1** Die E-Mail-Adresse eingeben, an die der Bericht übermittelt werden soll. Einzelheiten zur Eingabe von Zeichen über die Zifferntasten enthält der Abschnitt *Zeicheneingabe* in der *Einführung*.

**Eingabe** drücken. Im Display wird *Fertig* angezeigt; dann erscheint wieder die Anzeige *Funktion*.

**2** Die rechte **Auswahltaste** betätigen. Es wird wieder die Einstiegsanzeige angezeigt.

# <span id="page-22-0"></span>**2 Scanbetrieb**

# <span id="page-22-1"></span>**Überblick**

Eingescannte Dokumente können mithilfe dieses Geräts als E-Mail-Anhang an einen vernetzten PC versendet werden. Dazu müssen die Adressen von Absender und Empfänger im Netzwerk registriert sein.

Des Weiteren muss das Gerät Zugriff auf einen Mailserver besitzen. Zur Verbesserung von Übertragungsgeschwindigkeit und -sicherheit empfiehlt sich der Einsatz eines lokalen Netzwerks (LAN).

Zur Nutzung des Scanbetriebs sind folgende Schritte durchzuführen:

- Scan- und E-Mail-Einstellungen am Gerät vornehmen.
- IP-Adresse, Hostname des SMTP-Servers und Empfänger im COMMAND CENTER (geräteinterne Webseite) eingeben.
- Adresse des Empfängers im Adressbuch oder als Belegung einer Direktwahltaste registrieren.
- Bei Auswahl des PC-Ordners (SMB/FTP) muss der Zielordner für alle beteiligten Benutzer freigegeben werden. Die Einrichtung des PC-Ordners sollte in Abstimmung mit dem Netzwerkadministrator erfolgen.

Der Absenderadresse sowie ein Standardbetreff und eine Standardnachricht für die E-Mail werden als E-Mail-Vorlageneinstellung im COMMAND CENTER registriert.

# <span id="page-23-0"></span>**Originale einscannen**

- **1 Senden** drücken. Damit wird die entsprechende Einstiegsanzeige aufgerufen.
- **2** Die Zieladresse mithilfe von <, einer Direktwahltaste bzw. im Adressbuch registrieren - siehe *[Adressbuch verwenden auf Seite 2-4.](#page-25-0)* Damit wird die Zielanzeige aufgerufen.
- **3** Dies für alle andere Adressen wiederholen (bei Übermittlung an einen PC ist nur ein Ziel möglich).
- **4** Bei Bedarf weitere Einstellungen vornehmen, um die auf *[Seite 2-5](#page-26-0)* bis *[Seite 2-11](#page-32-0)* erläuterten Zusatzfunktionen zu nutzen.
- **5 Start** drücken. Damit wird die Anzeige *Scanvorgang.* aufgerufen, und der Scanvorgang beginnt.
- **6** Wurde *Dauer-Scan* aktiviert, wird nach Abschluss der Scanphase die Meldung *Original anlegen und Starttaste drücken* angezeigt. Siehe *[Dauer-Scan auf Seite 2-9](#page-30-0)*.

Soll ein weiteres Original eingescannt werden, dieses auflegen und die Einstellungen bei Bedarf ändern. **Start** drücken. Sind alle Originale eingescannt, die rechte **Auswahltaste** drücken.

#### **E-Mail-Adresse über das Bedienfeld eingeben**

- **1 Senden** drücken. Damit wird die entsprechende Einstiegsanzeige aufgerufen.
- **2** <sup>W</sup> drücken. Damit wird die Anzeige *Ziel* aufgerufen.
- 3 Mit ▲ oder ▼ die Option *E-Mail* auswählen und **Eingabe** betätigen. Damit wird die Anzeige *Adresseneintrag* aufgerufen.
- **4** Die E-Mail-Adresse eingeben.
- **5 Eingabe** drücken. Im Display wird *Fertig* angezeigt; dann erscheint wieder die Einstiegsanzeige.

#### **Die PC-Ordner-Adresse über das Bedienfeld eingeben**

- **1 Senden** drücken. Damit wird die entsprechende Einstiegsanzeige aufgerufen.
- **2** <sup>W</sup> drücken. Damit wird die Anzeige *Ziel* aufgerufen.
- **Mit ▲ oder ▼ die Option** *PC-Ordner* **auswählen und Eingabe** drücken.
- **4** Mit ▲ oder ▼ die Option *SMB* oder FTP auswählen und Eingabe drücken. Damit wird die Anzeige *Adresseneintrag* aufgerufen.
- **5** Hostname, Pfad, Benutzername für Anmeldung sowie bei Bedarf ein Anmeldepasswort eingeben.
- **6 Eingabe** drücken. Im Display wird *Fertig* angezeigt; dann erscheint wieder die Einstiegsanzeige.

#### **Eine Zieladresse ändern**

- **1** Die entsprechende Zieladresse auswählen und < drücken. Damit wird die Anzeige *Ziel* aufgerufen.
- **2** Mit ▲ oder ▼ die Option Ziel. bestätigen auswählen und Eingabe drücken. Damit wird die Anzeige *Ziel bestätigen* aufgerufen.
- 3 Mit ▲ oder ▼ das gewünschte Ziel auswählen und **Eingabe** drücken. Damit wird die Zielanzeige aufgerufen.
- **4** Mit ▲ oder ▼ die Option *Bearbeiten* auswählen und Eingabe drücken. Damit wird die Anzeige *Adresseneintrag* aufgerufen.
- **5** Die neue Zieladresse eingeben.
- **6 Eingabe** drücken. Im Display wird *Fertig* angezeigt; dann erscheint wieder die Anzeige *Ziel bestät.*
- **7 Senden** drücken. Es wird wieder die Einstiegsanzeige angezeigt.

#### **Zieladresse löschen**

- **1** Die entsprechende Zieladresse auswählen und < drücken. Damit wird die Anzeige *Ziel* aufgerufen.
- 2 Mit ▲ oder ▼ die Option *Ziel. bestät.* auswählen und Eingabe drücken. Damit wird die Anzeige *Ziel bestät.* aufgerufen.
- 3 Mit ▲ oder ▼ das gewünschte Ziel auswählen und **Eingabe** drücken. Damit wird die Zielanzeige aufgerufen.
- **4** Mit ▲ oder ▼ die Option *Löschen* auswählen und Eingabe drücken. *Löschen. Sind Sie sicher?* erscheint.
- **5** Um die Zieladressen zu löschen, die linke **Auswahltaste** betätigen. Im Display wird *Gelöscht* angezeigt; dann erscheint wieder die Anzeige *Ziel bestät.*
- **6 Senden** drücken. Es wird wieder die Einstiegsanzeige angezeigt.

# <span id="page-25-0"></span>**Adressbuch verwenden**

Dieses Gerät unterstützt eine Adressbuchfunktion und kann auch auf ein externes Adressbuch (LDAP) zugreifen. Über das Bedienfeld ist eine direkte Übertragung an eine im Adressbuch registrierte Zieladresse möglich (E-Mail-Adresse, Pfad eines PC-Ordners oder FTP-Server-Pfad).

In diesem Abschnitt wird die Eingabe einer Zieladresse aus dem Adressbuch erläutert.

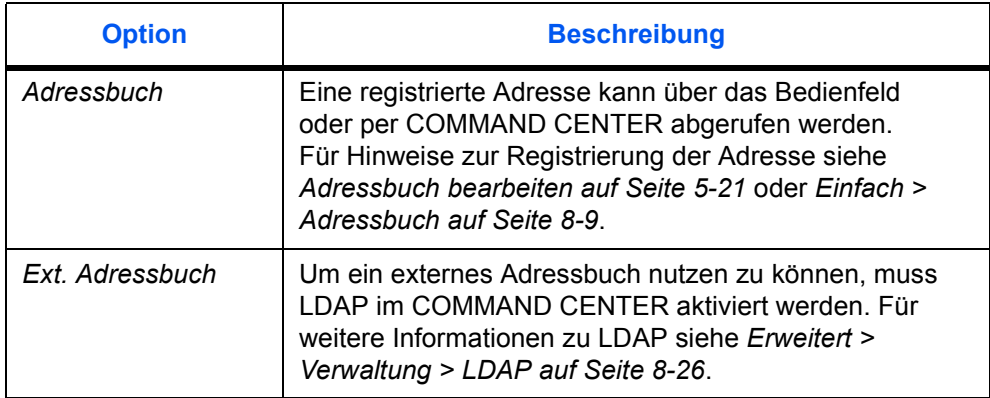

#### **Zieladresse über das Adressbuch eingeben**

- **1 Senden** drücken. Damit wird die entsprechende Einstiegsanzeige aufgerufen.
- ▶ drücken. Adr.-Buch ausw. wird angezeigt.
- **3** Mit ▲ oder ▼ die Option *Adressbuch* oder *Ext. Adressbuch* auswählen und **Eingabe** drücken. Die Anzeige *Adressbuch* bzw. *Ext. Adressbuch* wird aufgerufen. Für die Adresssuche steht eine Suchfunktion bereit - siehe *[Adresse suchen auf Seite 2-4.](#page-25-1)*
- <sup>4</sup> Mit ▲ oder ▼ die gesuchte Adresse auswählen und Eingabe drücken.

Bei Auswahl einer Gruppenadresse und Registrierung einer Zieladresse wird im Display *Fertig* angezeigt, und es erscheint wieder die Einstiegsanzeige. Bei Auswahl einer Kontaktadresse wird das Adressbuch mit den Kontaktadressen angezeigt. Mit dem nächsten Schritt fortfahren.

5 Mit ▲ oder ▼ die gesuchte Adresse auswählen (bzw. bei Auswahl des PC-Ordners den Benutzernamen für die Anmeldung sowie Anmeldepasswort eingeben) und **Eingabe** drücken. Im Display wird *Fertig* angezeigt; dann erscheint wieder die Einstiegsanzeige.

#### <span id="page-25-1"></span>**Adresse suchen**

- **1** Bei Bedarf die Anzeige *Adressbuch* aufrufen.
- **2** Die rechte **Auswahltaste** betätigen. Damit wird die Anzeige *Menü* aufgerufen.
- **3** Mit ▲ oder ▼ die Option *Suchen(n. Namen)* auswählen und Eingabe drücken. Damit wird die Anzeige *Suchen(n. Namen)* aufgerufen.

**4** Den Adressnamen bzw. einen Teil des Adressnamens eingeben und **Eingabe** drücken.

Beispiel: Suche nach New York. "New" eingeben. Bei Adressnamen wird zwischen Groß- und Kleinschreibung unterschieden.

**5** Mit ▲ oder ▼ die gesuchte Adresse auswählen und Eingabe drücken. Die Adresse wird ausgewählt.

# <span id="page-26-0"></span>**Farbmodus auswählen**

Beim Scannen stehen folgende Farboptionen zur Verfügung:

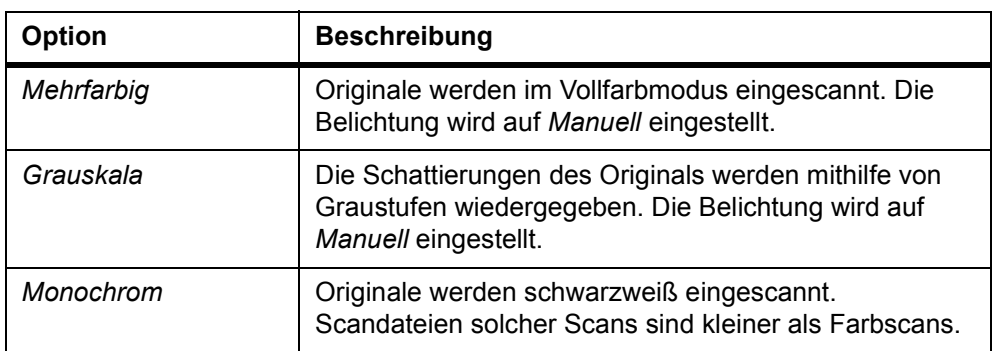

- **1 Senden** drücken. Damit wird die entsprechende Einstiegsanzeige aufgerufen.
- **2 Scan Farbauswahl** drücken.
- **3** Mit ▲ oder ▼ die gewünschte Betriebsart auswählen und Eingabe drücken. Im Display wird *Fertig* angezeigt; dann erscheint wieder die Einstiegsanzeige.
- **4 Start** drücken, um den Scanvorgang zu starten.

# <span id="page-26-1"></span>**Originalqualität für Scanvorgang auswählen**

Mithilfe der Option "Originalqualität" wird die Art des Originals angegeben. Sie steht nur dann zur Auswahl, wenn als Farbe *Monochrom* aktiviert ist.

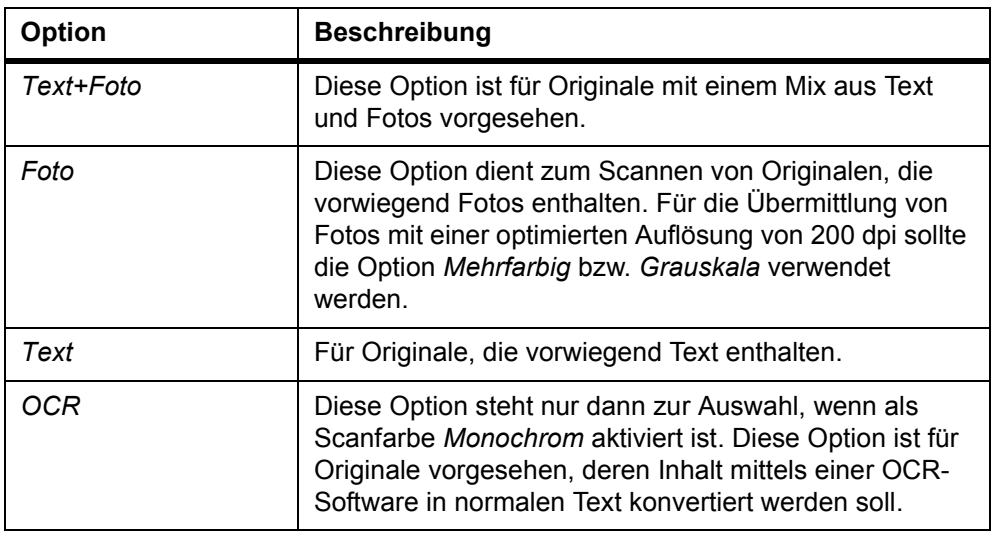

- **1 Senden** drücken. Damit wird die entsprechende Einstiegsanzeige aufgerufen.
- **2 Original Qualität** drücken.
- **3** Mit ▲ oder ▼ die gewünschte Option auswählen und Eingabe drücken. Im Display wird *Fertig* angezeigt; dann erscheint wieder die Einstiegsanzeige.

# <span id="page-27-0"></span>**Scanauflösung auswählen**

Je höher der gewählte Auflösungswert, desto feiner das gescannte Bild. Bei höheren Auflösungen nimmt jedoch auch die Dateigröße zu, und die Scandauer verlängert sich.

Die maximale Auflösung bei Vollfarben- und Graustufenverarbeitung ohne optionale Speichererweiterung beträgt 300 dpi. Siehe *[Speichererweiterung auf Seite 9-4](#page-117-2)*.

- **1 Senden** drücken. Damit wird die entsprechende Einstiegsanzeige aufgerufen.
- **2 Scan Auflösung** drücken.
- **3** Mit ▲ oder ▼ die gewünschte Scanauflösung auswählen und Eingabe drücken. Im Display wird *Fertig* angezeigt; dann erscheint wieder die Einstiegsanzeige.

# <span id="page-27-1"></span>**Belichtung für Scanvorgang einstellen**

Die Standardeinstellung ist *Manuell*.

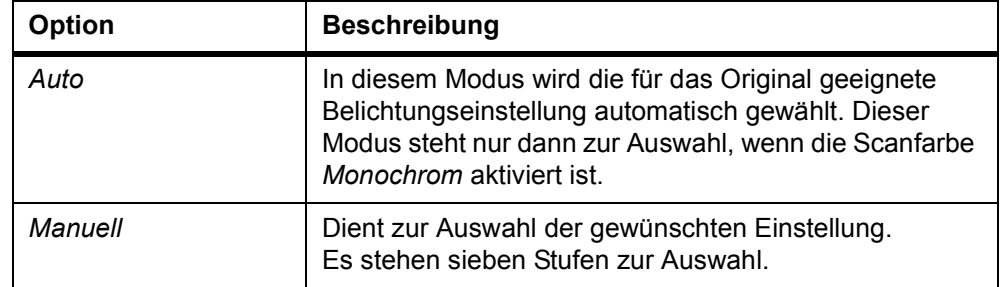

- **1 Senden** drücken. Damit wird die entsprechende Einstiegsanzeige aufgerufen.
- **2 Belichtung** drücken.
- **3** Mit ▲ oder ▼ den gewünschten Belichtungsmodus auswählen und Eingabe drücken.

Bei Auswahl von *Auto* wird *Fertig* angezeigt; dann erscheint wieder die Einstiegsanzeige.

Bei Auswahl von *Manuell* wird die Anzeige *Manuell* aufgerufen. Mit dem nächsten Schritt fortfahren.

**4** Mit ▲ oder ▼ den Belichtungswert anpassen und **Eingabe** drücken. Im Display wird *Fertig* angezeigt; dann erscheint wieder die Einstiegsanzeige.

# <span id="page-28-0"></span>**Originalformat für Scanvorgang auswählen**

Das Originalformat definiert den Scanbereich und muss unbedingt dem Format des Originals entsprechen.

- **1 Senden** drücken. Damit wird die entsprechende Einstiegsanzeige aufgerufen.
- **2 Originalformat** drücken.
- 3 Mit ▲ oder ▼ das Originalformat auswählen und Eingabe drücken. Im Display wird *Fertig* angezeigt; dann erscheint wieder die Einstiegsanzeige.

Wird das erforderliche Originalformat nicht angezeigt, *Sonstige* auswählen und **Eingabe** drücken. Damit wird die Anzeige *Sonstige* aufgerufen.

**4** Mit ▲ oder ▼ das gewünschte Originalformat auswählen und **Eingabe** drücken. Im Display wird *Fertig* angezeigt; dann erscheint wieder die Einstiegsanzeige.

# <span id="page-28-1"></span>**Sendeformat auswählen**

Das Sendeformat definiert die Größe des angehängten und empfangenden Scanbilds. Dies gilt jedoch nicht für die Optionen *Mehrfarbig* und *Grauskala*, bei denen Bilder im Format des Originals übermittelt werden.

- **1 Senden** drücken. Damit wird die entsprechende Einstiegsanzeige aufgerufen.
- **2 Funktion** drücken.
- **3** Mit ▲ oder ▼ die Option *Sendeformat* auswählen und Eingabe drücken. Damit wird die Anzeige *Sendeformat* aufgerufen.
- **4** Mit ▲ oder ▼ das gewünschte Sendeformat auswählen und Eingabe betätigen. Im Display wird *Fertig* angezeigt; dann erscheint wieder *Funktion*.

Wird das gewünschte Sendeformat nicht angezeigt, *Sonstige* auswählen und **Eingabe** drücken.

**5** Mit ▲ oder ▼ das gewünschte Sendeformat auswählen und **Eingabe** betätigen. Im Display wird *Fertig* angezeigt; dann erscheint wieder *Funktion*.

# <span id="page-29-0"></span>**Mit Zoomfaktor scannen**

In diesem Abschnitt wird erläutert, wie man Originale beim Einscannen vergrößert oder verkleinert. Folgende Zoomoptionen stehen zur Verfügung:

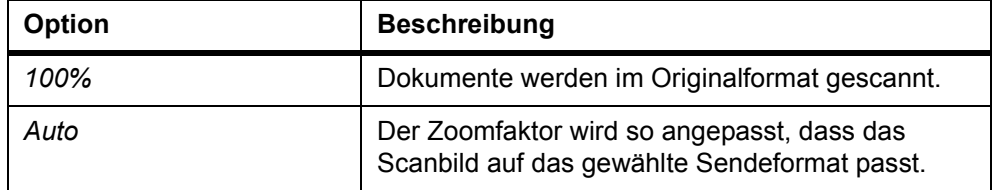

#### **Auto**

- **1 Senden** drücken. Damit wird die entsprechende Einstiegsanzeige aufgerufen.
- **2 Funktion** drücken.
- **3** Mit ▲ oder ▼ die Option *Zoom* auswählen und Eingabe drücken. Damit wird die **Anzeige** *Zoom* aufgerufen.
- **4** Mit ▲ oder ▼ die Option *Auto* auswählen und Eingabe drücken. Im Display wird *Fertig* angezeigt; dann erscheint wieder die Anzeige *Funktion*. Das Original wird so gescannt, dass es auf das gewählte Sendeformat passt.

# <span id="page-29-1"></span>**Originalplatzierung für Scanvorgang auswählen**

- **1 Senden** drücken. Damit wird die entsprechende Einstiegsanzeige aufgerufen.
- **2** Die linke **Auswahltaste** betätigen.
- **3** Mit ▲ oder ▼ die gewünschte Originalplatzierung auswählen und Eingabe drücken. Im Display wird *Fertig* angezeigt; dann erscheint wieder die Einstiegsanzeige.

#### **Vorlagenglas verwenden**

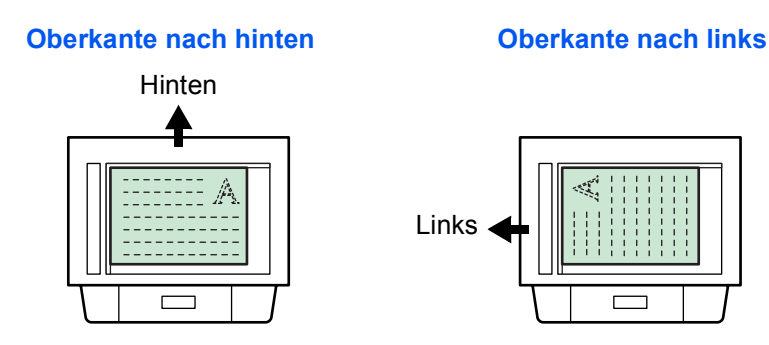

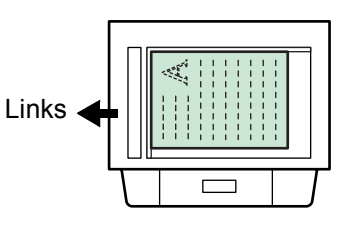

#### **Automatischen Vorlageneinzug verwenden**

#### **Oberkante nach hinten Coberkante nach links**

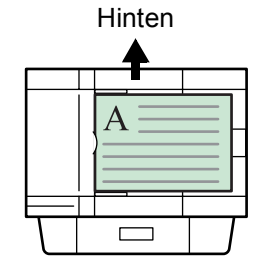

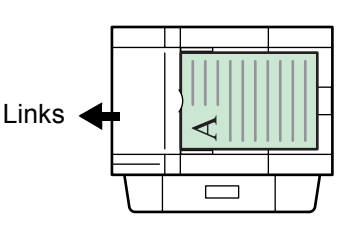

# <span id="page-30-0"></span>**Dauer-Scan**

Die Funktion *Dauer-Scan* dient zum Scannen einzelner Originalsegmente in den Speicher. Diese Segmente werden dann im Gerät zu einem einzelnen Auftrag zusammengefasst.

- **1 Senden** drücken. Damit wird die entsprechende Einstiegsanzeige aufgerufen.
- **2 Funktion** drücken.
- **3** Mit ▲ oder ▼ die Option *Dauer-Scan* auswählen und **Eingabe** drücken. Damit wird die Anzeige *Dauer-Scan* aufgerufen.
- **4** Mit ▲ oder ▼ die Option *Ein* auswählen und Eingabe drücken. Im Display wird *Fertig* angezeigt; dann erscheint wieder die Anzeige *Funktion*.
- **5** Die rechte **Auswahltaste** betätigen. Es wird wieder die Einstiegsanzeige angezeigt.

#### **Dauer-Scan verwenden**

- **1** Das erste Original auf das Vorlagenglas legen.
- **2 Senden** drücken. Damit wird die entsprechende Einstiegsanzeige aufgerufen.
- **3** Die Zieladresse des Empfängers über die Direktwahltasten, das Adressbuch  $oder \blacktriangleleft eingeben$ .

Für Informationen zur Registrierung der Direktwahltasten siehe *[Direktwahltasten](#page-53-0)  [registrieren auf Seite 5-6.](#page-53-0)* Für Informationen zum Einsatz des Adressbuchs siehe *[Adressbuch verwenden auf Seite 2-4](#page-25-0)*.

- **4** Die erforderlichen Einstellungen bzw. Programmierungen vornehmen.
- **5** Start drücken. Das erste Original wird nun gescannt.
- **6** Nach Beendigung des Scanvorgangs erscheint *Original anlegen und Starttaste drücken*. Das nächste Original auf das Vorlagenglas legen und **Start** drücken. Das Original wird nun gescannt.
- **7** Schritt 6 wiederholen, bis alle Originale gescannt sind.
- **8** Sind alle Originale eingescannt, die rechte **Auswahltaste** drücken. Im Display wird *Akzeptiert.* angezeigt; dann erscheint wieder die Einstiegsanzeige.

# <span id="page-31-0"></span>**Bilddateiformat auswählen**

Welche Formate zur Auswahl stehen, hängt von der aktivierten *Scanfarbe* ab. Die folgende Tabelle zeigt, welche Formate in welchem Farbmodus angeboten werden:

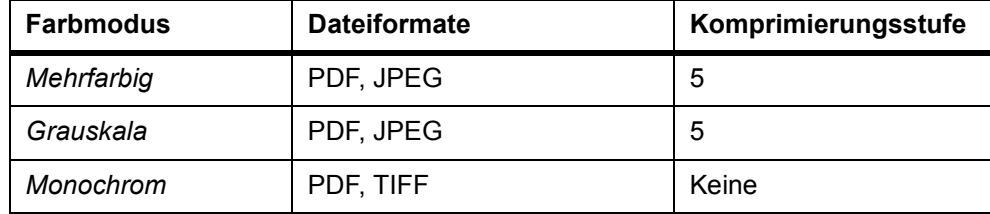

Bei Auswahl von *JPEG* wird die Einstellung unter "Originalplatzierung" ignoriert. Siehe *[Originalplatzierung für Scanvorgang auswählen auf Seite 2-8](#page-29-1)*.

- **1 Senden** drücken. Damit wird die entsprechende Einstiegsanzeige aufgerufen.
- **2 Funktion** drücken.
- **3** Mit ▲ oder ▼ die Option *Dateityp* auswählen und **Eingabe** drücken. Damit wird die Anzeige *Dateiformat* aufgerufen.
- **4** Mit ▲ oder ▼ ein Dateiformat auswählen und Eingabe betätigen. Damit wird die Anzeige *Bildqualität* aufgerufen.

Wurde *Mehrfarbig* oder *Grauskala* ausgewählt (siehe *[Farbmodus auswählen auf](#page-26-0)  [Seite 2-5](#page-26-0)*), wird die Anzeige *Bildqualität* aufgerufen.

- **5** Mit ▲ oder ▼ eine Bildqualitätsstufe auswählen und Eingabe drücken. Im Display erscheint wieder die Anzeige *Funktion*.
- **6** Die rechte **Auswahltaste** betätigen. Es wird wieder die Einstiegsanzeige angezeigt.
- **7 Start** drücken, um den Scanvorgang zu starten. Sobald der Scanvorgang abgeschlossen ist, wird der Scan automatisch an den Empfänger übermittelt.

# <span id="page-31-1"></span>**Name des Sendeauftrags eingeben**

Der Name des Scanauftrags richtet sich nach dem Zeitstempel oder der Folgenummer. Die gewählten Namenseinstellungen gelten für alle Sendeaufträge.

- **1 Senden** drücken. Damit wird die entsprechende Einstiegsanzeige aufgerufen.
- **2 Funktion** drücken.
- **3** Mit ▲ oder ▼ die Option *Dateinam.Eingabe* auswählen und Eingabe drücken. Damit wird die Anzeige *Dateinam.Eingabe* aufgerufen.
- **4** Über die Zifferntasten einen Dateinamen mit 1 bis 30 Zeichen eingeben (siehe *Zeicheneingabe* in der *Einführung)* und **Eingabe** drücken. Damit wird die Anzeige *Weitere Inform.* aufgerufen. Der Standardname lautet *doc*.

**5** Mit ▲ oder ▼ die Daten auswählen, die dem Dateinamen hinzugefügt werden sollen, und **Eingabe** drücken. Die nachfolgende Tabelle zeigt, wie der Dateiname aufgebaut ist. Im Display wird *Fertig* angezeigt; dann erscheint wieder die Anzeige *Funktion*.

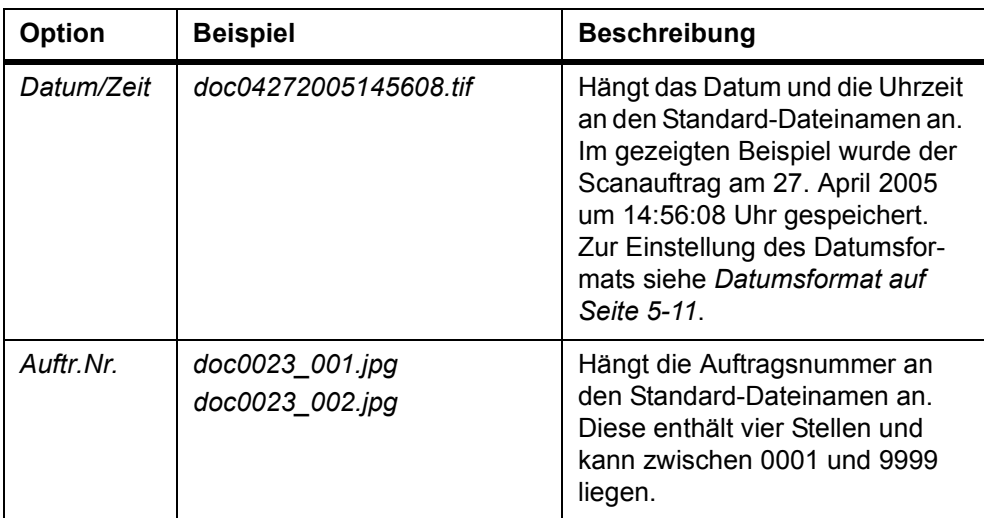

**6** Die rechte **Auswahltaste** betätigen. Es wird wieder die Einstiegsanzeige angezeigt.

# <span id="page-32-0"></span>**Betreff und Nachricht der E-Mail eingeben**

Der Betreff- und Nachrichtentext der E-Mail, an die das Scanbild angehängt wird, kann individuell angepasst werden. Änderungen in Betreff und Nachricht können bei Bedarf manuell eingebracht werden. *Ein* erscheint in der Einstiegsanzeige, wenn ein oder mehrere Zeichen für den Betreff oder die Nachricht eingegeben werden, bzw. *Aus*, wenn keine Eingabe erfolgt.

- **1 Senden** drücken. Damit wird die entsprechende Einstiegsanzeige aufgerufen.
- **2** Die rechte **Auswahltaste** betätigen. Damit wird die Anzeige *Betreffeingabe* aufgerufen.
- **3** Den Betreff (max. 60 Zeichen) eingeben.
- **4** Nach Eingabe des Betrefftextes **Eingabe** drücken. Damit wird die Anzeige *Meldungseingabe* aufgerufen.
- **5** Die Nachricht eingeben (max. 60 Zeichen).
- **6** Nach Eingabe des Nachrichtentextes **Eingabe** drücken. Im Display wird *Fertig* angezeigt; dann erscheint wieder die Einstiegsanzeige.

# <span id="page-33-0"></span>**Scanende melden**

Bei Aktivierung dieser Funktion erhalten Sie eine E-Mail, wenn ein Scanauftrag fertig gestellt worden ist.

- **1 Senden** drücken. Damit wird die entsprechende Einstiegsanzeige aufgerufen.
- **2 Funktion** drücken.
- **3** Mit ▲ oder ▼ die Option *Auftragsendber.* auswählen und Eingabe drücken. Damit wird die Anzeige *Auftragsendber.* aufgerufen.
- **4** Mit ▲ oder ▼ die Option *Ein* auswählen. Eingabe drücken. Damit wird die Anzeige Ziel aufgerufen.
- **5** Mit ▲ oder ▼ die Option *Adressbuch* bzw. *Adresseneintrag* auswählen. **Eingabe** drücken.

#### **Bei Auswahl eines Adressbuchs**

- <sup>1</sup> Mit ▲ oder ▼ die gesuchte Kontaktadresse auswählen und Eingabe drücken. Eine Kontaktadresse wird angezeigt.
- **2 Eingabe** drücken. Im Display wird *Fertig* angezeigt; dann erscheint wieder die Anzeige *Funktion*.
- **3** Die rechte **Auswahltaste** betätigen. Es wird wieder die Einstiegsanzeige angezeigt.

Wenn keine Zieladresse verfügbar ist, die linke **Auswahltaste** betätigen, um zur Anzeige *Funktion* zurückzukehren.

#### **Bei Auswahl eines Adresseintrags (Eingabe der E-Mail-Adresse)**

- **1** Die E-Mail-Adresse eingeben, an die der Bericht gesendet werden soll.
- **2 Eingabe** drücken. Im Display wird *Fertig* angezeigt; dann erscheint wieder die Anzeige *Funktion*.
- **3** Die rechte **Auswahltaste** betätigen. Es wird wieder die Einstiegsanzeige angezeigt.

### <span id="page-34-0"></span>**Scannen mit TWAIN**

Der TWAIN-Treiber steuert den Scanbetrieb bei Einsatz von TWAIN-kompatiblen Anwendungen und übergibt das Scanbild an die jeweils verwendete Anwendung. TWAIN-Treiber unterstützen das Standard-Universalprotokoll für den Datenaustausch zwischen Scannern und Softwareanwendungen.

Für den Einsatz des TWAIN-Treibers wird eines der folgenden Betriebssysteme benötigt: Microsoft Windows 98SE/Me/2000 oder Microsoft Windows XP.

#### **TWAIN-Treiber installieren**

- **1** Vor der Treiberinstallation den PC über ein USB-Kabel mit dem Gerät verbinden. Falls die Anzeige für die Installation von Plug&Play-Geräten erscheint, auf **Abbrechen** klicken.
- **2** Den TWAIN-Treiber von der CD-ROM auf dem PC installieren. Das Installationsverfahren gemäß den Anweisungen des Hardware-Assistenten durchführen.
- **3** Im Start-Menü "Alle Programme" <sup>&</sup>gt; "TWAIN Driver setting" (TWAIN-Treibereinstellungen) auswählen. Das Dialogfeld "Scannerliste" wird angezeigt.
- **4** Auf **Hinzufügen** klicken, um das Dialogfeld "TWAIN Driver setting" (TWAIN-Treibereinstellungen) zu öffnen.
- **5** Den Registrierungsnamen im Feld **Name** eingeben.
- **6** Das **Modell** im Dropdown-Listenfeld auswählen.
- **7** Bei Bedarf geeignete Einstellungen für **Bildkomprimierung** und **Einheit** auswählen.
- **8** Auf **OK** klicken. Das Dialogfeld "Scannerliste" wird angezeigt.
- **9** Name und Modell bestätigen. Auf **Schließen** klicken.

#### **TWAIN-Treiber verwenden**

- **1** Den PC über ein USB-Kabel mit dem Gerät verbinden.
- **2** Das Original auf das Vorlagenglas legen.
- **3** Aus der TWAIN-kompatiblen Anwendung heraus den Scanvorgang am PC starten.
- **4** Die erforderlichen Einstellungen vornehmen und auf **Scannen** klicken. Die Scandaten werden an den PC übermittelt.
# **3 Druckereinstellungen**

In diesem Abschnitt wird erläutert, wie bei der Nutzung der Druckerfunktionen vorzugehen ist.

Die erforderlichen Einstellungen für den Einsatz des Geräts als Netzwerkdrucker können über das Bedienfeld oder im COMMAND CENTER vorgenommen werden. In diesem Kapitel werden allerdings nur die Bedienfeldeinstellungen beschrieben. Für Informationen zu den Einstellungen im COMMAND CENTER siehe *[COMMAND](#page-86-0)  [CENTER auf Seite 8-1](#page-86-0)*.

#### **Parallele Schnittstelle**

Die parallele Schnittstelle des Druckers unterstützt eine bidirektionale Hochgeschwindigkeitsübertragung gemäß IEEE-Standard (Highspeed-Modus). Dazu ist ein IEEE-1284-konformes Druckeranschlusskabel zu verwenden. Es werden vier verschiedene Betriebsarten unterstützt.

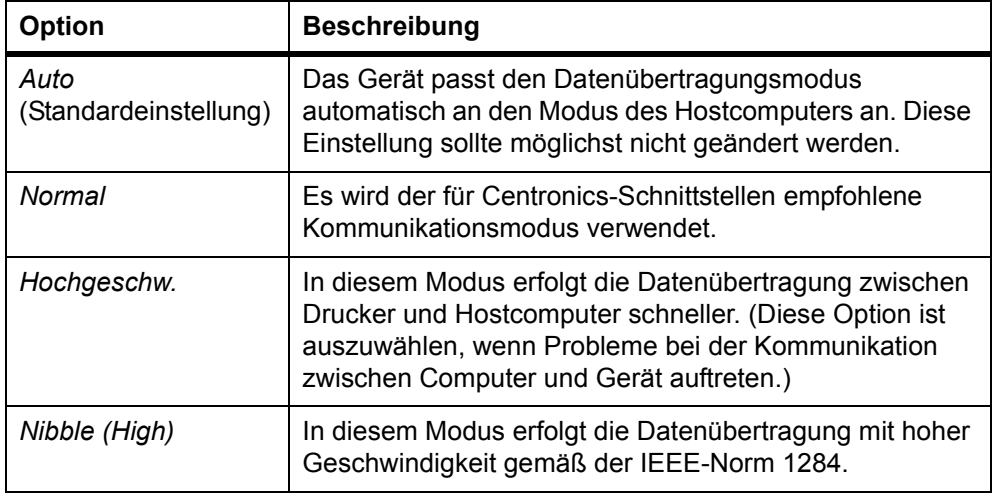

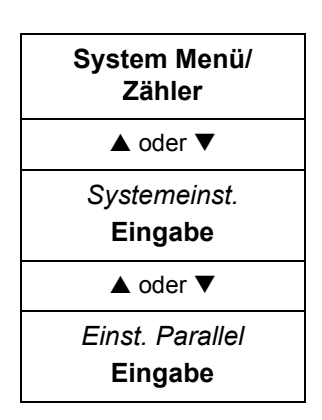

**1** Auf *Einst. Parallel* zugreifen.

Bei Fragen zum Menüverlauf siehe *[Menüzugriffe auf Seite vii](#page-6-0)*.

**2** Mit ▲ oder ▼ einen parallelen Schnittstellenmodus auswählen und Eingabe drücken. Im Display wird *Fertig* angezeigt; dann erscheint wieder die Anzeige *Systemeinst.*

# <span id="page-37-0"></span>**Netzwerkeinstellungen**

Um dieses Gerät als Netzwerkdrucker nutzen zu können, sind die nachfolgenden Schritte in der gezeigten Reihenfolge durchzuführen.

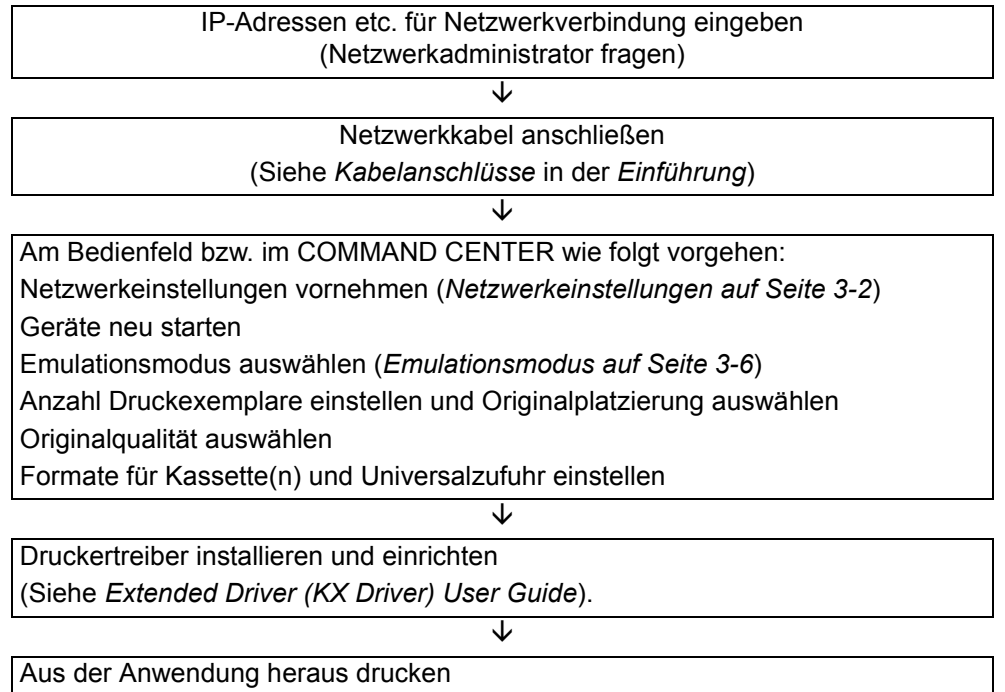

Die Netzwerkeinstellungen müssen vorgenommen werden, um den Netzwerkdruck zu aktivieren und E-Mails versenden zu können. In diesem Abschnitt wird die Einrichtung der Netzwerkfunktionen erläutert.

# **AppleTalk**

Diese Einstellung ist bei Anschluss an einen Apple Macintosh-Computer zu aktivieren.

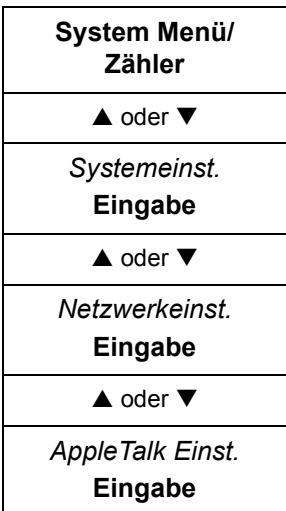

**1** Auf *AppleTalk Einst.* zugreifen.

Bei Fragen zum Menüverlauf siehe *[Menüzugriffe auf Seite vii](#page-6-0)*.

**2** Um AppleTalk zu nutzen, die Option *Ein* auswählen und **Eingabe** drücken. Im Display wird *Fertig* angezeigt; dann erscheint wieder die Anzeige *Netzwerkeinst.*

#### **TCP/IP**

Diese Einstellung ist bei Anschluss an ein Windows-Netzwerk etc. über TCP/IP zu aktivieren.

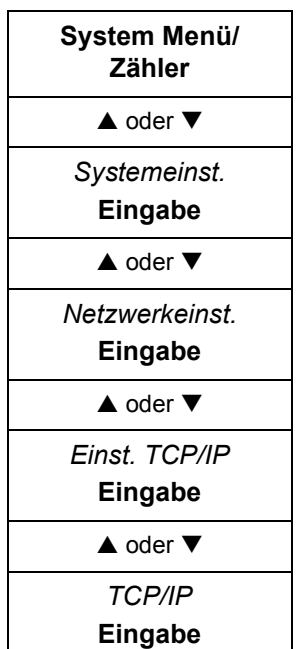

**1** Auf *TCP/IP* zugreifen.

Bei Fragen zum Menüverlauf siehe *[Menüzugriffe auf Seite vii](#page-6-0)*.

**2** Die Option *Ein* auswählen und **Eingabe** drücken. Im Display wird *Fertig* angezeigt; dann erscheint wieder die Anzeige *Einst. TCP/IP*.

#### **DHCP**

Das Protokoll DHCP (Dynamic Host Configuration Protocol) gibt IP-Parameter (IP-Adresse, Subnetzmaske etc.) an Geräte eines IP-Netzwerks aus. DHCP verringert den Arbeitsaufwand bei der Verwaltung von IP-Adressen beträchtlich.

Bei Einsatz von DHCP ist diese Option zu aktivieren.

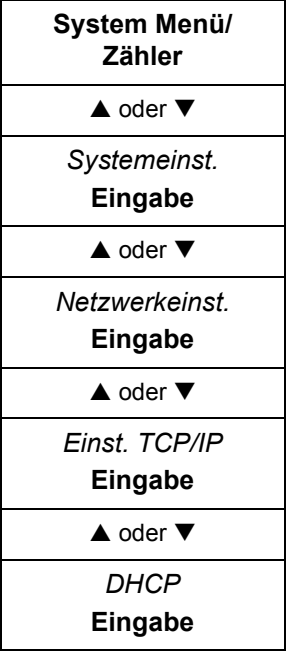

**1** Auf *DHCP* zugreifen.

Bei Fragen zum Menüverlauf siehe *[Menüzugriffe auf Seite vii](#page-6-0)*.

**2** Die Option *Ein* auswählen und **Eingabe** drücken. Im Display wird *Fertig* angezeigt; dann erscheint wieder die Anzeige *Einst. TCP/IP*.

#### **IP-Adresse einrichten**

Welche IP-Adresse hier einzustellen ist, hängt von der Netzwerkumgebung ab. Einzelheiten zur IP-Adresse sind beim Netzwerkadministrator zu ermitteln. Die Einstellungen müssen wie folgt lauten: DHCP=Aus und TCP/IP=Ein.

**System Menü/ Zähler**  $\triangle$  oder  $\nabla$ *Systemeinst.* **Eingabe**  $\triangle$  oder  $\nabla$ *Netzwerkeinst.*  **Eingabe**  $\triangle$  oder  $\nabla$ *Einst. TCP/IP* **Eingabe**  $\triangle$  oder  $\nabla$ *IP-Adresse*

**Eingabe**

**1** Auf *IP-Adresse* zugreifen.

Bei Fragen zum Menüverlauf siehe *[Menüzugriffe auf Seite vii](#page-6-0)*.

- **2** Über die Zifferntasten numerische Werte für jedes Segment der IP-Adresse eingeben und mit  $\blacktriangleright$  oder [\*.] zwischen den einzelnen Segmenten wechseln.
- **3** Abschließend **Eingabe** drücken. Im Display wird *Fertig* angezeigt; dann erscheint wieder die Anzeige *Einst. TCP/IP*.

Falls Ihnen bei der Eingabe eines Adresssegments ein Fehler unterläuft, die Taste < drücken und die Eingabe korrigieren.

**4** Die Subnetzmaske einrichten. Siehe *[Subnetzmaske einrichten auf Seite 3-5.](#page-40-0)*

#### <span id="page-40-0"></span>**Subnetzmaske einrichten**

Diese Einstellung gibt die Subnetzadresse des Geräts im Netzwerk an. Wenn nicht automatisch ein Standardwert zugewiesen wird und die erste Zahl der IP-Adresse zwischen 192 und 254 liegt, ist der Wert 255.255.255.0 als Subnetzmaske zu verwenden.

Bei Fragen zur gültigen Subnetzmaske kann der Systemadministrator weiterhelfen.

**1** Auf *Subnetzmaske* zugreifen.

Bei Fragen zum Menüverlauf siehe *[Menüzugriffe auf Seite vii](#page-6-0)*.

- **2** Über die Zifferntasten numerische Werte für jedes Segment der Subnetzmaske eingeben und mit ▶ oder [\*.] zwischen den einzelnen Segmenten wechseln.
- **3** Abschließend **Eingabe** drücken. Im Display wird *Fertig* angezeigt; dann erscheint wieder die Anzeige *Einst. TCP/IP*. Falls Ihnen bei der Eingabe eines Maskensegmentes ein Fehler unterläuft, die Taste < drücken und die Eingabe korrigieren.
- **4** Das Standard-Gateway einrichten. Siehe *[Standard-Gateway auf Seite 3-5.](#page-40-1)*

# **Standard-Gateway**

Bei Fragen zur Adresse des Standard-Gateways kann der Systemadministrator weiterhelfen.

<span id="page-40-1"></span>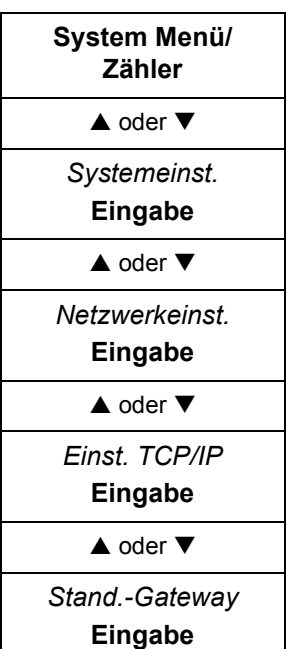

**1** Auf *Stand.-Gateway* zugreifen.

Bei Fragen zum Menüverlauf siehe *[Menüzugriffe auf Seite vii](#page-6-0)*.

- **2** Über die Zifferntasten numerische Werte für jedes Segment des Standard-Gateways eingeben und mit  $\blacktriangleright$  oder [\*.] zwischen den einzelnen Segmenten wechseln.
- **3** Abschließend **Eingabe** drücken. Im Display wird *Fertig* angezeigt; dann erscheint wieder die Anzeige *Einst. TCP/IP*.

Falls Ihnen bei der Eingabe eines Gateway-Segments ein Fehler unterläuft, die Taste ◀ drücken und die Eingabe korrigieren.

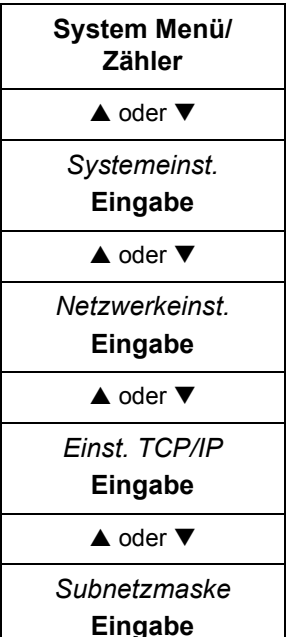

# <span id="page-41-0"></span>**Emulationsmodus**

Es stehen folgende Emulationen zur Auswahl: Line Printer, IBM Proprinter, DIABLO 630, EPSON LQ-850, PCL6, KPDL, and KPDL (AUTO).

Bei Auswahl von KPDL (AUTO) schaltet das Gerät automatisch, je nach empfangenen Druckdaten, in einen alternativen Emulationsmodus um. Wird KPDL verwendet, kann die automatische Ausgabe eines Druckfehlerberichts aktiviert bzw. deaktiviert werden.

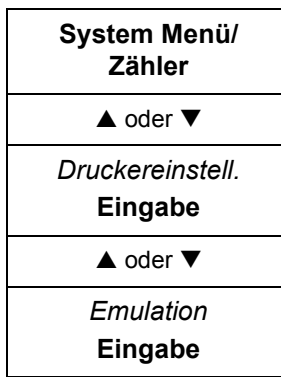

**1** Auf *Emulation* zugreifen.

Bei Fragen zum Menüverlauf siehe *[Menüzugriffe auf Seite vii](#page-6-0)*.

**2** Mit ▲ oder ▼ den gewünschten Emulationsmodus auswählen.

Bei Auswahl von *Line Printer*, *IBM Proprinter*, *DIABLO 630*, *EPSON LQ-850* oder *PCL6* wird im Display *Fertig* angezeigt; dann erscheint wieder *Druckereinstell.*

Bei Auswahl von *KPDL* wird die Anzeige *KPDL-Fehlerwied.* aufgerufen. Vereinbaren Sie, ob bei Auftreten eines KPDL-Fehlers ein entsprechender Fehlerbericht ausgegeben werden soll.

**3** Mit ▲ oder ▼ die Option *Ein* bzw. Aus auswählen und Eingabe drücken. Im Display wird *Fertig* angezeigt; dann erscheint wieder die Anzeige *Druckereinstell.*

Bei Auswahl von *KPDL(AUTO)* wird die die Anzeige *Alt. Emulation* aufgerufen. Ein Stern (*\**) markiert den derzeit gewählten alternativen Emulationsmodus.

- **4** Mit **A** oder ▼ einen alternativen Modus auswählen und Eingabe drücken. Damit wird die Anzeige *KPDL-Fehlerwied.* aufgerufen.
- **5** Vereinbaren, ob bei Auftreten eines KPDL-Fehlers ein Fehlerbericht ausgegeben werden soll, und **Eingabe** drücken. Im Display wird *Fertig* angezeigt; dann erscheint wieder die Anzeige *Druckereinstell.*

# **4 Statusüberwachung**

In diesem Kapitel werden alle Aspekte der Gerätenutzung erläutert, bei denen der aktuelle Betriebsstatus überwacht werden kann.

Einige der in diesem Kapitel beschriebenen Arbeitsgänge können mithilfe von COMMAND CENTER durchgeführt werden **-** siehe *[COMMAND CENTER auf](#page-86-0)  [Seite 8-1](#page-86-0)*.

# **Statusanzeige**

Die nachfolgende Tabelle zeigt die Bedeutung der Symbole in der Statusanzeige.

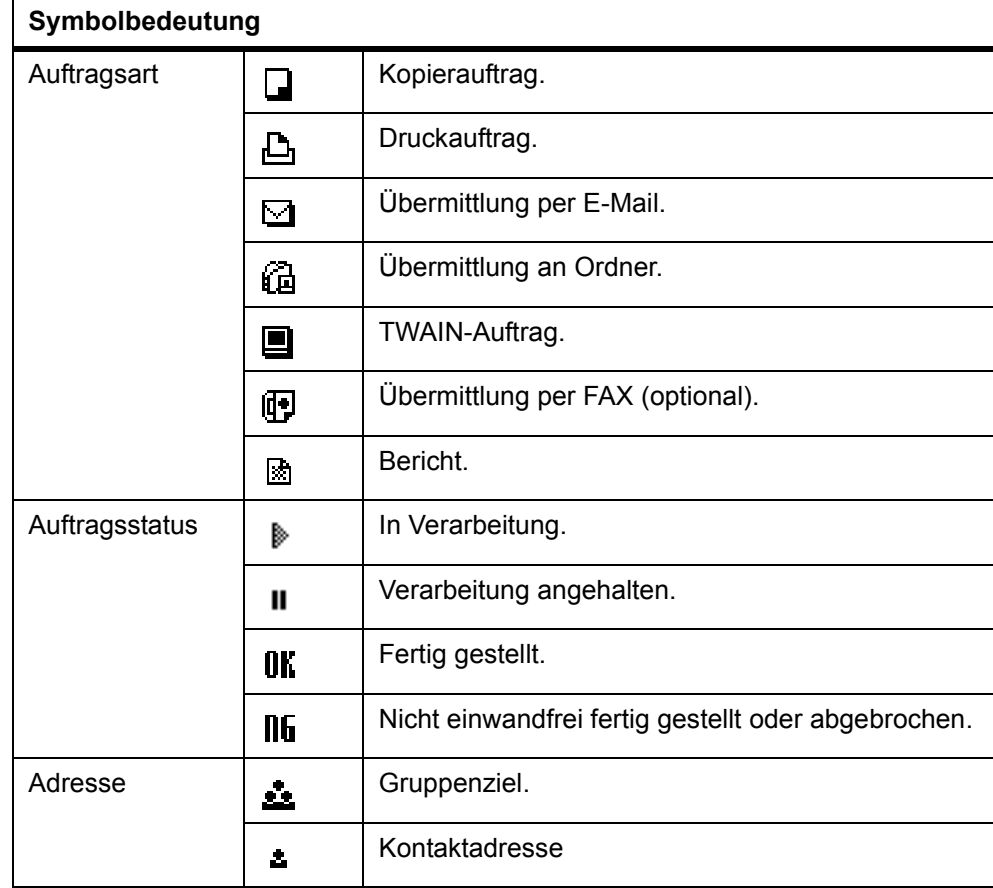

# **Auftragsstatus überprüfen**

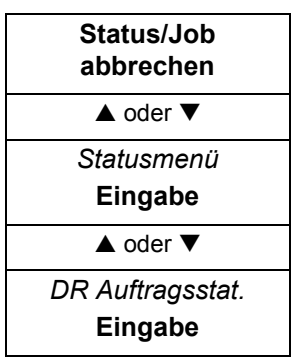

**1** Auf *DR Auftragsstat.* zugreifen.

Bei Fragen zum Menüverlauf siehe *[Menüzugriffe auf Seite vii](#page-6-0)*.

**2** Mit ▲ oder ▼ den zu überprüfenden Auftrag auswählen und Eingabe drücken. Damit wird die Anzeige *Detail* aufgerufen.

Erscheint die Auftragsliste nicht in der Anzeige *DR Auftragsstat.*, werden derzeit keine Auftrage verarbeitet. Die rechte **Auswahltaste** betätigen.

- **3** Die angezeigten Auftragsinformationen überprüfen. Sie können auch die Anzeige wechseln, um andere Informationen zu diesem Auftrag einzusehen, indem Sie ▲ oder ▼ drücken.
- **4** Nach Überprüfung der Auftragsinformationen **Eingabe** drücken. Im Display erscheint wieder die Anzeige *DR Auftragsstat.*

# **Auftragsprotokoll überprüfen**

Wird der Drucker abgeschaltet, so werden sämtliche Verlaufsdaten zu Druck- und Sendeaufträgen gelöscht.

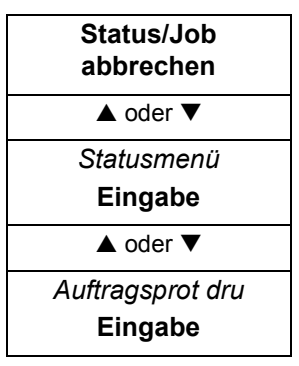

**1** Auf *Auftragsprot dru* zugreifen.

Bei Fragen zum Menüverlauf siehe *[Menüzugriffe auf Seite vii](#page-6-0)*.

**2** Mit ▲ oder ▼ den zu überprüfenden Auftrag auswählen und Eingabe drücken. Damit wird die Anzeige *Detail* aufgerufen.

Erscheint das Auftragsprotokoll nicht in der Anzeige *Auftragspr. druc*, so stehen keine Protokolldaten zur Verfügung. Die rechte **Auswahltaste** betätigen.

- **3** Die angezeigten Auftragsinformationen überprüfen. Sie können auch die Anzeige wechseln, um andere Protokollinformationen zu diesem Auftrag einzusehen, indem Sie ▲ oder ▼ drücken.
- **4** Nach Überprüfung der Protokollinformationen **Eingabe** drücken. Im Display erscheint wieder die Anzeige *Auftragspr. druc*.

# **Druckaufträge anhalten**

Druckaufträge können zeitweilig angehalten werden. Angehaltene Druckaufträge können bei Bedarf abgebrochen werden.

Um einen Kopierauftrag anzuhalten, **Stopp/Löschen** drücken. Alle Aufträge werden angehalten und die Anzeige *Pause Auftragsl.* wird angezeigt.

- **1 Status/Job abbrechen** drücken. Damit wird die Anzeige *Statusmenü* aufgerufen.
- **2** Die linke **Auswahltaste** betätigen. Die Anzeige *Pause Auftragsl.* mit den derzeit verarbeiteten Aufträgen wird eingeblendet. Die Auftragsverarbeitung wird unterbrochen – siehe *[Auftragsverarbeitung wieder aufnehmen auf Seite 4-3](#page-44-0)*.

Zum Abbrechen von Druckaufträgen siehe *[Angehaltene Aufträge abbrechen auf](#page-44-1)  [Seite 4-3](#page-44-1)*.

#### <span id="page-44-1"></span>**Angehaltene Aufträge abbrechen**

Aufträge können auch aus der Anzeige *DR Auftragsstat.* bzw. *Sendestatus* heraus abgebrochen werden. Siehe hierzu auch *[Aufträge abbrechen auf Seite 4-3](#page-44-2)*.

- **1** Den abzubrechenden Auftrag mit ▲ oder ▼ auswählen. Die linke Auswahltaste betätigen. Im Display erscheint *Auftrag abbrechen. Sind Sie sicher?*.
- **2** Die linke **Auswahltaste** betätigen.

Soll der betreffende Auftrag nicht abgebrochen werden, die rechte **Auswahltaste** betätigen.

- **3** *Abbrechen* erscheint im Display, und die Auftragslöschung wird durchgeführt.
- **4** Im Display erscheint wieder die Anzeige *Pause Auftragsl.*, und der abgebrochene Auftrag wird aus der Liste mit den derzeit verarbeiteten Aufträgen gelöscht.

#### **Auftragsverarbeitung wieder aufnehmen**

Zur Wiederaufnahme der Auftragsverarbeitung die rechte **Auswahltaste** betätigen. Damit wird die Anzeige *Statusmenü* aufgerufen und die Auftragsverarbeitung wieder aufgenommen.

# <span id="page-44-2"></span><span id="page-44-0"></span>**Aufträge abbrechen**

Druckaufträge können in der Anzeige *DR Auftragsstat.* abgebrochen werden, Sendeaufträge in der Anzeige *Sendestatus*.

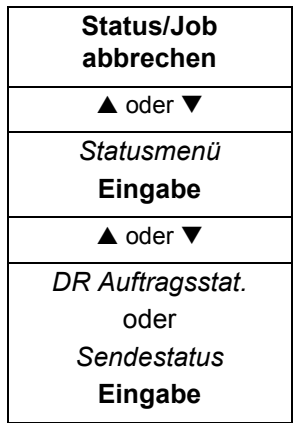

**1** Auf *DR Auftragsstat.* oder *Sendestatus* zugreifen.

Bei Fragen zum Menüverlauf siehe *[Menüzugriffe auf Seite vii](#page-6-0)*.

**2** Mit ▲ oder ▼ den abzubrechenden Auftrag auswählen und die linke **Auswahltaste** betätigen. *Sind Sie sicher?* erscheint.

Wurden bereits alle Aufträge verarbeitet, ist die Liste leer. Die rechte **Auswahltaste** betätigen.

**3** Um den betreffenden Auftrag abzubrechen, die linke **Auswahltaste** betätigen.

*Abbrechen* erscheint im Display, und die Auftragslöschung wird durchgeführt.

**4** Im Display erscheint wieder die Anzeige *DR Auftragsstat.* bzw. *Sendestatus*, und der abgebrochene Auftrag wird aus der Liste mit den derzeit verarbeiteten Aufträgen gelöscht.

# **Scannerstatus überprüfen**

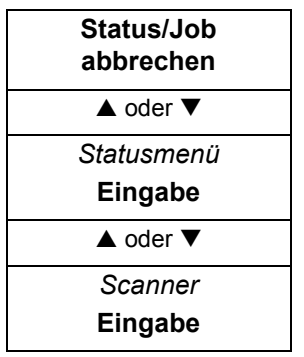

**1** Auf *Scanner* zugreifen.

Bei Fragen zum Menüverlauf siehe *[Menüzugriffe auf Seite vii](#page-6-0)*.

- **2** Den Status der Scanfunktionen überprüfen. Der aktuelle Status wird wie folgt angezeigt:
	- Scanner ist einsatzbereit.
	- Scanner ist in Betrieb.
	- Scanvorgang in Vorbereitung.
- **3** Nach der Betriebsstatus-Überprüfung **Eingabe** drücken. Im Display erscheint wieder die Anzeige *Statusmenü*.

# **Druckerstatus überprüfen**

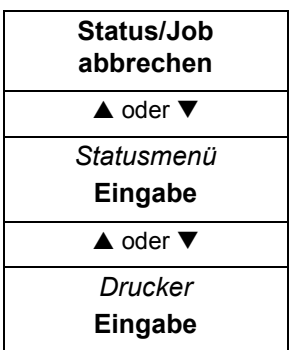

**1** Auf *Drucker* zugreifen.

Bei Fragen zum Menüverlauf siehe *[Menüzugriffe auf Seite vii](#page-6-0)*.

**2** Den Status der Druckfunktionen überprüfen. Der aktuelle Status wird wie folgt angezeigt:

- Drucker ist einsatzbereit.
- Drucker ist in Betrieb.
- Druckervorgang in Vorbereitung.
- **3** Nach der Betriebsstatus-Überprüfung **Eingabe** drücken. Im Display erscheint wieder die Anzeige *Statusmenü*.

# **Den Tonerstand überprüfen**

Der Tonerstand im Tonerbehälter wird auf einer Skala von 1 bis 10 angezeigt. Anhand dieser Anzeige kann festgestellt werden, wann der Tonerbehälter ausgewechselt werden muss.

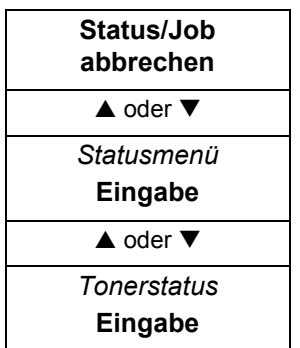

**1** Auf *Tonerstatus* zugreifen.

Bei Fragen zum Menüverlauf siehe *[Menüzugriffe auf Seite vii](#page-6-0)*.

**2** Nach Überprüfung des Tonerstands **Eingabe** drücken. Im Display erscheint wieder die Anzeige *Statusmenü*.

# **Einstellungen für Kassetten und Universalzufuhr überprüfen**

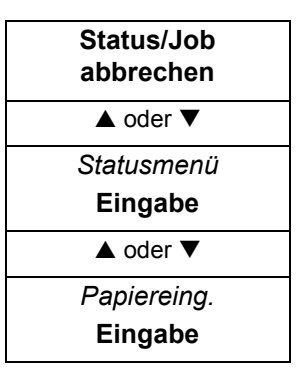

**1** Auf *Papiereing.* zugreifen.

Bei Fragen zum Menüverlauf siehe *[Menüzugriffe auf Seite vii](#page-6-0)*.

- **2** Papierformat- und Papiertyp-Einstellungen für Kassette 1 überprüfen. Sie können auch die Anzeige wechseln, um die Einstellungen für Kassette 2 sowie die Universalzufuhr einzusehen, indem Sie ▲ oder ▼ drücken.
- **3** Nach Überprüfung der Einstellungen **Eingabe** drücken. Im Display erscheint wieder die Anzeige *Statusmenü*.

# **Berichte drucken**

Es stehen folgende Berichte zur Auswahl:

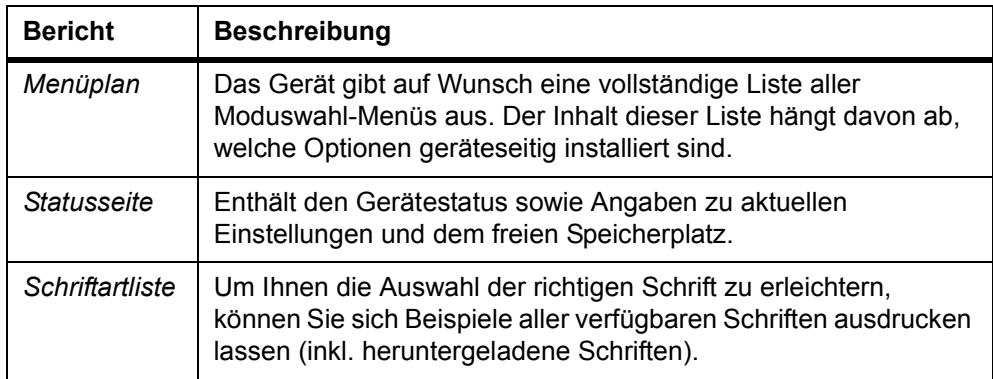

# **Berichte ausdrucken**

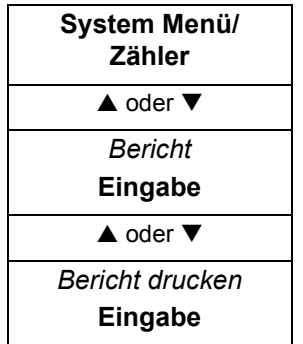

**1** Auf *Bericht drucken* zugreifen.

- **2** Mit ▲ oder ▼ den zu druckenden Bericht auswählen und Eingabe drücken. *Sind Sie sicher?* erscheint.
- **3** Die linke **Auswahltaste** betätigen.
- **4** *Akzeptiert.* wird angezeigt, und die Druckausgabe des Berichts beginnt. Nach Ausgabe des Berichts erscheint im Display wieder die Anzeige *Bericht drucken*.

#### **Ergebnisbericht-Einstellungen**

Bei Bedarf kann ein Ergebnisbericht ausgegeben werden, um zu überprüfen, ob eine Übertragung ordnungsgemäß durchgeführt wurde oder nicht.

- Aus Der Bericht wird nicht gedruckt.
- Ein Der Bericht wird gedruckt.
- Ein(Bedingungen) Der Bericht wird nur gedruckt, wenn ein Fehler auftritt.

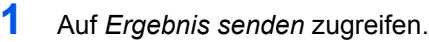

Bei Fragen zum Menüverlauf siehe *[Menüzugriffe auf Seite vii](#page-6-0)*.

**2** Mit ▲ oder ▼ den gewünschten Ergebnisbericht auswählen und Eingabe drücken.

Im Display wird *Fertig* angezeigt; dann erscheint wieder die Anzeige *Bericht*.

# **Gesamtzahl Drucke/Scans überprüfen**

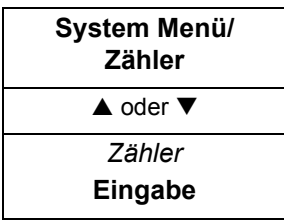

**1** Auf *Zähler* zugreifen.

Bei Fragen zum Menüverlauf siehe *[Menüzugriffe auf Seite vii](#page-6-0)*.

Zur Überprüfung des Druckzählers mit ▲ oder ▼ die Option *Gedruckte Seiten* auswählen und **Eingabe** drücken.

Zur Überprüfung des Scanzählers mithilfe von ▲ oder ▼ die Option *Scan-Seiten* auswählen und **Eingabe** drücken. Damit wird die zugehörige Zähleranzeige aufgerufen.

**3** Mit ▲ oder ▼ kann wie folgt zwischen den Zählerfunktionen umgeschaltet werden:

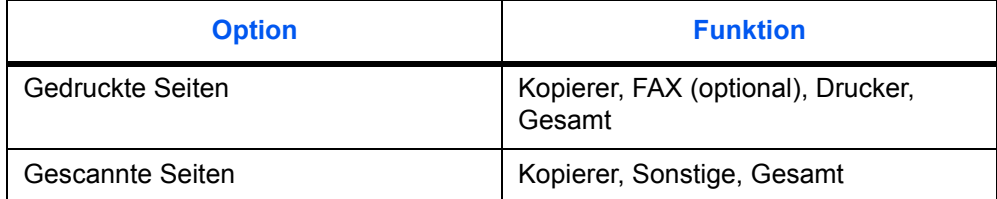

**4** Nach Überprüfung des Zählerstands **Eingabe** drücken. Damit wird die Anzeige *Zähler* aufgerufen.

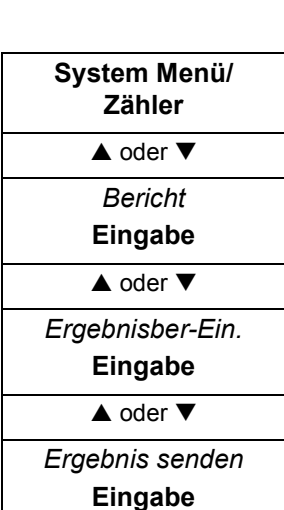

# **5 Systemeinstellungen**

In diesem Kapitel wird erläutert, welche Einstellungen erforderlich sind, um die allgemeinen Gerätefunktionen nutzen zu können.

Einige der hier beschriebenen Arbeitsgänge können mithilfe von COMMAND CENTER durchgeführt werden – siehe *[COMMAND CENTER auf Seite 8-1](#page-86-0)*.

# **Anzeigeeinstellungen**

#### **Kontrast des Gerätedisplays einstellen**

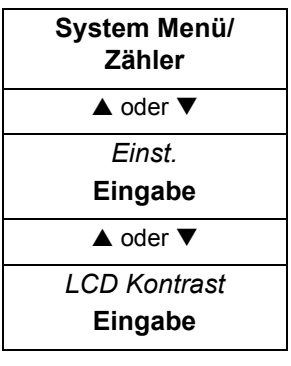

**1** Auf *LCD Kontrast* zugreifen.

Bei Fragen zum Menüverlauf siehe *[Menüzugriffe auf Seite vii](#page-6-0)*.

**2** Mit ▲ oder ▼ die Kontraststufe auswählen und Eingabe drücken. Im Display wird *Fertig* angezeigt; dann erscheint wieder die Anzeige *Einst.* Es stehen sieben Stufen zur Auswahl.

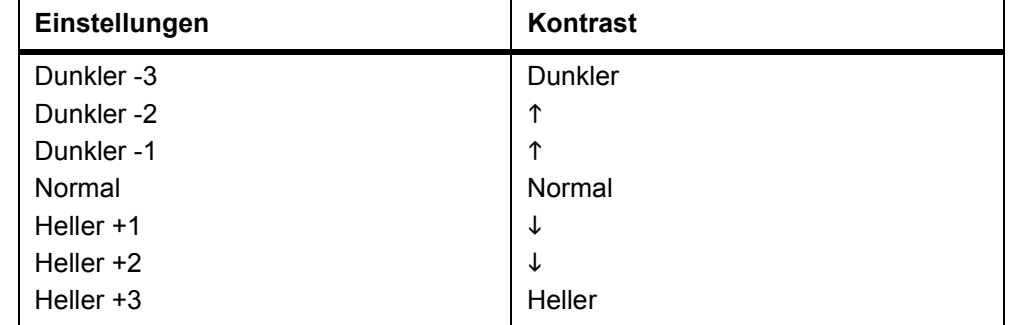

#### **Displaysprache wählen**

Folgende Displaysprachen stehen zur Auswahl: *English*, *Français*, *Deutsch*, *Italiano*, *Nederlands*, *Español*, *Português*. Wahlweise können auch Meldungen in anderen Sprachen geladen werden. Der Fachhändler liefert hierzu weitere Informationen.

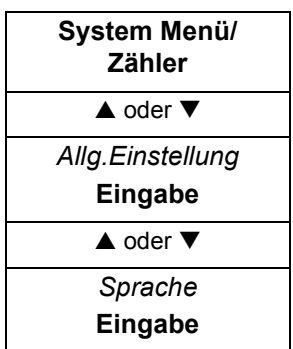

**1** Auf *Sprache* zugreifen.

Bei Fragen zum Menüverlauf siehe *[Menüzugriffe auf Seite vii](#page-6-0)*.

**2** Mit ▲ oder ▼ eine Displaysprache auswählen und Eingabe drücken.

Die vereinbarte Sprache wird für alle Displayanzeigen verwendet. Außerdem wird *Fertig* angezeigt; dann erscheint wieder *Allg.Einstellung*.

#### **Standardbetriebsart**

Die Standardbetriebsart legt fest, welcher Gerätemodus unmittelbar nach dem Einschalten aktiviert wird: Kopierbetrieb, Sendebetrieb oder Statusüberwachung.

- **1** Auf *Standardfunktion* zugreifen.
	- Bei Fragen zum Menüverlauf siehe *[Menüzugriffe auf Seite vii](#page-6-0)*.
- **2** Mit ▲ oder ▼ die Standardbetriebsart auswählen und Eingabe drücken. Im Display wird *Fertig* angezeigt; dann erscheint wieder die Anzeige *Allg.Einstellung*.

#### **Standard-Sendebetriebart**

Die Standard-Sendebetriebsart legt fest, welcher Sendemodus nach dem Einschalten aktiviert wird: E-Mail, SMB, FTP oder FAX. Es bietet sich an, die am häufigsten verwendete Betriebsart als Standardanzeige zu wählen.

**1** Auf *Standard Ziel* zugreifen.

Bei Fragen zum Menüverlauf siehe *[Menüzugriffe auf Seite vii](#page-6-0)*.

**2** Mit ▲ oder ▼ die gewünschte Standardbetriebsart auswählen und Eingabe drücken. Im Display wird *Fertig* angezeigt; dann erscheint wieder die Anzeige *Allg.Einstellung*.

#### **Maßeinheit**

Die gewählte Maßeinheit wird für Originalformat- und individuelle Papierformat-Einstellungen verwendet.

- **System Menü/ Zähler**  $\triangle$  oder  $\nabla$ *Allg.Einstellung* **Eingabe**  $\triangle$  oder  $\nabla$ *Maßeinheit* **Eingabe**
- **1** Auf *Maßeinheit* zugreifen.

Bei Fragen zum Menüverlauf siehe *[Menüzugriffe auf Seite vii](#page-6-0)*.

**2** Mit ▲ oder ▼ die Option *Zoll* oder *mm* auswählen und Eingabe drücken. Im Display wird *Fertig* angezeigt; dann erscheint wieder die Anzeige *Allg.Einstellung*.

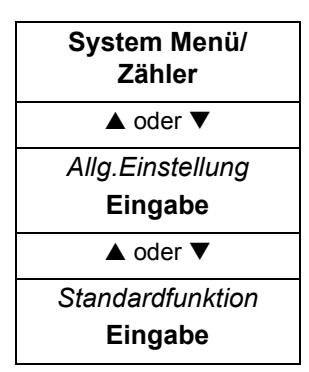

**System Menü/ Zähler**  $\overline{\phantom{a}}$  oder  $\overline{\phantom{a}}$ *Sendeeinstellung* **Eingabe**  $\triangle$  oder  $\nabla$ *Standard Ziel* **Eingabe**

# **Druckqualität**

#### **Belichtung einstellen**

Die Belichtung für die einzelnen "Originalqualitäten" (Automatisch, Text + Foto, Text, Foto) kann individuell eingestellt werden. Es stehen sieben Belichtungsstufen zur Auswahl.

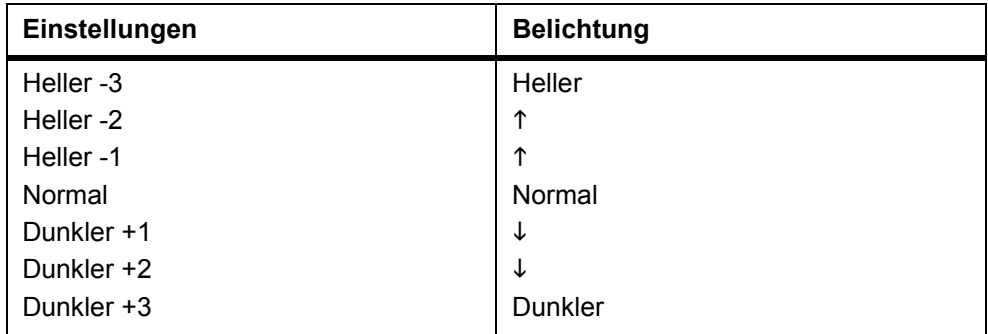

- **System Menü/ Zähler**  $\triangle$  oder  $\blacktriangledown$ *Einst.*  **Eingabe**  $\triangle$  oder  $\nabla$ *Belichtung einst* **Eingabe**
- **1** Auf *Belichtung einst* zugreifen.

Bei Fragen zum Menüverlauf siehe *[Menüzugriffe auf Seite vii](#page-6-0)*.

- **2** Mit ▲ oder ▼ die Originalqualität auswählen, deren Belichtung geändert werden soll, und **Eingabe** drücken.
- **3** Mit ▲ oder ▼ die Belichtung anpassen und **Eingabe** drücken. Im Display wird *Fertig* angezeigt; dann erscheint wieder die Anzeige *Belichtung einst*.

#### **Scanfehlerunterdrückung aktivieren/deaktivieren**

Über die Option Scanfehlerunterdrückung können schwarze Linien, die bei Kopieroder Sendeaufträgen unter Verwendung des automatischen Vorlageneinzugs auftreten können, vermieden werden.

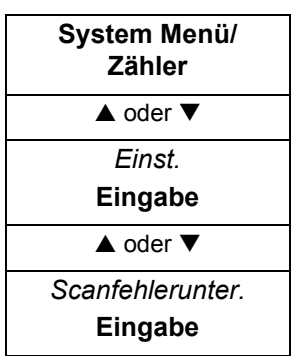

**1** Auf *Scanfehlerunter.* zugreifen.

Bei Fragen zum Menüverlauf siehe *[Menüzugriffe auf Seite vii](#page-6-0)*.

**2** Mit ▲ oder ▼ die Option *Ein* bzw. Aus auswählen. Eingabe drücken. Im Display wird *Fertig* angezeigt; dann erscheint wieder die Anzeige *Einst.*

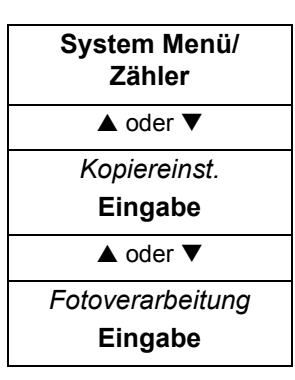

# **Fotoverarbeitung**

**1** Auf *Fotoverarbeitung* zugreifen.

Bei Fragen zum Menüverlauf siehe *[Menüzugriffe auf Seite vii](#page-6-0)*.

**2** Mit ▲ oder ▼ ein Verarbeitungsverfahren auswählen und Eingabe drücken. Im Display wird *Fertig* angezeigt; dann erscheint wieder die Anzeige *Kopiereinst.*

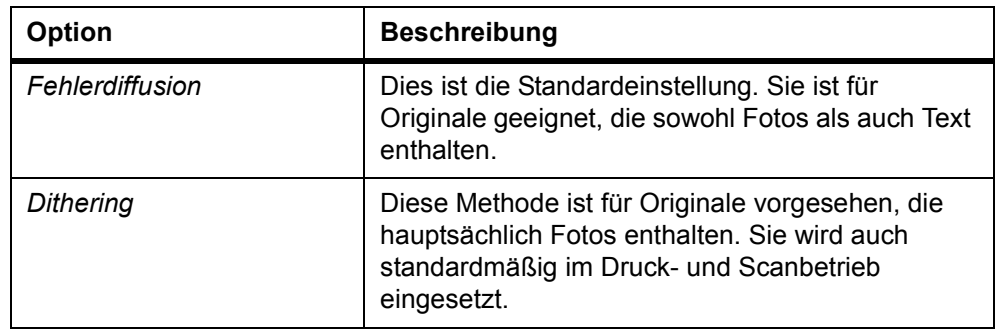

# **Tonerstandsanzeige rücksetzen**

Um sicherzustellen, dass der Tonerstand korrekt angezeigt wird, muss die Tonerstandsanzeige bei Auswechseln des Tonerbehälters zurückgesetzt werden.

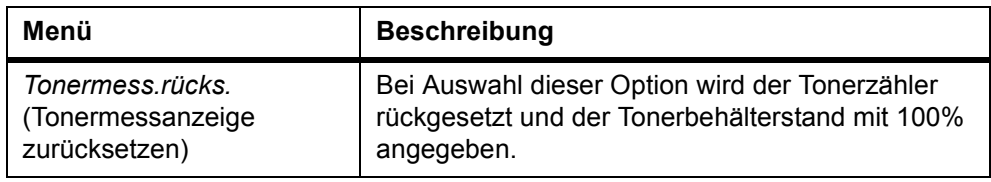

Dieser Arbeitsgang ist nur bei Auswechseln des Tonerbehälters vorzunehmen, damit der Tonerstand richtig angezeigt wird.

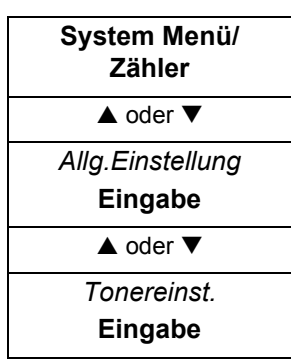

**1** Auf *Tonereinst* zugreifen.

Bei Fragen zum Menüverlauf siehe *[Menüzugriffe auf Seite vii](#page-6-0)*.

**2** Mit ▲ oder ▼ die Option *Tonermess.rücks.* auswählen und Eingabe drücken. *Sind Sie sicher?* erscheint.

Die linke **Auswahltaste** betätigen. Im Display wird *Fertig* angezeigt; dann erscheint wieder die Anzeige *Tonereinst.*

# **Geräteeinstellungen**

#### **Standardeinstellungen ändern**

Durch Anpassung der Standardwerte für häufig verwendete Funktionen lässt sich der Zeitaufwand für die Einrichtung dieser Funktionen zum Bedarfszeitpunkt auf ein Minimum reduzieren. Die nachfolgende Tabelle enthält alle Funktionen, für die eigene Standardwerte eingestellt werden können. Die werkseitigen Standardwerte sind mit einem Stern gekennzeichnet (*\**).

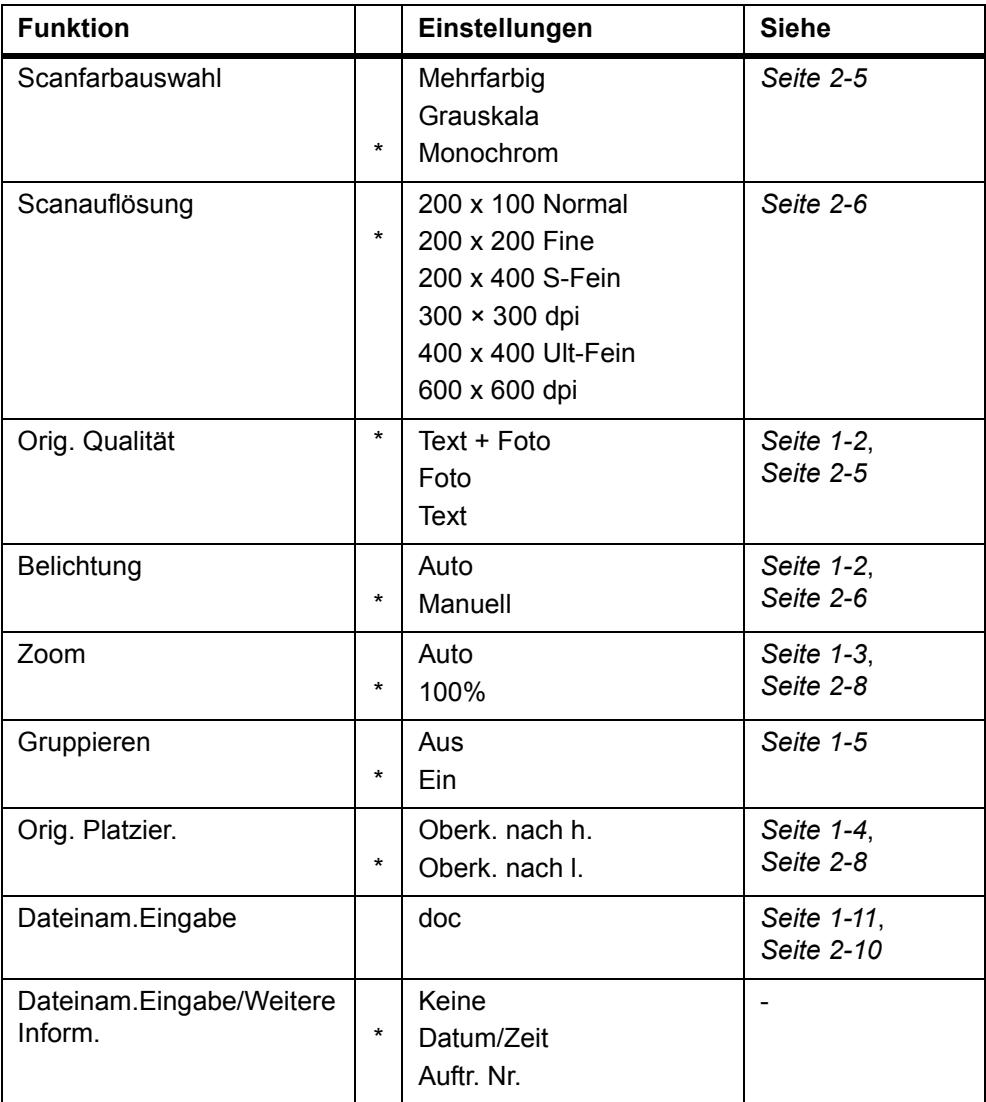

**1** Auf *Standardfunkt* zugreifen.

- **2** Mit ▲ oder ▼ die zu ändernde Standardeinstellung auswählen und Eingabe drücken. Daraufhin wird die Anzeige für die gewählte Standardeinstellung eingeblendet.
- **3** Mit ▲ oder ▼ die neue Standardeinstellung auswählen und Eingabe drücken. Im Display wird *Fertig* angezeigt; dann erscheint wieder die Anzeige *Standardfunkt.*

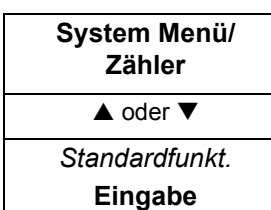

<span id="page-53-0"></span>**System Menü/ Zähler**  $\triangle$  oder  $\nabla$ *Allg.Einstellung* **Eingabe**  $\triangle$  oder  $\nabla$ *One-Touch-Einst.* **Eingabe**

- **4 Kopieren** oder **Senden** drücken. Damit wird die entsprechende Einstiegsanzeige aufgerufen.
- **5 Reset** drücken. Die Standardwerte werden aktiviert.

#### **Direktwahltasten registrieren**

Wie nachfolgend beschrieben vorgehen, um eine Zieladresse (E-Mail, PC-Ordner, FAX) bzw. eine Kombination (Kopieren oder Senden) für die Direktwahltasten zu vereinbaren.

#### **Direktwahltasten auswählen**

**1** Auf *One-Touch-Einst.* zugreifen.

Bei Fragen zum Menüverlauf siehe *[Menüzugriffe auf Seite vii](#page-6-0)*.

**2** Mit ▲ oder ▼ die Option *Programm* oder Ziel auswählen und Eingabe drücken. Im Display wird *Fertig* angezeigt; dann erscheint wieder die Anzeige *One-Touch-Einst.*

#### **Zieladressen registrieren**

Diese Funktion steht nur zur Verfügung, wenn die Zieladresse im Adressbuch registriert ist – siehe *[Adressbuch bearbeiten auf Seite 5-21.](#page-68-0)* Eine Registrierung der Adresse über das externe Adressbuch ist nicht möglich.

**1** Auf *One Touch-Tasten* zugreifen.

Bei Fragen zum Menüverlauf siehe *[Menüzugriffe auf Seite vii](#page-6-0)*.

- **2** Mit ▲ oder ▼ eine Direktwahltaste für die Registrierung der Zieladresse auswählen und **Eingabe** drücken. Wird "------" angezeigt, ist die Zieladresse nicht registriert. Eine Registrierungsanzeige erscheint.
- **3** Mit ▲ oder ▼ die Option *Adressbuch* auswählen und **Eingabe** drücken. Damit wird die Anzeige *Adressbuch* aufgerufen.
- **4** Mit **▲** oder ▼ das gesuchte Ziel auswählen und Eingabe drücken.

Bei Auswahl von *Gruppenadresse* wird die Zieladresse registriert. *Registriert* wird angezeigt, und die Anzeige *One Touch-Tasten* erscheint wieder. Bei Auswahl von *Kontaktadresse* wird das Adressbuch mit den *Kontaktadressen* angezeigt.

**5** Mit ▲ oder ▼ den gewünschten Sendetyp auswählen und **Eingabe** drücken. Die Zieladresse wird registriert. *Registriert* erscheint, und die Anzeige *One Touch-Tasten* wird wieder angezeigt.

Zum Ändern einer bereits programmierten Adresse **Eingabe** drücken. Wenn die Meldung *Überschreiben. Sind Sie sicher?* erscheint, die linke **Auswahltaste** betätigen.

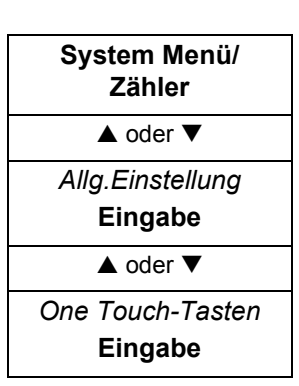

#### **Belegung der Direktwahltasten überprüfen/löschen**

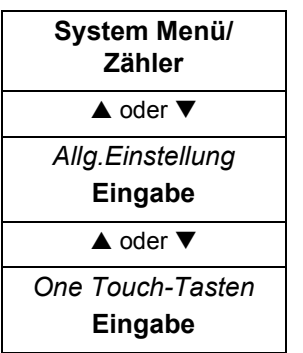

**1** Auf *One Touch-Tasten* zugreifen.

Bei Fragen zum Menüverlauf siehe *[Menüzugriffe auf Seite vii](#page-6-0)*.

- **2** Mit ▲ oder ▼ die gewünschte Direktwahltaste auswählen und die rechte **Auswahltaste** betätigen. Damit wird die Anzeige *Menü* aufgerufen.
- **3** Mit ▲ oder ▼ die Option *Detail* bzw. *Löschen* auswählen und **Eingabe** drücken. Bei Auswahl von *Löschen* erscheint *Löschen. Sind Sie sicher?*.
- **4** Wie nachfolgend beschrieben Zieladressen (E-Mail, PC-Ordner, FAX) bzw. Kombinationen (Kopieren oder Senden) für die Direktwahltasten vereinbaren und **Eingabe** drücken. Im Display wird *Fertig* angezeigt; dann erscheint wieder die Anzeige *One Touch-Tasten*.
- **5** Unter *Detail* kann eine zuvor registrierte Zieladresse überprüft werden.

#### **Programmfunktionen registrieren**

Bis zu acht Kombinationen aus den am Bedienfeld angezeigten Kopier- bzw. Sendemodi und Funktionen können als Programm registriert werden.

#### **Programm registrieren**

- **1** Die zu registrierenden Kopier- oder Sendeoptionen auswählen (Beispiel: 5 Kopien, Originalformat A4, Kassette 1).
- **2** Auf *Programmeinst* zugreifen.

Bei Fragen zum Menüverlauf siehe *[Menüzugriffe auf Seite vii](#page-6-0)*.

- **3** Mit ▲ oder ▼ eine Programmnummer auswählen (1 bis 8) und die rechte **Auswahltaste** betätigen.
- **4** Mit **A** oder ▼ die Option *Registr.* auswählen und Eingabe drücken. Eine Registrierungsanzeige erscheint.
- **5** Mit ▲ oder ▼ die Option *Kopieren* oder *Senden* auswählen und Eingabe drücken. *Kopiersatz registr. Sind Sie sicher?* erscheint.

Zum Ändern eines bereits registrierten Programms **Eingabe** drücken. Wenn die Meldung *Kopiersatz überschr. Sind Sie sicher?* erscheint, die linke **Auswahltaste** betätigen.

**6** Die linke **Auswahltaste** betätigen. Das Programm wird registriert. Im Display wird *Registriert.* angezeigt; dann erscheint wieder *Programmeinst.*

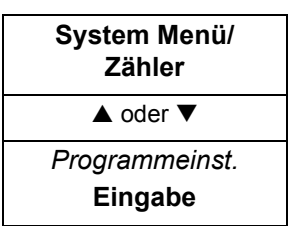

#### **Programm verwenden**

- **1 Programm** drücken. Damit wird die Anzeige *Programmaufr.* aufgerufen.
- **2** Mit ▲ oder ▼ eine Programmnummer auswählen und Eingabe drücken. Im Display wird *Angerufen* angezeigt, und das Programm wird geladen.

Wenn als Zieladresse ein PC-Ordner registriert ist, muss der Name für die Benutzeranmeldung in Verbindung mit einem gültigen Anmeldepasswort eingegeben werden.

**3** Originale auflegen und **Start** drücken.

Kopier- und Sendeaufträge werden mit den im Programm registrierten Einstellungen durchgeführt.

Erfolgt der Programmaufruf über eine Direktwahltaste, muss diese zunächst registriert werden - siehe *[Direktwahltasten registrieren auf Seite 5-6.](#page-53-0)*

#### **Gerät neu starten**

Nach jeder Änderung der Netzwerkeinstellungen muss das Gerät neu gestartet werden.

**1** Auf *Neustart* zugreifen.

Bei Fragen zum Menüverlauf siehe *[Menüzugriffe auf Seite vii](#page-6-0)*.

**2** Um das Gerät neu zu starten, die linke **Auswahltaste** betätigen.

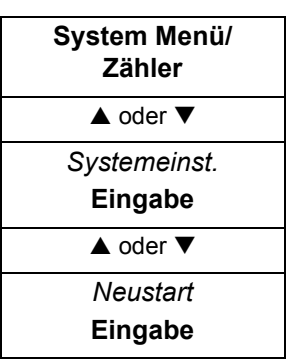

# **Alarme einstellen**

Es folgt ein Überblick über die Alarmtöne sowie die unterstützten Lautstärke-Einstellungen.

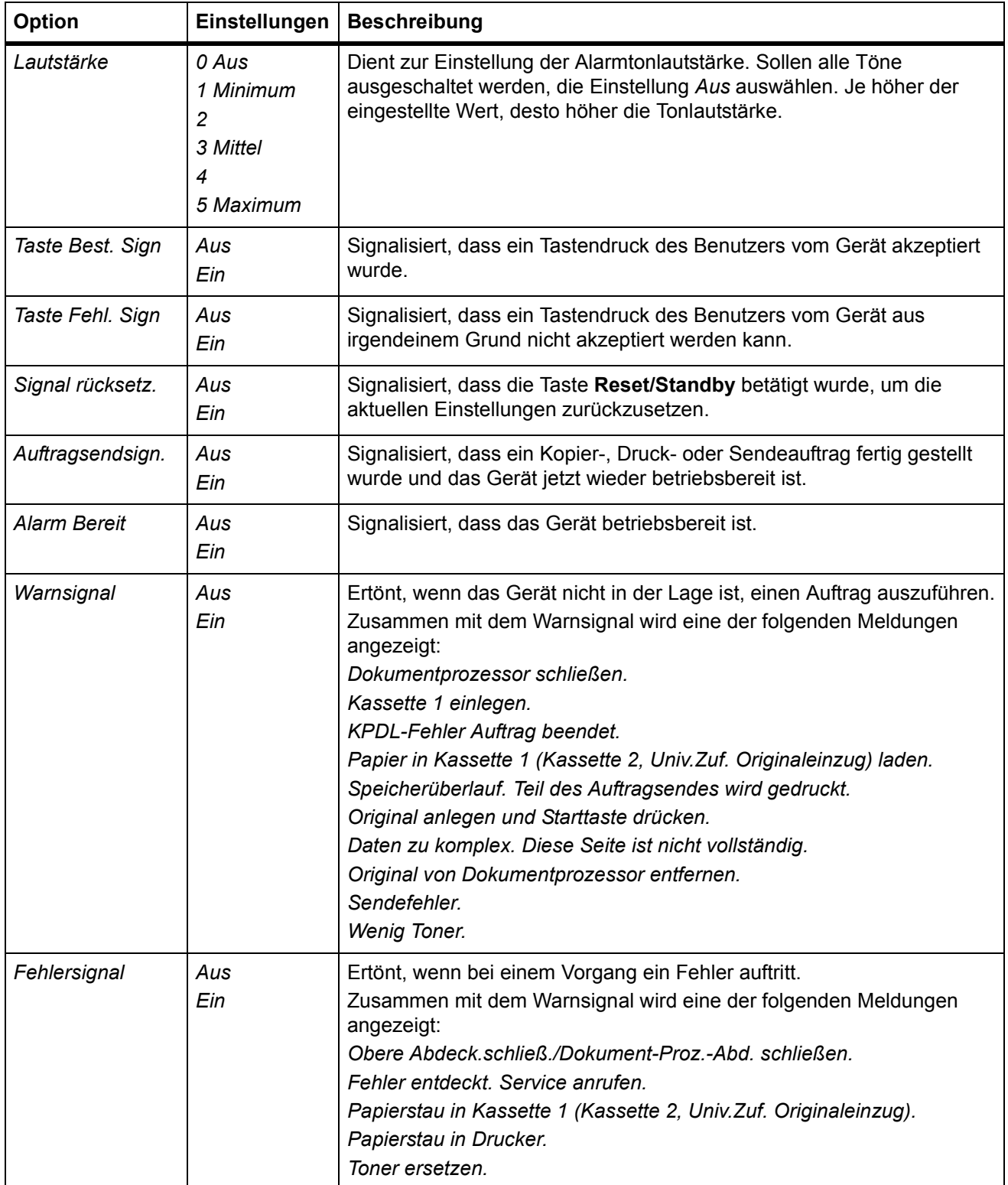

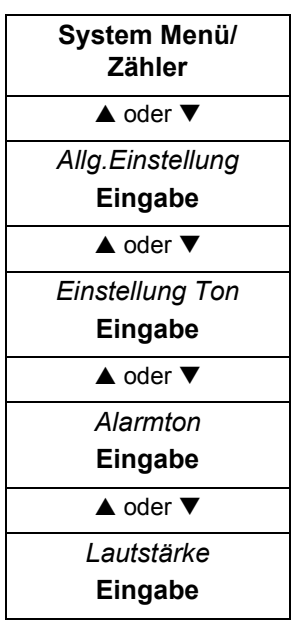

**1** Auf *Lautstärke* zugreifen.

- **2** Mit ▲ oder ▼ die gewünschte Lautstärke auswählen und Eingabe drücken. Im Display wird *Fertig* angezeigt; dann erscheint wieder die Anzeige *Alarmton*.
- **3** Mit ▲ oder ▼ einen Alarmton auswählen und Eingabe drücken. Die Anzeige für die Aktivierung/Deaktivierung des jeweiligen Alarmtons erscheint.
- **4** Mit ▲ oder ▼ die Option *Ein* bzw. Aus auswählen und Eingabe drücken. Im Display wird *Fertig* angezeigt; dann erscheint wieder die Anzeige *Alarmton*.

# **Timer-Einstellungen**

### **Datum/Zeit**

**HINWEIS:** Die im Display angezeigte Uhrzeit sollte in regelmäßigen Abständen geprüft und bei Bedarf an die aktuelle Uhrzeit angepasst werden.

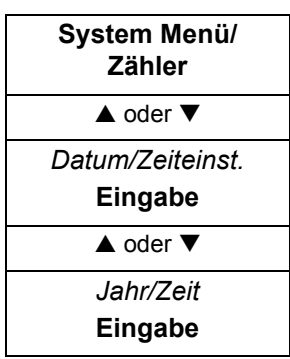

**1** Auf *Jahr/Zeit* zugreifen.

Bei Fragen zum Menüverlauf siehe *[Menüzugriffe auf Seite vii](#page-6-0)*.

- **2** Mit  $\triangle$  oder  $\nabla$  das richtige Jahr auswählen und  $\triangleright$  drücken.
- **3** Mit ▲ oder ▼ den richtigen Monat auswählen und ▶ drücken.
- **4** Mit **A** oder ▼ den richtigen Tag auswählen.
- **5 Eingabe** drücken. Die Anzeige *Uhrzeiteinst.* (Stunde:Minute:Sekunde) erscheint.
- **6** Mit ▲ oder ▼ die richtige Stunden auswählen und ▶ drücken.
- **7** Mit  $\triangle$  oder  $\nabla$  die richtige Minute auswählen und  $\triangleright$  drücken.
- 8 Mit ▲ oder ▼ die richtige Sekunde auswählen.
- **9 Eingabe drücken.** Im Display wird *Fertig* angezeigt; dann erscheint wieder die Anzeige *Datum/Zeiteinst.*

#### **Datumsformat**

Die Anzeigefolge der am Bedienfeld ausgewiesenen Datumsangabe kann wie folgt geändert werden: Monat/Tag/Jahr, Tag/Monat/Jahr oder Jahr/Monat/Tag.

**1** Auf *Datumsformat* zugreifen.

Bei Fragen zum Menüverlauf siehe *[Menüzugriffe auf Seite vii](#page-6-0)*.

**2** Mit ▲ oder ▼ das gewünschte Format auswählen und Eingabe drücken. Im Display wird *Fertig* angezeigt; dann erscheint wieder die Anzeige *Datum/Zeiteinst.*

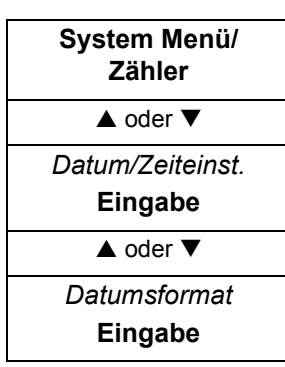

#### **Zeitzone**

Anhand des folgenden Verfahrens wird die Zeitzone festgelegt (= Uhrzeit in Abhängigkeit zur mittleren Greenwich-Zeit), in der sich das Gerät befindet. (Beispiel: Einstellung auf MEZ *+01:00*). Diese Einstellung wird insbesondere für den korrekten den E-Mail-Versand benötigt.

- **System Menü/ Zähler**  $\triangle$  oder  $\nabla$ *Datum/Zeiteinst.*  **Eingabe**  $\triangle$  oder  $\nabla$ *Zeitzone* **Eingabe**
- **1** Auf *Zeitzone* zugreifen.

Bei Fragen zum Menüverlauf siehe *[Menüzugriffe auf Seite vii](#page-6-0)*.

**2** Mit ▲ oder ▼ die korrekte Zeitzone auswählen und Eingabe drücken. Im Display wird *Fertig* angezeigt; dann erscheint wieder die Anzeige *Datum/Zeiteinst.*

#### **Sommerzeit**

Diese Einstellung gilt nur, wenn das Gerät an einem Standort eingesetzt wird, an dem eine Umschaltung auf Sommerzeit erfolgt.

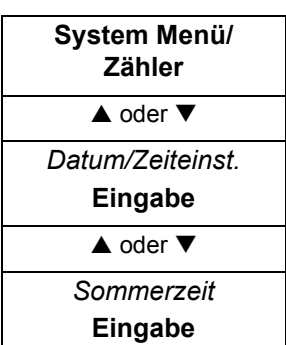

**1** Auf *Sommerzeit* zugreifen.

Bei Fragen zum Menüverlauf siehe *[Menüzugriffe auf Seite vii](#page-6-0)*.

**2** Mit ▲ oder ▼ die Option *Ein* bzw. Aus auswählen. Eingabe drücken. Im Display wird *Fertig* angezeigt; dann erscheint wieder die Anzeige *Datum/Zeiteinst.*

#### **Automatische Rückstellung aktivieren/deaktivieren**

Wenn das Gerät innerhalb eines festgelegten Zeitraums (zwischen 5 und 495 Sekunden) nicht benutzt wird, werden automatisch die Standardeinstellungen wiederhergestellt. Vom Benutzer vorgenommene Einstellungen bleiben standardmäßig 90 Sekunden lang aktiv. Ausnahme: Die aktuellen Einstellungen für Belichtung und Originalqualität werden nicht geändert.

#### **Automatische Rückstellung aktivieren**

**1** Auf *Auto Feld Rücks.* zugreifen.

Bei Fragen zum Menüverlauf siehe *[Menüzugriffe auf Seite vii](#page-6-0)*.

**2** Mit ▲ oder ▼ die Option *Ein* bzw. Aus auswählen. Eingabe drücken. Im Display wird *Fertig* angezeigt; dann erscheint wieder die Anzeige *Datum/Zeiteinst.*

**System Menü/ Zähler**  $\triangle$  oder  $\nabla$ *Datum/Zeiteinst.*  **Eingabe**  $\triangle$  oder  $\nabla$ *Auto Feld Rücks.*  **Eingabe**

#### **Rückstellintervall ändern**

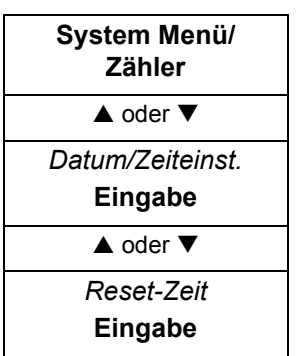

**1** Auf *Reset-Zeit* zugreifen.

Bei Fragen zum Menüverlauf siehe *[Menüzugriffe auf Seite vii](#page-6-0)*.

- **2** Mit ▲ oder ▼ die Option *Reset-Zeit* auswählen und **Eingabe** drücken. Damit wird die Anzeige *Reset-Zeit* aufgerufen.
- **3** Mit ▲ oder ▼ bzw. über die Zifferntasten den gewünschten Timer-Wert vereinbaren. **Eingabe** drücken. Im Display wird *Fertig* angezeigt; dann erscheint wieder die Anzeige *Datum/Zeiteinst.*

#### **Energiespar-Timer**

Das Gerät verfügt über einen Energiespar-Timer, der bewirkt, dass bei Inaktivität weniger Strom verbraucht wird. Die Timer-Einstellung bestimmt, wie lange das Gerät wartet, ehe der Energiesparmodus aktiviert wird (zwischen 1 und 240 Minuten). Die Standardeinstellung ist 5 Minuten.

Der Energiesparmodus wird wieder verlassen, sobald eine Bedienfeldtaste betätigt, ein Original über den automatischen Vorlageneinzug zugeführt, eine Kassette oder die Universalzufuhr geöffnet bzw. geschlossen wird oder ein Druckauftrag eingeht.

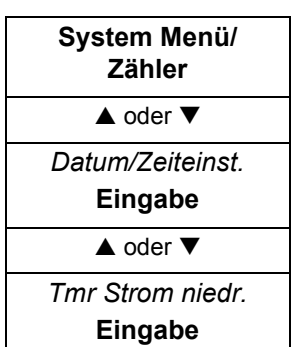

**1** Auf *Tmr Strom niedr.* zugreifen.

Bei Fragen zum Menüverlauf siehe *[Menüzugriffe auf Seite vii](#page-6-0)*.

**2** Mit ▲ oder ▼ bzw. über die Zifferntasten das gewünschte Timer-Intervall vereinbaren und **Eingabe** drücken. Im Display wird *Fertig* angezeigt; dann erscheint wieder die Anzeige *Datum/Zeiteinst.*

#### **Ruhemodus-Timer**

Das Gerät verfügt über einen Ruhemodus-Timer, der bewirkt, dass bei Inaktivität weniger Strom verbraucht wird. Die Timer-Einstellung bestimmt, wie lange das Gerät wartet, ehe der Ruhemodus aktiviert wird (zwischen 1 und 240 Minuten). Die Standardeinstellung ist 30 Minuten.

Das Gerät kann auch per Tastendruck direkt in den Ruhemodus versetzt werden; hierzu **Reset/Standby** mindestens drei Sekunden lang gedrückt halten. Der Ruhemodus tritt dann unmittelbar in Kraft. Bei Betätigung der Taste **Reset/Standby** wird der Ruhemodus wieder verlassen.

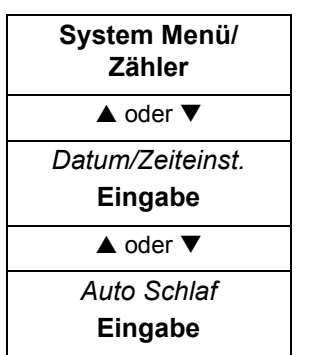

### **Ruhemodus aktivieren**

**1** Auf *Auto Schlaf* zugreifen.

Bei Fragen zum Menüverlauf siehe *[Menüzugriffe auf Seite vii](#page-6-0)*.

- **2** Mit ▲ oder ▼ die Option *Auto Schlaf* auswählen und **Eingabe** drücken. Damit wird die Anzeige *Auto Schlaf* aufgerufen.
- **3** Mit ▲ oder ▼ die Option *Ein* bzw. Aus auswählen. Eingabe drücken. Im Display wird *Fertig* angezeigt; dann erscheint wieder die Anzeige *Datum/Zeiteinst.*

# **Sleep-Timer**

- **System Menü/ Zähler**  $\triangle$  oder  $\nabla$ *Datum/Zeiteinst.*  **Eingabe**  $\triangle$  oder  $\overline{\triangledown}$ *Ruhezeit*  **Eingabe**
- **1** Auf *Ruhezeit* zugreifen.

Bei Fragen zum Menüverlauf siehe *[Menüzugriffe auf Seite vii](#page-6-0)*.

**2** Mit ▲ oder ▼ bzw. über die Zifferntasten das gewünschte Timer-Intervall vereinbaren und **Eingabe** drücken. Im Display wird *Fertig* angezeigt; dann erscheint wieder die Anzeige *Datum/Zeiteinst.*

# **Automatische Betriebswiederaufnahme nach Fehler**

Tritt ein Fehler auf, der den Druckbetrieb nicht beeinträchtigt, so werden die nachfolgend empfangenen Druckdaten nach einem bestimmten Zeitraum automatisch gedruckt, wenn die Funktion "Auto Fehl lösch" aktiviert ist (*Ein*). Standardmäßig ist diese Funktion deaktiviert (*Aus*). Zulässig sind Timer-Werte zwischen 5 und 495 Minuten. Die Standardeinstellung ist 30 Sekunden.

#### **Timer aktivieren**

**1** Auf *Auto Fehl lösch.* zugreifen.

Bei Fragen zum Menüverlauf siehe *[Menüzugriffe auf Seite vii](#page-6-0)*.

**2** Mit ▲ oder ▼ die Option *Ein* bzw. Aus auswählen und Eingabe drücken. Im Display wird *Fertig* angezeigt; dann erscheint wieder die Anzeige *Datum/Zeiteinst.*

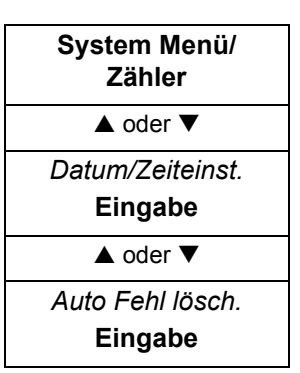

### **Intervall einstellen**

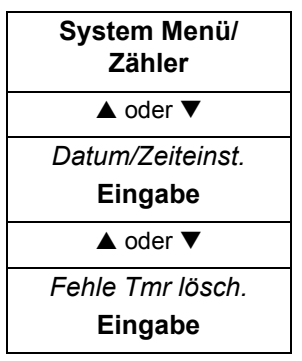

**1** Auf *Fehle Tmr lösch.* zugreifen.

Bei Fragen zum Menüverlauf siehe *[Menüzugriffe auf Seite vii](#page-6-0)*.

**2** Mit ▲ oder ▼ bzw. über die Zifferntasten die Wiederaufnahmezeit vereinbaren und **Eingabe** drücken. Im Display wird *Fertig* angezeigt; dann erscheint wieder die Anzeige *Datum/Zeiteinst.*

# **Formateinstellungen**

#### **Benutzerdefiniertes Originalformat registrieren**

Wird beim Kopieren oder Scannen normalerweise ein Originalformat verwendet, das geräteseitig nicht registriert ist (Sonderformat), empfiehlt es sich, das Gerät vorab für dieses Format einzurichten. Für benutzerdefinierte Originalformate gelten folgende Abmessungslimits:

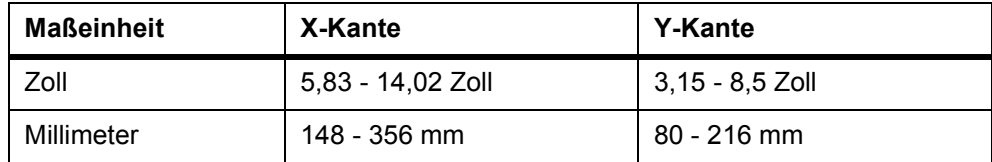

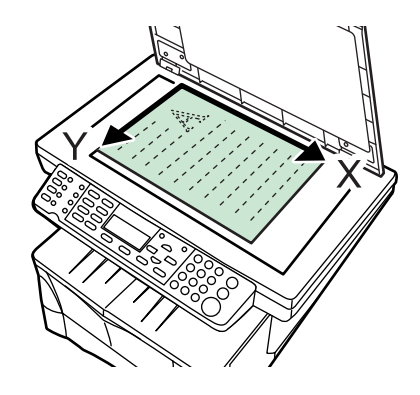

- **System Menü/ Zähler**  $\triangle$  oder  $\nabla$ *Allg.Einstellung* **Eingabe**  $\triangle$  oder  $\nabla$ *Orig. /Pap.Einst.* **Eingabe**  $\triangle$  oder  $\nabla$ *Spez.Orig.Format*  **Eingabe**
- **1** Auf *Spez.Orig.Format* zugreifen.

Bei Fragen zum Menüverlauf siehe *[Menüzugriffe auf Seite vii](#page-6-0)*.

- **2** Mit ▲ oder ▼ die Option *Spezial* auswählen und **Eingabe** drücken. Damit wird die Anzeige *Größeneingabe (Y)* aufgerufen.
- **3** Über die Zifferntasten den Y-Wert (Breite) des zu registrierenden Originals eingeben.

Sobald die gewünschte Breite angezeigt wird, **Eingabe** drücken. Damit wird die Anzeige *Größeneingabe (X)* aufgerufen.

**4** Über die Zifferntasten den X-Wert (Höhe) des zu registrierenden Originals eingeben.

Sobald die gewünschte Höhe angezeigt wird, **Eingabe** drücken. Im Display wird *Registriert.* angezeigt; dann erscheint wieder die Anzeige *Orig. / Pap.Einst.*

#### **Benutzerdefiniertes Papierformat registrieren**

Wird beim Kopieren oder Drucken normalerweise ein Papierformat verwendet, das geräteseitig nicht registriert ist (Sonderformat), empfiehlt es sich, das Gerät vorab für dieses Format einzurichten. Für benutzerdefinierte Papierformate gelten folgende Abmessungslimits:

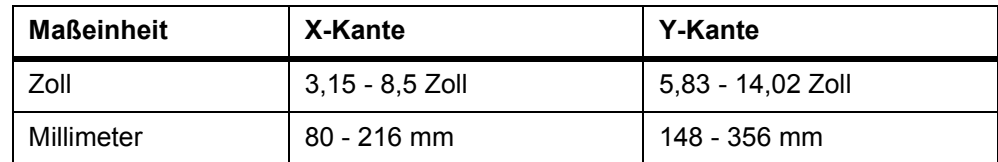

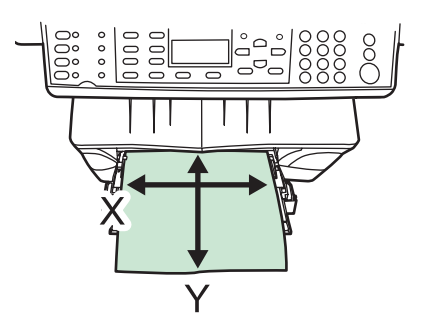

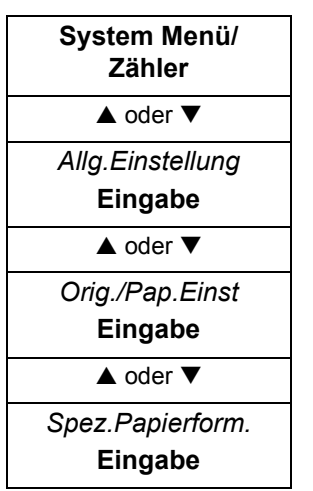

**1** Auf *Spez.Papierform*. zugreifen.

Bei Fragen zum Menüverlauf siehe *[Menüzugriffe auf Seite vii](#page-6-0)*.

- **2** Mit ▲ oder ▼ die Option *Spezial* auswählen und **Eingabe** drücken. Damit wird die Anzeige *Größeneingabe (Y)* aufgerufen.
- **3** Über die Zifferntasten den Y-Wert (Höhe) des zu registrierenden Papiers eingeben.

Sobald die gewünschte Höhe angezeigt wird, **Eingabe** drücken. Damit wird die Anzeige *Größeneingabe (X)* aufgerufen.

**4** Über die Zifferntasten den X-Wert (Breite) des zu registrierenden Papiers eingeben.

Sobald die gewünschte Breite angezeigt wird, **Eingabe** drücken. Im Display wird *Registriert.* angezeigt; dann erscheint wieder *Orig./Pap.Einst.*

#### **Standard-Originalformat**

Das Standard-Originalformat kann bei Bedarf geändert werden.

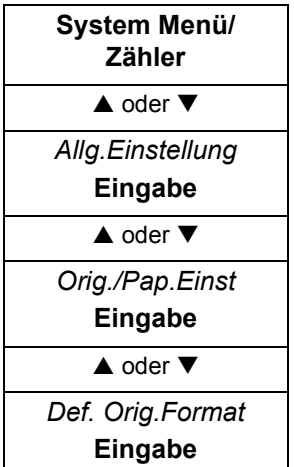

**1** Auf *Def. Orig.Format* zugreifen.

Bei Fragen zum Menüverlauf siehe *[Menüzugriffe auf Seite vii](#page-6-0)*.

**2** Mit ▲ oder ▼ das gewünschte Originalformat auswählen und Eingabe drücken. Im Display wird *Fertig* angezeigt; dann erscheint wieder die Anzeige *Orig./Pap.Einst.*

#### **Papierformat und Materialart auswählen**

Am Bedienfeld kann vereinbart werden, über welche Papierzufuhr dem Gerät standardmäßig Papier zugeführt werden soll. Ist eine optionale Papierzufuhr installiert, kann auch diese als Standard-Papierzufuhr eingestellt werden.

#### **Kassetten**

- **System Menü/ Zähler**  $\triangle$  oder  $\nabla$ *Allg.Einstellung* **Eingabe**  $\triangle$  oder  $\nabla$ *Orig./Pap.Einst*  **Eingabe**  $\triangle$  oder  $\nabla$ *Kassette[Nr.] Einst.* **Eingabe**  $\triangle$  oder  $\nabla$ *Format Kassette[Nr.]* **Eingabe**
- **1** Auf *Format Kassette[Nr.]* zugreifen.

*[Nr.]* steht hierbei für die Kassettennummer. Bei Fragen zum Menüverlauf siehe *[Menüzugriffe auf Seite vii](#page-6-0)*.

- **2** Mit ▲ oder ▼ ein Papierformat für die betreffende Kassette auswählen und **Eingabe** drücken. Im Display wird *Fertig* angezeigt; dann erscheint wieder die Anzeige *Kassette[Nr.] Einst.*
- **3** Mit ▲ oder ▼ die Option *Typ Kassette[Nr.]* auswählen und Eingabe drücken. Damit wird die Anzeige *Typ Kassette[Nr.]* aufgerufen.
- 4 Mit ▲ oder ▼ eine Materialart für die betreffende Kassette auswählen und **Eingabe** drücken. Im Display wird *Fertig* angezeigt; dann erscheint wieder die Anzeige *Kassette1 Einst.*
- **5** Mit ▲ die Option *Zurück* auswählen und Eingabe drücken. Im Display erscheint wieder die Anzeige *Orig./Pap.Einst.*

#### **Universalzufuhr**

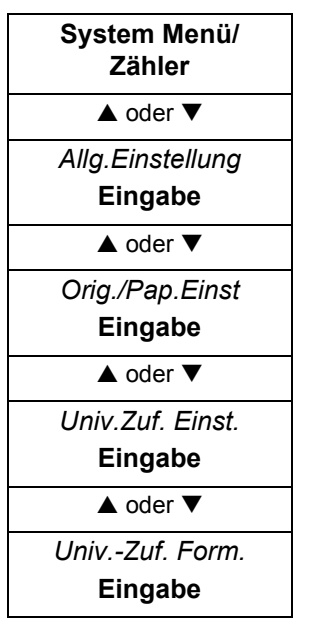

**1** Auf *Univ.-Zuf. Form.* zugreifen.

Bei Fragen zum Menüverlauf siehe *[Menüzugriffe auf Seite vii](#page-6-0)*.

- **2** Mit ▲ oder ▼ ein Papierformat für die Universalzufuhr auswählen und **Eingabe** drücken. Im Display wird *Fertig* angezeigt; dann erscheint wieder die Anzeige *Univ.-Zuf. Einst.*
- **3** Mit ▲ oder ▼ die Option *Univ.-Zuf. Typ* auswählen und Eingabe drücken. Damit wird die Anzeige *Univ.-Zuf. Typ* aufgerufen.
- **4** Mit ▲ oder ▼ eine Materialart für die Universalzufuhr auswählen und Eingabe drücken. Im Display wird *Fertig* angezeigt; dann erscheint wieder die Anzeige *Univ.-Zuf. Einst.*
- **5** Mit ▲ die Option *Zurück* auswählen und Eingabe drücken. Im Display erscheint wieder die Anzeige *Orig./Pap.Einst.*

#### **Benutzerdefinierte Materialart registrieren**

Nachfolgend wird beschrieben, wie man benutzerdefinierte Materialarten (1 bis 8) registriert und Namen hierfür vereinbart.

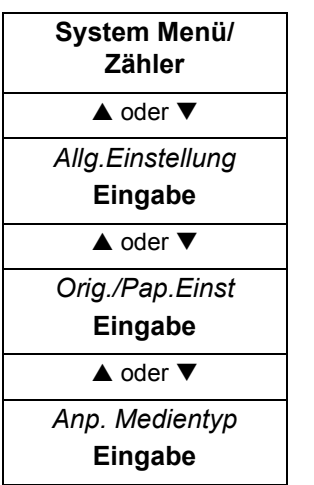

**1** Auf *Anp. Medientyp* zugreifen.

Bei Fragen zum Menüverlauf siehe *[Menüzugriffe auf Seite vii](#page-6-0)*.

**2** Mit ▲ oder ▼ die Materialart auswählen, deren registrierte Papiergewicht- und Belichtungseinstellung geändert werden soll, bzw. eine benutzerdefinierte Einstellung auswählen und **Eingabe** drücken. Damit wird die Anzeige *Mediengewicht* aufgerufen.

Bei Auswahl der Materialart *Spezial* wird die Anzeige *Mediennam.-Eing* aufgerufen. Einen Namen (max. 15 Zeichen) eingeben und **Eingabe** drücken.

- **3** Mit ▲ oder ▼ das Druckmaterialgewicht auswählen und **Eingabe** drücken. Damit wird die Anzeige *Druckdichte* aufgerufen.
- **4** Mit ▲ oder ▼ die gewünschte Druckdichte auswählen und Eingabe drücken. Im Display wird *Fertig* angezeigt; dann erscheint wieder die Anzeige *Anp. Medientyp*.

#### **Papierzufuhr-Option auswählen**

Ist eine optionale Papierzufuhr installiert, kann auch diese als Standard-Papierzufuhr eingestellt werden.

- **System Menü/ Zähler**  $\triangle$  oder  $\nabla$ *Allg.Einstellung* **Eingabe**  $\triangle$  oder  $\overline{\blacktriangledown}$ *Orig./Pap.Einst*  **Eingabe**  $\triangle$  oder  $\nabla$ *Standardkassette* **Eingabe**
- **1** Auf *Standardkassette* zugreifen.
	- Bei Fragen zum Menüverlauf siehe *[Menüzugriffe auf Seite vii](#page-6-0)*.
- **2** Mit ▲ oder ▼ die zu verwendende Standard-Papierzufuhr auswählen und **Eingabe** drücken. Im Display wird *Fertig* angezeigt; dann erscheint wieder die Anzeige *Orig./Pap.Einst.*

#### **Automatische Papierwahl einrichten**

In diesem Abschnitt wird erläutert, wie man den Papiertyp für die automatische Papierwahl vorgibt.

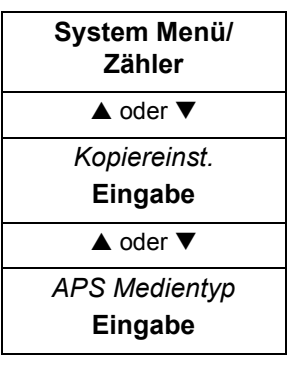

**1** Auf *APS Medientyp* zugreifen.

Bei Fragen zum Menüverlauf siehe *[Menüzugriffe auf Seite vii](#page-6-0)*.

**2** Mit ▲ oder ▼ eine Druckmaterialart für den APS-Modus auswählen. Eingabe drücken. Im Display wird *Fertig* angezeigt; dann erscheint wieder die Anzeige *Kopiereinst.* 

# <span id="page-68-0"></span>**Adressbuch bearbeiten**

In diesem Abschnitt wird erläutert, wie man Kontakt- und Gruppenadressen registriert.

Für die Registrierung der Adressen gelten folgenden Maximalwerte:

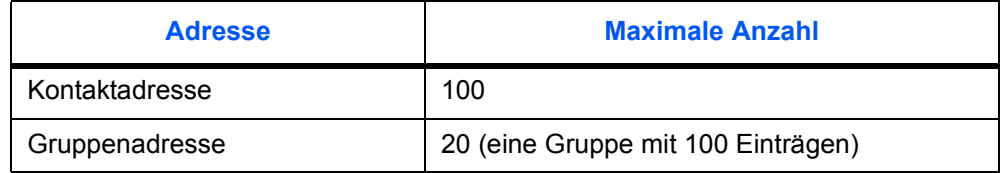

Die Registrierung von E-Mail-Adressen, PC-Ordnern (SMB oder FTP) und Faxnummern kann auch über einen Internet-Browser sowie das COMMAND CENTER erfolgen.

#### **Kontaktadresse registrieren**

Folgende Ziele können als Kontaktadresse registriert werden: FAX-Nummer, E-Mail-Adresse, Ordner (SMB) und Ordner (FTP).

**1** Auf *Kontakt* zugreifen.

Bei Fragen zum Menüverlauf siehe *[Menüzugriffe auf Seite vii](#page-6-0)*.

- **2** Die rechte **Auswahltaste** betätigen. Damit wird die Anzeige *Kontaktname* aufgerufen.
- **3** Den Kontaktnamen eingeben und **Eingabe** drücken. Damit wird die Anzeige *Detail* aufgerufen.
- <sup>4</sup> Mit ▲ oder ▼ die Zielregistrierung auswählen. Die Anzeige *Detail* (FAX-Nummer, E-Mail-Adresse, Ordner (SMB) bzw. Ordner (FTP)) wird aufgerufen.
- **5** Die rechte **Auswahltaste** betätigen. Eine Registrierungsanzeige erscheint.
- **6** Die Zieladresse eingeben und **Eingabe** drücken. Die Anzeige *Detail* erscheint wieder.

Abschließend **Eingabe** drücken. Im Display wird *Registriert.* angezeigt; dann erscheint wieder *Adressb. bearb.* 

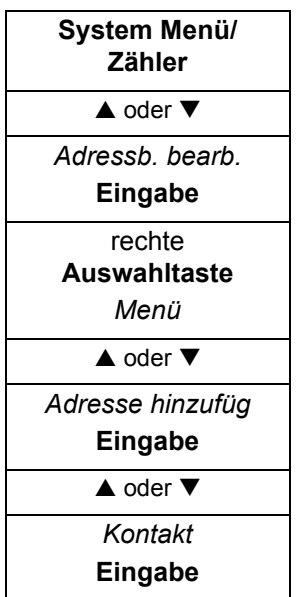

#### **Gruppenadresse registrieren**

Bei Auswahl von "PC-Ordner" kann nur eine Gruppe pro Ziel registriert werden.

- **System Menü/ Zähler**  $\triangle$  oder  $\nabla$ *Adressb. bearb.*  **Eingabe** rechte **Auswahltaste** *Menü*   $\triangle$  oder  $\nabla$ *Adresse hinzufüg*  **Eingabe**  $\triangle$  oder  $\nabla$ *Gruppe* **Eingabe**
- **1** Auf *Gruppe* zugreifen.

- **2** Die rechte **Auswahltaste** betätigen. Damit wird die Anzeige *Gruppenname* aufgerufen.
- **3** Den Gruppennamen eingeben und **Eingabe** drücken. Damit wir die Anzeige *Detail Gruppenname* aufgerufen.
- 4 Mit ▲ oder ▼ die Option *Detail Gruppenmitglied* auswählen und die rechte **Auswahltaste** betätigen. Damit wird die Anzeige *Gruppenmitglied* aufgerufen.
- **5** Die rechte **Auswahltaste** betätigen. Damit wird die Anzeige *Menü* aufgerufen.
- **6** Mit ▲ oder ▼ die Option *Mitglied hinzuf:* auswählen und **Eingabe** drücken. Damit wird die Anzeige *Kontakte* aufgerufen.
- 7 Mit ▲ oder ▼ die gesuchte Adresse auswählen und **Eingabe** drücken. Eine Kontaktadresse wird angezeigt.
- **8** Mit ▲ oder ▼ die Option *FAX-Nummer*, *E-Mail-Adresse*, *Ordner (SMB)* bzw. *Ordner (FTP)* auswählen. Im Display wird *Registriert.* angezeigt; dann erscheint wieder die Anzeige *Gruppenmitglied*.
- **9** Sobald das neue Gruppenmitglied hinzugefügt worden ist, die Schritte 5 bis 8 für alle weiteren Mitglieder wiederholen.
- **10** Nach Abschluss der Registrierung die linke **Auswahltaste** betätigen. Damit wir die Anzeige *Detail Gruppenname* aufgerufen.
- **11 Eingabe** drücken. Im Display wird *Registriert.* angezeigt; dann erscheint wieder die Anzeige *Adressb. bearb.*

#### **Adresse bearbeiten**

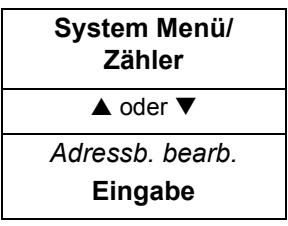

**1** Auf *Adressb. bearb.* zugreifen.

Bei Fragen zum Menüverlauf siehe *[Menüzugriffe auf Seite vii](#page-6-0)*.

- <sup>2</sup> Mit ▲ oder ▼ die gesuchte Adresse auswählen und die rechte Auswahltaste betätigen. Damit wird die Anzeige *Menü* aufgerufen.
- **3** Mit ▲ oder ▼ die Option *Detail/Bearbeit.* auswählen und **Eingabe** drücken. Damit wird die Anzeige *Detail* aufgerufen.

Hier vorgenommene Kontaktadressenänderungen werden auch in die Gruppenadresse übernommen.

4 Mit A oder ▼ die gesuchte Zieladresse auswählen. Damit wird die Anzeige *Sonstige Detail* aufgerufen.

Hier kann eine zuvor registrierte Zieladresse überprüft werden. Um Registerinhalte zu ändern, die rechte **Auswahltaste** betätigen. Damit wird eine Bearbeitungsanzeige aufgerufen.

**5** Die gewünschten Informationen eingeben und **Eingabe** drücken. Die Anzeige *Detail* erscheint wieder.

Nach Überprüfung und Änderung der Adresse **Eingabe** drücken. Im Display wird *Registriert.* angezeigt; dann erscheint wieder *Adressb. bearb.* 

#### **Adresse löschen**

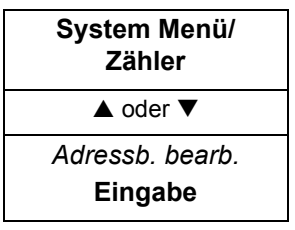

**1** Auf *Adressb. bearb.* zugreifen.

- **2** Mit ▲ oder ▼ die gesuchte Adresse auswählen und die rechte Auswahltaste betätigen. Damit wird die Anzeige *Menü* aufgerufen.
- **3** Mit ▲ oder ▼ die Option *Löschen* auswählen und Eingabe drücken. *Löschen. Sind Sie sicher?* erscheint. Eine Kontaktadresse, die hier gelöscht wird, wird auch aus der Gruppenadresse entfernt.
- **4 Eingabe** drücken. *Löschen.* erscheint, und die Adresse wird gelöscht. Im Display erscheint wieder die Anzeige *Adressb. bearb.*

# **Serviceseiten drucken**

Die nachfolgende Tabelle zeigt, welche Berichte zur Auswahl stehen:

**VORSICHT:** Das Menü "Serviceeinst." enthält Positionen, die nur für Servicemitarbeiter gedacht sind. Es dürfen ausschließlich die nachfolgend erläuterten Einstellungen geändert werden.

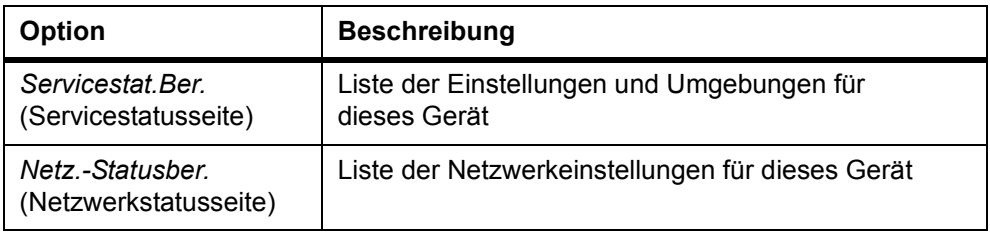

- **System Menü/ Zähler**  $\triangle$  oder  $\nabla$ *Serviceeinst.* **Eingabe**
- **1** Auf *Serviceeinst.* zugreifen.

- **2** Mit ▲ oder ▼ die Option *Servicestat.Ber.* bzw. Netz.-Statusber. auswählen und **Eingabe** drücken. *Sind Sie sicher?* erscheint.
- **3** Die linke **Auswahltaste** betätigen.
- **4** *Akzeptiert.* wird angezeigt, und die Druckausgabe des Berichts beginnt. Im Display erscheint wieder die Anzeige *Serviceeinst.*
# **6 Benutzeranmeldung**

Wenn am Gerät die Anzeige *Anwender-ID* erscheint, hat der Administrator die Benutzeranmeldung (Anmelder-Login) aktiviert. In diesem Fall muss eine gültige Benutzerkennung eingegeben werden, um das Gerät nutzen zu können. Darüber hinaus hat der Administrator möglicherweise ein Passwort eingerichtet, dass ebenfalls einzugeben ist.

Die werkseitige Vorgabe für die Parameter "Anwender-ID" und "Kennwort" lautet 1118.

# **Benutzeranmeldung aufrufen**

Falls eine Meldung erscheint, die zur Anmeldung auffordert, ist wie folgt vorzugehen:

- **1** Über die Zifferntasten die *Anwender-ID* eingeben.
- **2** Falls ein Passwort existiert, mit ▼ die Option *Kennwort* auswählen, das Passwort über die Zifferntasten eingeben und **Eingabe** drücken. Damit wird die entsprechende Einstiegsanzeige aufgerufen.

Hat der Administrator kein Passwort eingerichtet, einfach **Eingabe** drücken. Damit wird die entsprechende Einstiegsanzeige aufgerufen.

**3** Abschließend **Abmelden** drücken.

# **ID-Verwaltung**

Um diese Funktion nutzen zu können, muss die Benutzeranmeldung zuvor vom Administrator aktiviert worden sein.

# **Benutzeranmeldung aktivieren**

Dient zum Aktivieren oder Deaktivieren der Benutzeranmeldung (Anmelder-Login).

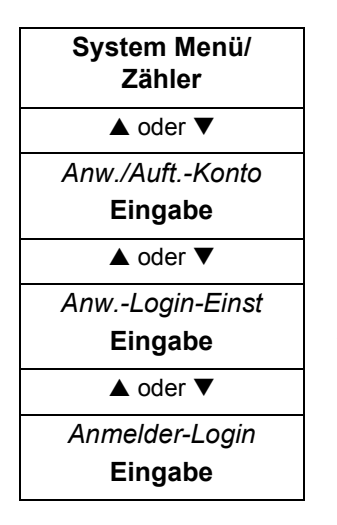

**1** Auf *Anmelder-Login* zugreifen.

Bei Fragen zum Menüverlauf siehe *[Menüzugriffe auf Seite vii](#page-6-0)*.

Wenn die Benutzeranmeldung aktiviert ist, müssen Sie die vom Administrator eingerichtete Benutzerkennung eingeben und ▼ drücken sowie das ebenfalls vom Administrator vereinbarte Passwort eingeben und mit **Eingabe** bestätigen, um die Anzeige *Anw./Auft.-Konto* aufrufen zu können.

**2** Mit ▲ oder ▼ die Option *Ein* oder Aus auswählen und Eingabe drücken. Im Display wird *Fertig* angezeigt; dann erscheint wieder die Anzeige *Anw.-Login-Einst*.

### **Benutzer registrieren**

Bis zu 20 Benutzer, einschließlich des Administrators, können registriert werden.

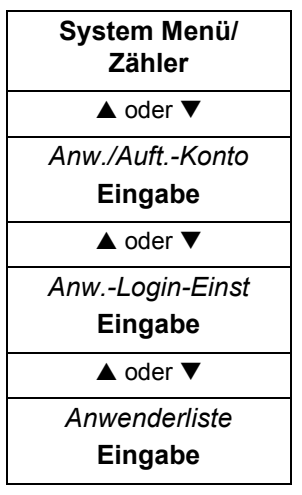

**1** Auf *Anwenderliste* zugreifen.

Bei Fragen zum Menüverlauf siehe *[Menüzugriffe auf Seite vii](#page-6-0)*.

Wenn die Benutzeranmeldung aktiviert ist, müssen Sie die vom Administrator eingerichtete Benutzerkennung eingeben und ▼ drücken sowie das ebenfalls vom Administrator vereinbarte Passwort eingeben und mit **Eingabe** bestätigen, um die Anzeige *Anw./Auft.-Konto* aufrufen zu können.

- **2** Die rechte **Auswahltaste** betätigen. Damit wird die Anzeige *Menü* aufgerufen.
- **3** Mit ▲ oder ▼ die Option *Anwender hinzuf.* auswählen und **Eingabe** drücken. Damit wird die Anzeige *Benutzername* aufgerufen.
- **4** Den Benutzernamen eingeben und **Eingabe** drücken. Damit wird die Anzeige *Anwender-ID* aufgerufen.
- **5** Die Benutzerkennung eingeben und **Eingabe** drücken. Im Display wird *Registriert*. angezeigt; dann erscheint wieder eine Anzeige für die Benutzeranmeldung.
- **6** Mit ▲ oder ▼ die Option *Detail* auswählen und **Eingabe** drücken.
- **7** Das Passwort für Benutzeranmeldung, E-Mail-Adresse, Zugangsstufe und Konto eingeben.
- **8 Eingabe** drücken. Die Anzeige *Anwenderliste* erscheint wieder.

### <span id="page-74-0"></span>**Benutzerdetails bearbeiten**

Folgende Detaildaten können bearbeitet werden.

- Benutzername max. 16 Zeichen.
- Anwender-ID max. 16 Zeichen.
- Kennwort max. 16 Zeichen.

Das Kennwort muss zur Bestätigung ein zweites Mal eingegeben werden.

- Mail-Adresse max. 128 Zeichen.
- Zugangsstufe "Administrator" oder "Anwender".

Administrator: Alle Funktionen stehen zur Verfügung.

Anwender: Kein Zugriff auf **System Menü/Zähler**. Die Funktionen "Zähler" und "Anwendereig." sind gesperrt.

• Kontoname - Wird kein Name eingegeben, erscheint *Sonstige*.

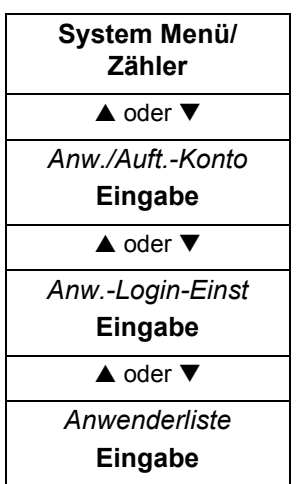

**1** Auf *Anwenderliste* zugreifen.

Bei Fragen zum Menüverlauf siehe *[Menüzugriffe auf Seite vii](#page-6-0)*.

Wenn die Benutzeranmeldung aktiviert ist, müssen Sie eine Administrator-Benutzerkennung eingeben und ▼ drücken sowie ein Administrator-Passwort eingeben und mit **Eingabe** bestätigen, um die Anzeige *Anw./Auft.-Konto* aufrufen zu können.

- **2** Mit ▲ oder ▼ den gesuchten Benutzernamen auswählen und Eingabe drücken. Damit wird die Anzeige *Detail* aufgerufen.
- **3** Mit ▲ oder ▼ die Registrierung für die benutzerbezogenen Anmeldeinformationen aufrufen.
- **4** Um Registerinhalte zu ändern, die rechte **Auswahltaste** betätigen. Damit wird eine entsprechende Bearbeitungsanzeige aufgerufen.
- **5** Die gewünschten Informationen eingeben und **Eingabe** drücken. Die Anzeige *Detail* erscheint wieder.
- **6** Abschließend **Eingabe** drücken. Im Display wird *Registriert.* angezeigt; dann erscheint wieder eine *Anwenderliste*.

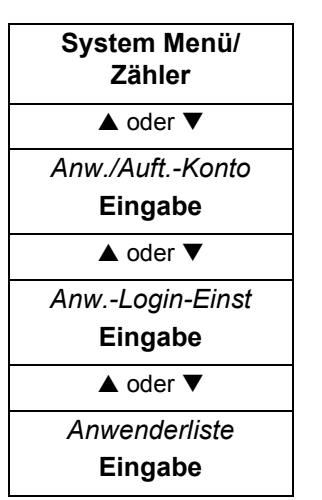

# **Benutzereintrag löschen**

**1** Auf *Anwenderliste* zugreifen.

Bei Fragen zum Menüverlauf siehe *[Menüzugriffe auf Seite vii](#page-6-0)*.

Wenn die Benutzeranmeldung aktiviert ist, müssen Sie eine Administrator-Benutzerkennung eingeben und ▼ drücken sowie ein Administrator-Passwort eingeben und mit **Eingabe** bestätigen, um die Anzeige *Anw./Auft.-Konto* aufrufen zu können.

- **2** Mit ▲ oder ▼ den gesuchten Benutzername auswählen und die rechte **Auswahltaste** betätigen. Damit wird die Anzeige *Menü* aufgerufen.
- **3** Mit ▲ oder ▼ die Option *Löschen* auswählen und **Eingabe** drücken. *Löschen. Sind Sie sicher?* erscheint.
- **4** Die linke **Auswahltaste** betätigen. Im Display wird *Gelöscht.* angezeigt, und der Benutzereintrag wird gelöscht. Dann erscheint wieder die Anzeige *Anwenderliste*.

# **Anwendereigenschaften**

Die Informationen zur Benutzeranmeldung können bei Bedarf überprüft werden. Eine Änderung der Parameter "Benutzername" und "Kennwort" ist jedoch möglich. Ist die Benutzeranmeldung deaktiviert, erscheint die Anzeige "Anwendereig." nicht.

**1** Auf *Anwendereig.* zugreifen.

Bei Fragen zum Menüverlauf siehe *[Menüzugriffe auf Seite vii](#page-6-0)*.

- **2** Mit ▲ oder ▼ den gesuchten Benutzer auswählen. Damit wird die Anzeige *Anwendereig.* (1/6 bis 6/6) aufgerufen.
- **3** Um Registerinhalte zu ändern, die rechte **Auswahltaste** betätigen. Damit wird eine entsprechende Bearbeitungsanzeige aufgerufen.
- **4** Die Eigenschaften bearbeiten und **Eingabe** drücken. Die *Anwendereig.* erscheint wieder.
- **5** Abschließend **Eingabe** drücken. Im Display wird *Registriert.* angezeigt; dann erscheint wieder die Anzeige **System Menü/Zähler**.

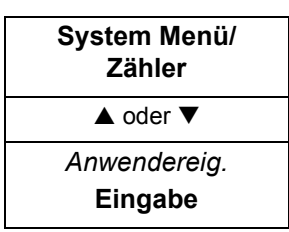

# **Auftragsverarbeitung bei unbekannter Kennung**

Der Gerätemanager kann die Verarbeitung von Druckaufträgen durch Benutzer ohne registrierte Kennung wahlweise gestatten oder unterbinden.

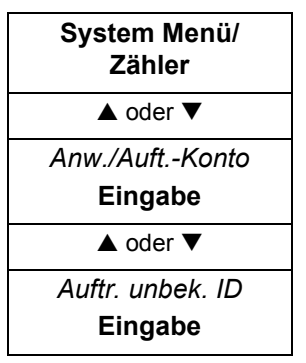

**1** Auf *Auftr. unbek. ID* zugreifen.

Bei Fragen zum Menüverlauf siehe *[Menüzugriffe auf Seite vii](#page-6-0)*.

Wenn die Benutzeranmeldung aktiviert ist, müssen Sie eine Administrator-Benutzerkennung eingeben und ▼ drücken sowie ein Administrator-Passwort eingeben und mit **Eingabe** bestätigen, um die Anzeige *Anw./Auft.-Konto* aufrufen zu können.

**2** Mit ▲ oder ▼ die Option *Abweisen* oder *Zulassen* auswählen und Eingabe drücken. Im Display wird *Fertig* angezeigt; dann erscheint wieder die Anzeige *Anw./Auft.-Konto*.

# **7 Auftragsabrechnung**

Mithilfe der Auftragsabrechnung kann durch Einrichtung einer Konto-ID für die einzelnen Konten die Gesamtanzahl der Kopien und Drucke gesteuert werden. Bei aktivierter Auftragsabrechnung stehen die nachfolgenden Funktionen zur Verfügung.

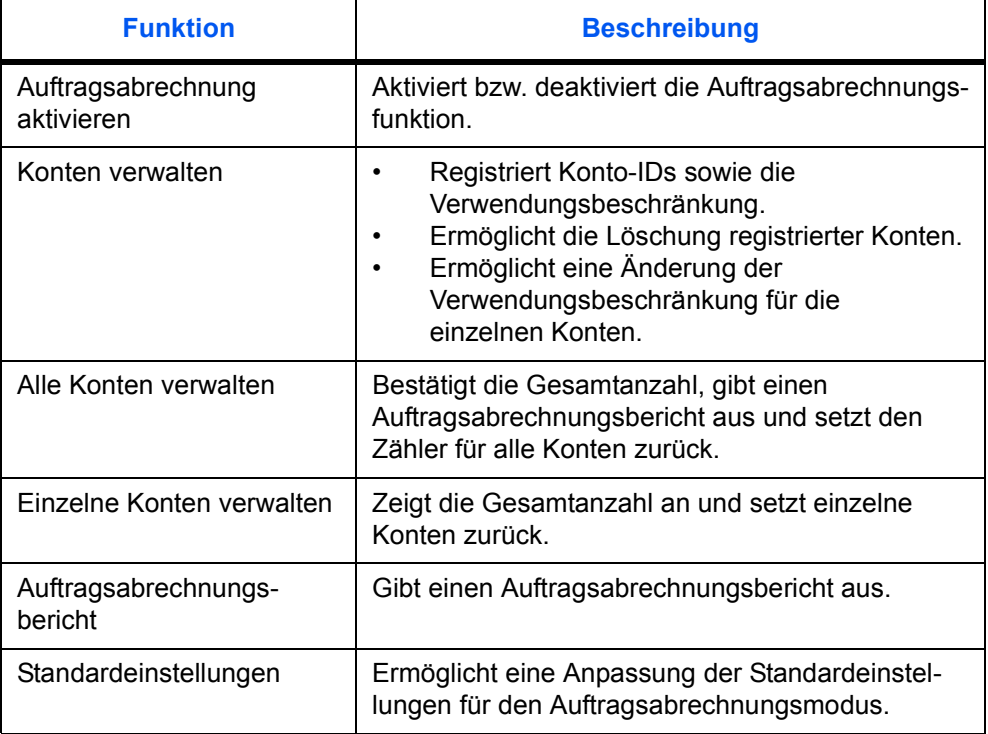

Weitere Informationen zu den erforderlichen Computereinstellungen für den Einsatz der Auftragsabrechnung in Verbindung mit den Druckerfunktionen enthält das *Extended Driver (KX Driver) User Guide*.

# **Auftragsabrechnung aktivieren**

- **System Menü/ Zähler**  $\overline{\triangle}$  oder  $\overline{\triangledown}$ *Anw./Auft.-Konto* **Eingabe**  $\triangle$  oder  $\nabla$ *Auftr.zählg.Ein.* **Eingabe**  $\triangle$  oder  $\nabla$ *Auftragszählg* **Eingabe**
- **1** Auf *Auftragszählg* zugreifen.

Bei Fragen zum Menüverlauf siehe *[Menüzugriffe auf Seite vii](#page-6-0)*.

- **2** Mit ▲ oder ▼ die Option *Aus* bzw. *Ein* auswählen und Eingabe drücken.
- **3** Die rechte **Auswahltaste** betätigen. Es wird wieder die Einstiegsanzeige angezeigt.

# **Konten verwalten**

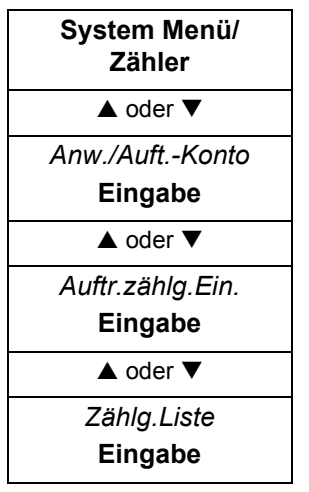

# **Neues Konto registrieren**

- **1** Auf *Zählg.Liste* zugreifen.
	- Bei Fragen zum Menüverlauf siehe *[Menüzugriffe auf Seite vii](#page-6-0)*.
- **2** Die rechte **Auswahltaste** betätigen.
- **3** Mit ▲ oder ▼ die Option *Konto hinzufügen* auswählen und **Eingabe** drücken.
- **4** Den Kontonamen (max. 16 Zeichen) eingeben und **Eingabe** drücken.
- **5** Die Konto-ID (max. 8 Zeichen) eingeben und **Eingabe** drücken.
- **6** Mit ▲ oder ▼ die Option *Detail* auswählen und Eingabe drücken.
- **7** Die linke **Auswahltaste** betätigen, um die Verwendungsbeschränkung zu definieren - siehe *[Verwendungsbeschränkung definieren auf Seite 7-2.](#page-79-0)*
- **8** Die linke **Auswahltaste** zweimal betätigen. Es wird wieder die Einstiegsanzeige angezeigt.

# <span id="page-79-0"></span>**Verwendungsbeschränkung definieren**

Die Verwaltungsmethode lässt sich bei Bedarf dahingehend ändern, dass Zählergrenzwerte für den Kopier- bzw. Druckbetrieb vereinbart werden.

# **Kopierbetrieb einschränken**

Diese Option wird nur angezeigt, wenn für "Kopier./Druckz." die Einstellung "Teilen" aktiv ist.

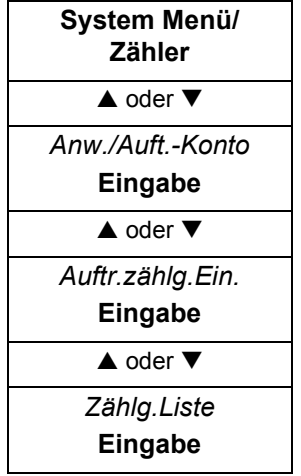

**1** Auf *Zählg.Liste* zugreifen.

Bei Fragen zum Menüverlauf siehe *[Menüzugriffe auf Seite vii](#page-6-0)*.

- **2** Mit ▲ oder ▼ das Konto auswählen, für das eine Beschränkung definiert werden soll, und **Eingabe** drücken.
- **3** Mit ▲ oder ▼ die Option *Drucklimit: Kopierer* auswählen und die rechte **Auswahltaste** drücken.
- **4** Mit **A** oder ▼ die Option *Ein* auswählen und Eingabe drücken.
- **5** Die maximal zulässige Seitenzahl eingeben **Eingabe** drücken.
- **6** Die linke **Auswahltaste** zweimal betätigen. Es wird wieder die Einstiegsanzeige angezeigt.

# **Druckbetrieb einschränken**

- **System Menü/ Zähler**  $\triangle$  oder  $\nabla$ *Anw./Auft.-Konto* **Eingabe**  $\triangle$  oder  $\nabla$ *Auftr.zählg.Ein.* **Eingabe**  $\triangle$  oder  $\nabla$ *Zählg.Liste* **Eingabe**
- **1** Auf *Zählg.Liste* zugreifen.

Bei Fragen zum Menüverlauf siehe *[Menüzugriffe auf Seite vii](#page-6-0)*.

- **2** Mit ▲ oder ▼ das Konto auswählen, für das eine Beschränkung definiert werden soll, und **Eingabe** drücken.
- **3** Mit ▲ oder ▼ die Option *Drucklimit: Drucker* auswählen und die rechte **Auswahltaste** betätigen.
- **4** Mit **A** oder ▼ die Option *Ein* auswählen und Eingabe drücken.
- **5** Die maximal zulässige Seitenzahl eingeben **Eingabe** drücken.
- **6** Die linke **Auswahltaste** zweimal betätigen. Es wird wieder die Einstiegsanzeige angezeigt.

# **Scanbetrieb einschränken**

- **1** Auf *Zählg.Liste* zugreifen.
	- Bei Fragen zum Menüverlauf siehe *[Menüzugriffe auf Seite vii](#page-6-0)*.
- **2** Mit ▲ oder ▼ das Konto auswählen, für das eine Beschränkung definiert werden soll, und **Eingabe** drücken.
- **3** Mit ▲ oder ▼ die Option *Scan-Begrenzung* auswählen und die rechte **Auswahltaste** betätigen.
- **4** Mit ▲ oder ▼ die Option Ein auswählen und Eingabe drücken.
- **5** Die maximal zulässige Seitenzahl eingeben **Eingabe** drücken.
- **6** Die linke **Auswahltaste** zweimal betätigen. Es wird wieder die Einstiegsanzeige angezeigt.

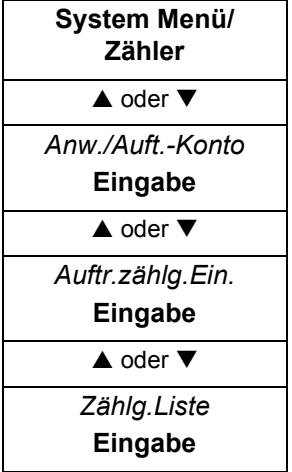

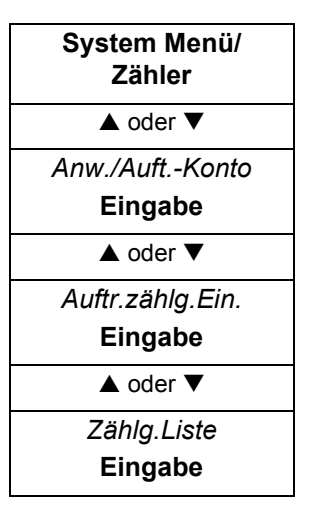

# **Konto löschen**

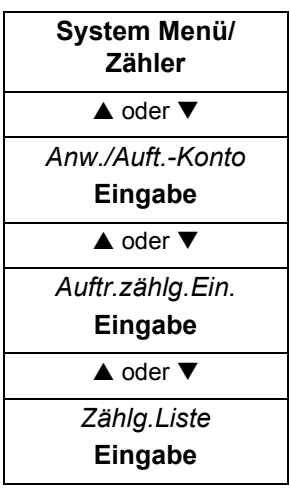

- **Faxübertragung einschränken**
	- **1** Auf *Zählg.Liste* zugreifen.
		- Bei Fragen zum Menüverlauf siehe *[Menüzugriffe auf Seite vii](#page-6-0)*.
	- **2** Mit ▲ oder ▼ das Konto auswählen, für das eine Beschränkung definiert werden soll, und **Eingabe** drücken.
	- **3** Mit ▲ oder ▼ die Option *FAX-TX-Limit* auswählen und die rechte **Auswahltaste** betätigen.
	- <sup>4</sup> Mit ▲ oder ▼ die Option Ein auswählen und Eingabe drücken.
	- **5** Die maximal zulässige Seitenzahl eingeben **Eingabe** drücken.
	- **6** Die linke **Auswahltaste** zweimal betätigen. Es wird wieder die Einstiegsanzeige angezeigt.
	- **1** Auf *Zählg.Liste* zugreifen. Bei Fragen zum Menüverlauf siehe *[Menüzugriffe auf Seite vii](#page-6-0)*.
	- **2** Mit ▲ oder ▼ das zu löschende Konto auswählen und die rechte **Auswahltaste** drücken.
	- **3** Mit ▲ oder ▼ die Option *Löschen* auswählen und Eingabe drücken. *Löschen. Sind Sie sicher?* erscheint.
	- **4** Die linke **Auswahltaste** betätigen. Im Display wird *Gelöscht.* angezeigt; dann erscheint wieder die Anzeige *Zählg.Liste*.
	- **5** Zum Löschen eines anderen Kontos die Schritte 2 bis 4 wiederholen.
	- **6** Die linke **Auswahltaste** betätigen. Es wird wieder die Einstiegsanzeige angezeigt.

# **Verwendungsbeschränkung ändern**

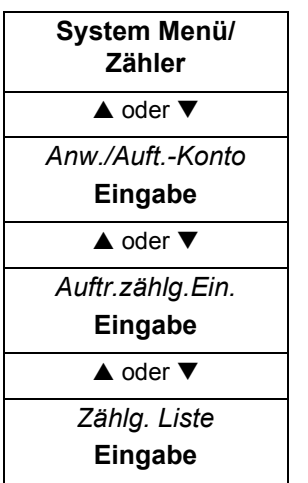

**1** Auf *Zählg. Liste* zugreifen.

Bei Fragen zum Menüverlauf siehe *[Menüzugriffe auf Seite vii](#page-6-0)*.

- **2** Mit ▲ oder ▼ das Konto auswählen, dessen Beschränkung geändert werden soll, und **Eingabe** drücken.
- **3** Verwendungsbeschränkung ändern siehe *[Verwendungsbeschränkung](#page-79-0)  [definieren auf Seite 7-2.](#page-79-0)*
- **4** Abschließend zweimal die linke **Auswahltaste** drücken. Es wird wieder die Einstiegsanzeige angezeigt.

# **Alle Konten verwalten**

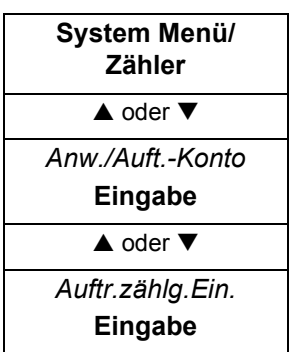

# **Zählerstände bestätigen**

**1** Auf *Auftr.zählg.Ein.* zugreifen.

Bei Fragen zum Menüverlauf siehe *[Menüzugriffe auf Seite vii](#page-6-0)*.

- **2** Mit ▲ oder ▼ die Option *Alle Konten* auswählen und **Eingabe** drücken.
- **3** Mit ▲ oder ▼ die Zählerstände für gedruckte Seiten, gescannte Seiten, übertragene Faxseiten und FAX-Sendezeiten bestätigen und **Eingabe** drücken.

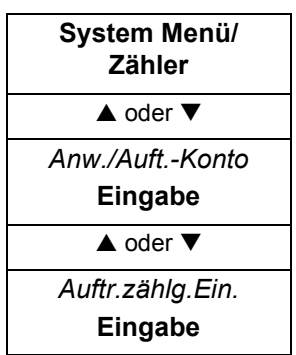

# **Zählerstand zurücksetzen**

**1** Auf *Auftr.zählg.Ein.* zugreifen.

Bei Fragen zum Menüverlauf siehe *[Menüzugriffe auf Seite vii](#page-6-0)*.

- **2** Mit ▲ oder ▼ die Option *Alle Konten* auswählen und Eingabe drücken.
- **3** Mit ▲ oder ▼ die Option Zähler rücksetz. auswählen und Eingabe drücken. *Zähler rücksetz. Sind Sie sicher?* erscheint.
- **4** Die linke **Auswahltaste** betätigen. Im Display wird *Gelöscht.* angezeigt; dann erscheint wieder *Alle Konten*.
- **5** Die rechte **Auswahltaste** betätigen. Es wird wieder die Einstiegsanzeige angezeigt.

# **Einzelne Konten verwalten**

# **Zählerstände bestätigen**

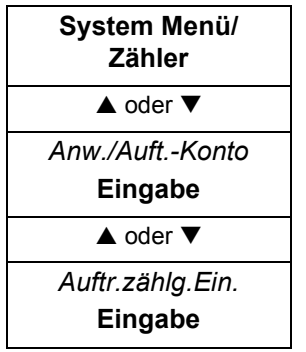

**System Menü/ Zähler**  $\triangle$  oder  $\nabla$ *Anw./Auft.-Konto* **Eingabe**  $\triangle$  oder  $\nabla$ *Auftr.zählg.Ein.* **Eingabe**

**1** Auf *Auftr.zählg.Ein.* zugreifen.

- Bei Fragen zum Menüverlauf siehe *[Menüzugriffe auf Seite vii](#page-6-0)*.
- **2** Mit ▲ oder ▼ die Option *Konto teilen* auswählen und Eingabe drücken.
- **3** Mit ▲ oder ▼ das gewünschte Konto auswählen und **Eingabe** drücken.
- 4 Mit ▲ oder ▼ die Zählerstände für gedruckte Seiten, gescannte Seiten, übertragene Faxseiten und FAX-Sendezeiten bestätigen und **Eingabe** drücken.

# **Zählerstand zurücksetzen**

- **1** Auf *Auftr.zählg.Ein.* zugreifen.
	- Bei Fragen zum Menüverlauf siehe *[Menüzugriffe auf Seite vii](#page-6-0)*.
	- **2** Mit ▲ oder ▼ die Option *Konto teilen* auswählen und **Eingabe** drücken.
	- **3** Mit ▲ oder ▼ das gewünschte Konto auswählen und **Eingabe** drücken.
	- **4** Mit ▲ oder ▼ die Option Zähler rücksetz. auswählen und Eingabe drücken. *Zähler rücksetz. Sind Sie sicher?* erscheint.
	- **5** Die linke **Auswahltaste** betätigen. Im Display wird *Gelöscht.* angezeigt; dann erscheint wieder *Konto teilen*.
	- **6** Die rechte **Auswahltaste** betätigen. Es wird wieder die Einstiegsanzeige angezeigt.

# **Auftragsabrechnungsbericht**

- **1** Auf *Auftr.zählg.Ein.* zugreifen. Bei Fragen zum Menüverlauf siehe *[Menüzugriffe auf Seite vii](#page-6-0)*.
- **2** Mit ▲ oder ▼ die Option Zählg.bericht auswählen und Eingabe drücken. *Sind Sie sicher?* erscheint.
- **3** Die linke **Auswahltaste** betätigen. Der Auftragsabrechnungsbericht wird ausgegeben.
- **4** Die rechte **Auswahltaste** betätigen. Es wird wieder die *Einstiegsanzeige* angezeigt.

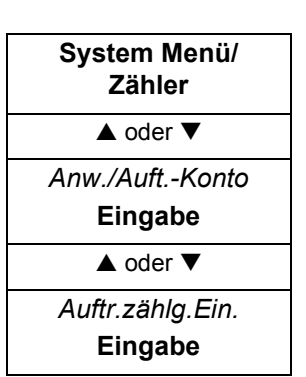

# **Standardeinstellungen**

**System Menü/ Zähler**  $\triangle$  oder  $\nabla$ *Anw./Auft.-Konto* **Eingabe**  $\triangle$  oder  $\nabla$ *Auftr.zählg.Ein.* **Eingabe**

# **Maßnahmen bei Überschreitung der Grenzwerte**

Die Gerätenutzung kann wahlweise umgehend oder ab dem nächsten Auftrag unterbunden werden. Alternativ kann auch eine Warnmeldung ausgegeben werden, die auf die Überschreitung der Zählergrenzwerte hinweist.

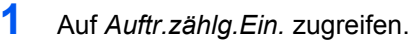

Bei Fragen zum Menüverlauf siehe *[Menüzugriffe auf Seite vii](#page-6-0)*.

- **2** Mit ▲ oder ▼ die Option *Standardeinstel.* auswählen und **Eingabe** drücken.
- **3** Mit ▲ oder ▼ die Option *Limit anwenden* drücken und **Eingabe** drücken.
- **4** Mit ▲ oder ▼ die Option *Sofort* bzw. *Später* auswählen und **Eingabe** drücken. Im Display wird *Registriert.* angezeigt; dann erscheint wieder *Standardeinstel.*
- **5** Die rechte **Auswahltaste** betätigen. Es wird wieder die Einstiegsanzeige angezeigt.

# **Kopier- und Druckzähler kombinieren**

Der Kopierzähler kann bei Bedarf mit dem Druckzähler kombiniert werden.

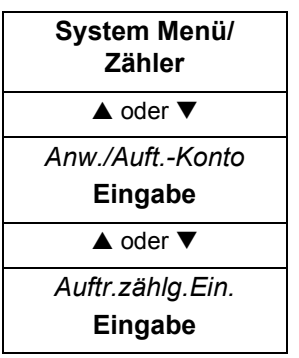

**1** Auf *Auftr.zählg.Ein.* zugreifen.

Bei Fragen zum Menüverlauf siehe *[Menüzugriffe auf Seite vii](#page-6-0)*.

- **2** Mit ▲ oder ▼ die Option *Standardeinstel.* auswählen und Eingabe drücken.
- **3** Mit ▲ oder ▼ die Option *Kopier./Druckz.* auswählen und **Eingabe** drücken.
- **4** Mit ▲ oder ▼ die Option *Gesamt* oder *Teilen* auswählen und Eingabe drücken. Im Display wird *Registriert.* angezeigt; dann erscheint wieder *Standardeinstel.*
- **5** Die rechte **Auswahltaste** betätigen. Es wird wieder die Einstiegsanzeige angezeigt.

# **Auftragsabrechnung verwenden**

### **Kopier- oder Sendebetrieb**

Im Auftragsabrechnungsmodus stehen nach Eingabe des ID-Codes nur die Kopierund Sendefunktionen zur Verfügung.

Ist die Benutzeranmeldung aktiviert, erscheint eine Meldung, die zur Eingabe der Benutzerkennung sowie des zugehörigen Passworts auffordert. Der Auftrag wird dann dem vereinbarten Benutzerkonto mit der entsprechenden Kennung hinzugefügt. Für weitere Einzelheiten siehe *[Benutzerdetails bearbeiten auf](#page-74-0)  [Seite 6-3](#page-74-0)*.

**1** Die Konto-ID über die Zifferntasten eingeben und **Eingabe** drücken. Damit wird die entsprechende Einstiegsanzeige aufgerufen.

Bei Eingabefehlern **Stopp/Löschen** drücken und die ID erneut eingeben.

- **2** Die Kopier- oder Sendefunktionen wie gewohnt nutzen.
- **3** Abschließend **Abmelden** drücken.

### **Druckerbetrieb**

Bei aktivierter Auftragsabrechnung stehen die Druckfunktionen nur am Computer zur Verfügung. Weitere Informationen hierzu liefert der Systemadministrator.

# **8 COMMAND CENTER**

Das COMMAND CENTER ist die geräteseitig integrierte Homepage. Hier kann man den Betriebsstatus des Geräts überprüfen und Sicherheits-, E-Mail- sowie Netzwerkeinstellungen vornehmen bzw. ändern.

# <span id="page-86-0"></span>**Systemanforderungen**

Wird das Gerät in einem TCP/IP-Netzwerk mit einer gültigen IP-Adresse betrieben, kann es von jedem Computer mit einem Web-Browser verwaltet werden. Der Browser gestattet die Einstellung sämtlicher Geräteparameter; im Gegensatz zu AdminManager kann er jedoch nicht zur Erstellung von NetWare-Druckobjekten verwendet werden. Wird die NetWare-Konfigurierung über einen Browser durchgeführt, so muss zur Erstellung der NetWare-Druckobjekte NWAdmin verwendet werden.

Um die COMMAND CENTER Homepage an einem PC aufrufen zu können, muss PC-seitig das TCP/IP-Protokoll installiert sein. Darüber hinaus muss eine eindeutige IP-Adresse für das Gerät vereinbart worden sein.

COMMAND CENTER kann auf Computern mit folgenden Betriebssystemen verwendet werden:

- Microsoft Windows 98SE/ME/2000/XP und Microsoft Windows NT 4.0
- Apple Macintosh OS X 10.x

Die COMMAND CENTER Webseite wurde im Betrieb mit folgenden Browsern getestet.

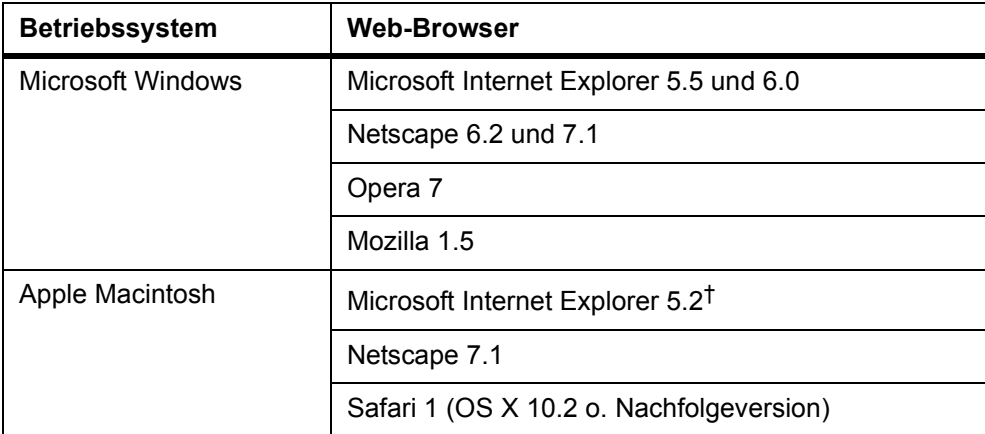

†. Aufgrund der eingeschränkten Anzeigemöglichkeiten im Macintosh Internet Explorer werden einige oder alle Elemente der Dropdown-Liste in englischer Sprache angezeigt.

# **COMMAND CENTER aufrufen**

- **1** Web-Browser starten.
- **2** Im Adress- bzw. URL-Feld des Browsers die IP-Adresse des Geräts (z. B. http://10.183.51.33/) eingeben. Die Homepage enthält allgemeine Informationen zum Gerät sowie dem COMMAND CENTER und zeigt den aktuellen Gerätestatus.
- **3** Auf der Navigationsleiste eine Kategorie auswählen.
- **4** Wurde für COMMAND CENTER ein Administrator-Passwort definiert, muss ein Benutzername sowie ein gültiges Passwort eingegeben werden, um auf eine andere Seite als die Homepage zugreifen zu können.

Das Administratorpasswort wird auf der Seite **Einfach** eingestellt. Das Feld "Anwendername" kann gegebenenfalls frei gelassen werden (bzw. es kann ein beliebiger Name eingegeben werden). Als Passwort ist das Administratorpasswort für COMMAND CENTER einzugeben.

# **COMMAND CENTER-Seiten**

Die COMMAND CENTER-Homepage bietet Zugriff auf sieben Hauptfunktionen, die auf verschiedene Unterseiten verteilt sind. Es folgt ein Überblick über den Aufbau dieser Seiten.

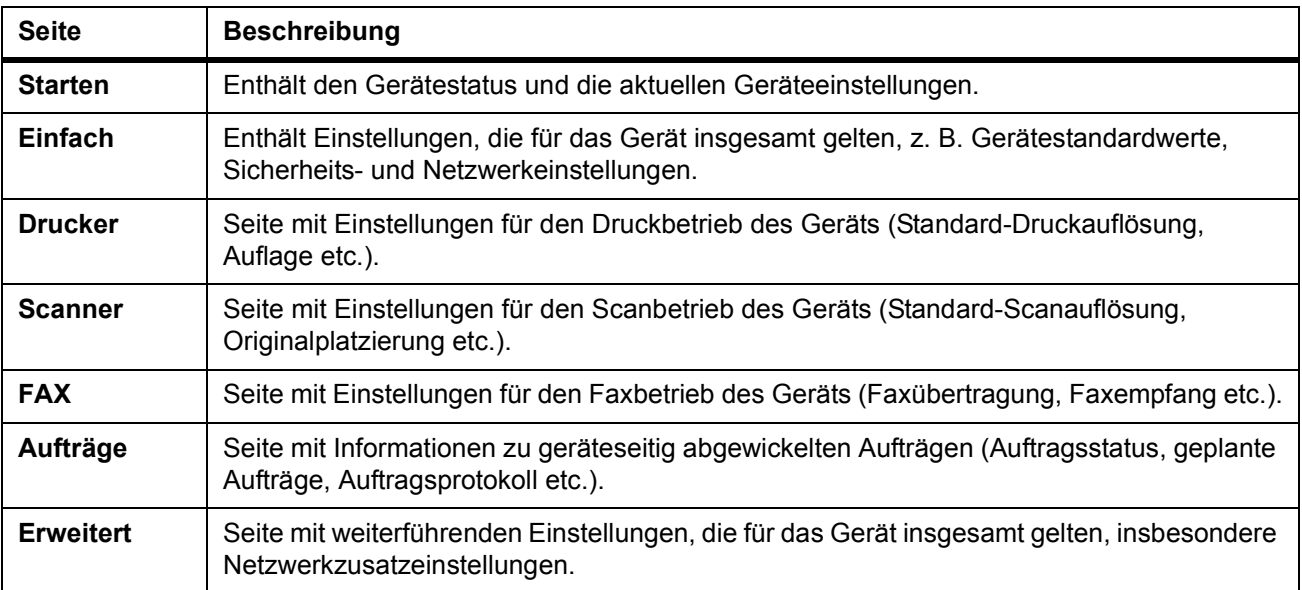

# **Startseite**

Über die Startseite können folgende Arbeitsgänge erledigt werden:

- Gerätestatus prüfen
- Anzeigesprache für das COMMAND CENTER
- Geräte-, Drucker-, Scanner-, Netzwerk- und E-Mail-Einstellungen überprüfen
- Scanner- und Druckerzählerstand überprüfen
- Untergeordnete Seiten aufrufen

Alle Benutzer können auf die **Startseite** zugreifen.

Um die Homepage von irgendeiner anderen Seite aus aufzurufen, auf ▼ Start klicken.

### **Starten > Startseite**

Diese Seite enthält den Gerätestatus und die aktuelle Geräteeinstellung. Dies ist die erste Seite, die nach dem Start von COMMAND CENTER erscheint.

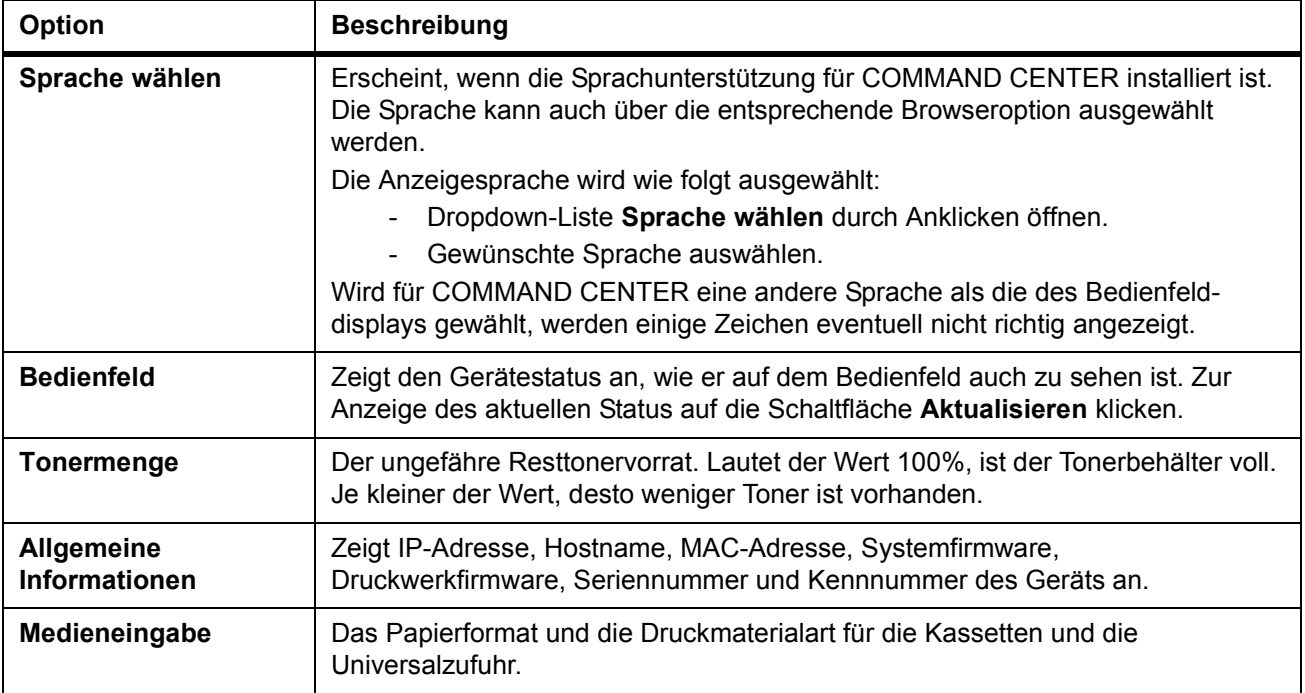

### **Starten > Status**

Auf den Statusseiten werden die diversen Einstellungen des Geräts angezeigt.

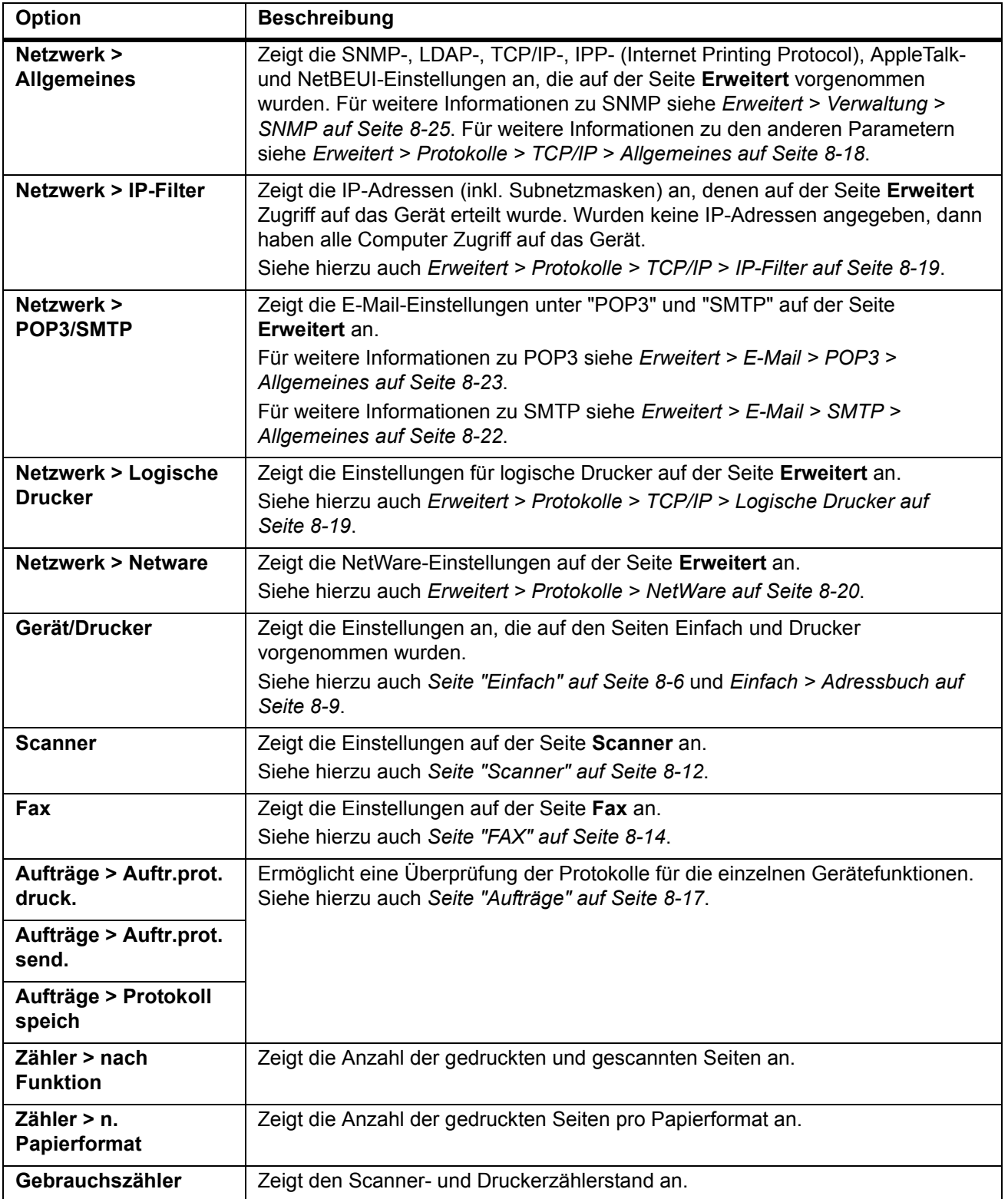

### **Starten > Informationen**

Diese Seite enthält Informationen zu: Adressbuch, Benutzeranmeldung, Modellnummer des Geräts und COMMAND CENTER-Version.

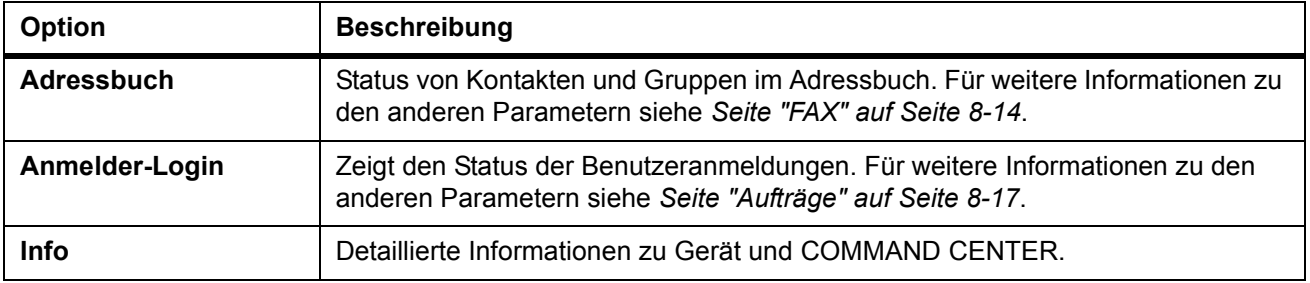

# <span id="page-91-0"></span>**Seite "Einfach"**

Enthält Einstellungen, die für das Gerät insgesamt gelten, z. B. Gerätestandardwerte, Sicherheits- und Netzwerkeinstellungen. Wurde das Administratorpasswort aktiviert, dann kann auf die untergeordneten Seiten nur nach einer Anmeldung als Administrator zugegriffen werden.

Es wird dringend empfohlen, das Passwort zu aktivieren. Im nächsten Abschnitt wird erläutert, wie man dabei vorgeht. Einstellungen, die nur für eine bestimmte Betriebsart gelten, werden auf den nachfolgenden Seiten in dem zugehörigen Abschnitt erläutert.

# **Einfach > Sicherheit > Kontoeinstellungen**

Das Administratorkonto (Admin) ist das Hauptkonto. Der Administrator hat von allen Verwaltungs-Dienstprogrammen und den HTML-Seiten aus Zugriff auf die Druckerund Netzwerkkonfiguration.

Ab Werk ist kein Passwort für das COMMAND CENTER definiert. Zum Schutz der Konfiguration vor unbefugtem Zugriff wird dringend empfohlen, die Passworteingabe zu aktivieren.

Passwort ändern:

- **1 Altes Passwort** eingeben.
- **2** Im Feld **Neues Passwort** das gewünschte Passwort eingeben. Passwörter dürfen max. 30 Zeichen lang sein.
- **3** Dasselbe Passwort im Feld **Neues Passwort** bestätigen noch einmal eingeben.
- **4** Auf die Schaltfläche **Senden** klicken.

# **Einfach > Sicherheit > Gerät**

Der Zugriff auf das Bedienfeld kann über das COMMAND CENTER eingeschränkt werden. Es stehen folgende Zugriffsoptionen zur Auswahl: Verriegeln, Teilsperrung oder Entriegeln.

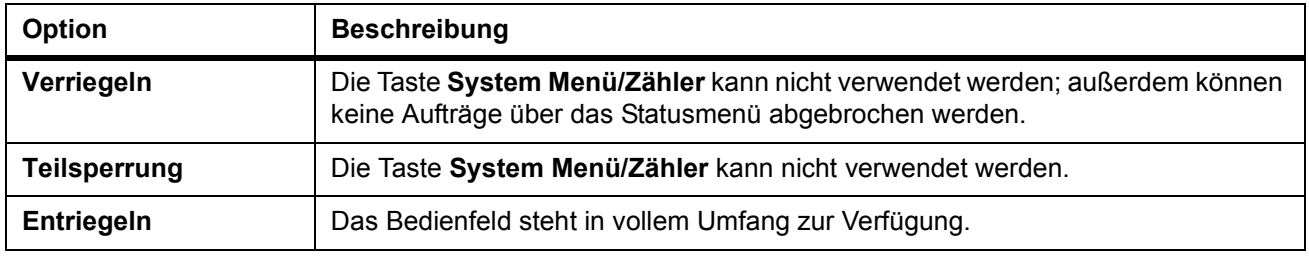

- Der Zugriff auf das Gerät über das Netzwerk kann durch Angabe von IP-Adressen und/oder über SNMP-Einstellungen gesteuert werden.
- Über die Angabe von IP-Adressen wird erreicht, dass nur Computer mit den angegebenen Adressen Zugriff auf das Gerät erhalten. Siehe *[Erweitert >](#page-104-0)  [Protokolle > TCP/IP > IP-Filter auf Seite 8-19](#page-104-0)*.
- Die Einstellung des Parameters Lese-/Schreib-Community unter SNMP hat eine Art Passwortfunktion für Computer, die über SNMP auf das Gerät zugreifen. Siehe *[Erweitert > Verwaltung > SNMP auf Seite 8-25](#page-110-0)*.

### **Einfach > Sicherheit > Anmelder-Login**

Auf dieser Seite können Benutzeranmeldungen hinzugefügt, bearbeitet oder entfernt werden.

#### **Benutzeranmeldung hinzufügen**

- **1** Die Seite **Anmelder-Login** aufrufen.
- **2** Auf **Hinzufügen** klicken und die benutzerspezifischen Informationen für die Benutzeranmeldung eingeben.
- **3** Auf **Senden** klicken.

#### **Benutzeranmeldung bearbeiten**

- **1** Die Seite **Anmelder-Login** aufrufen.
- **2** Auf die Nummer/den Namen des zu bearbeitenden Benutzereintrags klicken und die zugehörigen Informationen bearbeiten.
- **3** Auf **Senden** klicken.

#### **Benutzeranmeldung löschen**

- **1** Die Seite **Anmelder-Login** aufrufen.
- **2** Den gesuchten Benutzereintrag markieren. Mit **ID** können alle Benutzereinträge gleichzeitig markiert werden.
- **3** Auf **Löschen** klicken.
- **4** Auf **Löschen** klicken.

### **Einfach > Netzwerk**

Auf dieser Seite werden die Einstellungen für Netzwerkdruck und E-Mail-Versand vorgenommen. Siehe hierzu auch *[Erweitert > Protokolle > TCP/IP > Allgemeines auf](#page-103-0)  [Seite 8-18](#page-103-0)*.

Nach jeder Änderung dieser Einstellungen muss das Gerät neu gestartet werden, damit die neuen Einstellungen in Kraft treten. Siehe *[Einfach > Zurücksetzen auf](#page-94-1)  [Seite 8-9](#page-94-1)*.

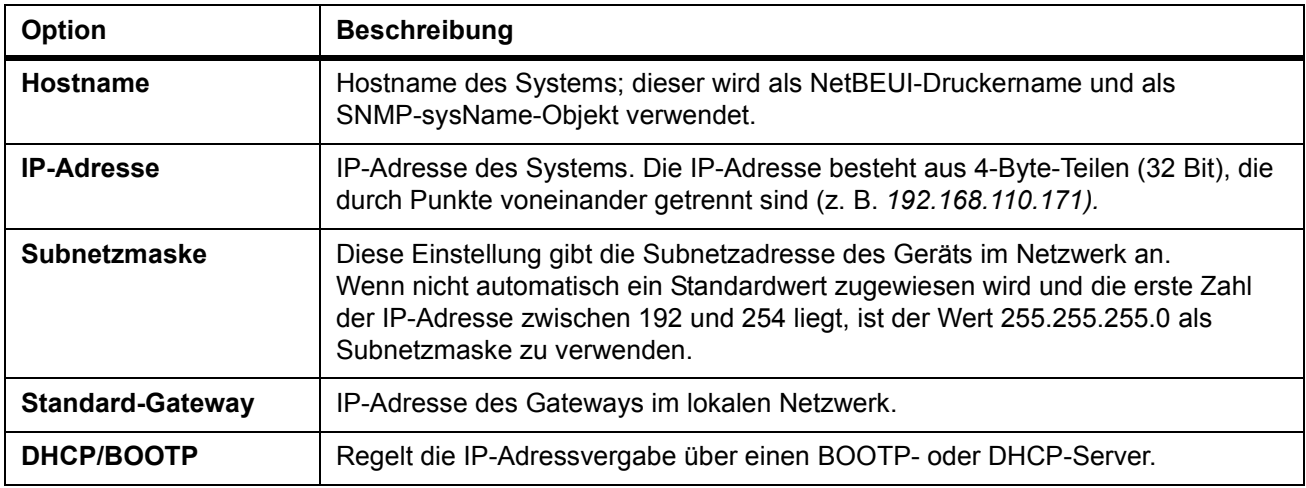

# **Einfach > Zeit**

Die Uhrzeit kann am Bedienfeld des Geräts eingegeben werden. Es ist auch möglich, die Uhrzeit mit einem Zeitserver regelmäßig zu stellen. In diesem Fall hier die IP-Adresse des Zeitservers eingeben und auf die Schaltfläche **Synchronisieren** klicken.

Zur Eingabe eines Zeitunterschieds den gewünschten Wert aus der Dropdown-Liste "Örtliche Zeit-Einstellung" auswählen.

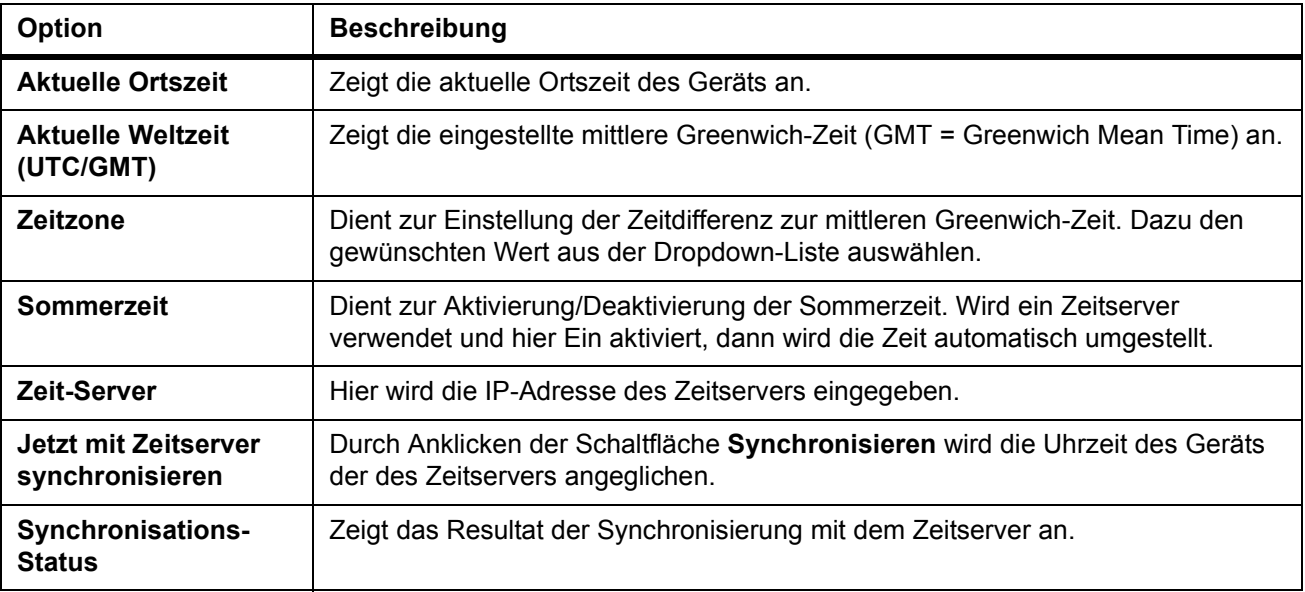

# **Einfach > Zurücksetzen**

Auf dieser Seite kann ein Systemneustart veranlasst werden, um neue Einstellungen zu aktivieren. Außerdem können alle Einstellungen des Geräts hier auf die Werksvorgabe zurückgesetzt werden.

<span id="page-94-1"></span>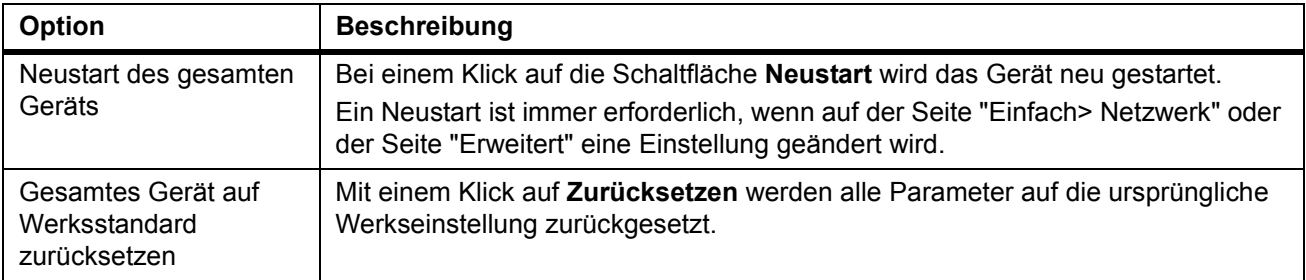

### **Einfach > Geräte-Standardeinstellungen**

Auf dieser Seite wird die Displaysprache vereinbart. Ferner kann hier der Energiesparbetrieb aktiviert bzw. deaktiviert werden.

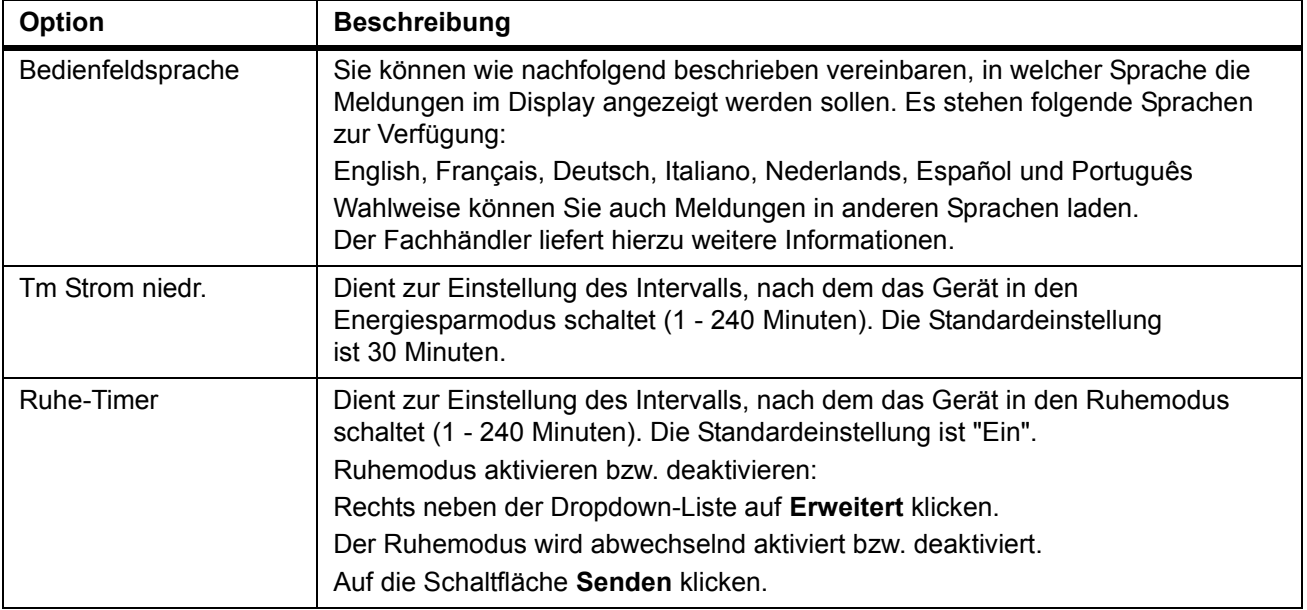

# <span id="page-94-0"></span>**Einfach > Adressbuch**

Auf dieser Seite können Kontakt- oder Gruppenadressen hinzugefügt, bearbeitet oder gelöscht werden.

#### **Kontaktadresse hinzufügen**

- **1** Die Seite **Adressbuchkontakte** öffnen.
- **2** Auf **Kontakte hinzufügen** klicken und die Kontaktinformation eingeben.
- **3** Die Informationen für den zu registrierenden Kontakt eingeben. Faxnummern können auch dann eingegeben werden, wenn das FAX-System nicht installiert ist.
- **4** Auf **Senden** klicken.

#### **Kontaktadresse bearbeiten**

- Die Seite **Adressbuchkontakte** öffnen.
- Den zu bearbeitenden Kontakt auswählen (auf **Nummer** oder **Name** klicken).
- Die Kontaktinformationen ändern.
- Auf **Senden** klicken.

#### **Kontaktadresse löschen**

- Die Seite **Adressbuchkontakte** öffnen.
- Die gesuchte Kontaktadresse markieren. Mit **Nummer** können alle angezeigten Kontaktadressen gleichzeitig markiert werden.
- Auf **Kontakt löschen** klicken.
- Auf **Löschen** klicken.

#### **Neue Gruppe hinzufügen**

- Die Seite **Adressbuchgruppen** aufrufen.
- Auf **Gruppe hinzufügen** klicken und die benutzerspezifischen Informationen für die Benutzeranmeldung eingeben.
- Die Nummer sowie den Namen der neuen Gruppe eingeben.
- Auf **Senden** klicken.

#### **Gruppe bearbeiten**

- Die Seite **Adressbuchgruppen** aufrufen.
- Auf die Nummer/den Namen des zu bearbeitenden Gruppeneintrags klicken.
- Auf **Mitglieder hinzufügen** klicken, um neue Kontaktadressen in die Gruppe aufzunehmen, bzw. auf **Mitglieder löschen** klicken, um Gruppeneinträge zu entfernen.

Der Gruppe kann maximal eine SMB- oder FTP-Adresse hinzugefügt werden.

Auf **Senden** klicken.

#### **Gruppe löschen**

- Die Seite **Adressbuchgruppen** aufrufen.
- Die gesuchte Gruppe markieren. Über die Nummer können alle angezeigten Gruppeneinträge gleichzeitig markiert werden.
- Auf **Gruppe löschen** klicken.
- Auf **Löschen** klicken.

# **Seite "Drucker"**

Auf dieser Seite werden Parameter für den Druckbetrieb (etwa Standarddruckauflösung und Auflage) eingestellt. Wurde das Administratorpasswort aktiviert, dann kann auf die untergeordneten Seiten nur nach einer Anmeldung als Administrator zugegriffen werden.

Die Einstellungen im Druckertreiber haben Vorrang vor den hier vorgenommenen Einstellungen. Einstellungen, die für das gesamte System gelten (z. B. Bedienfeldsperre), sind auf der Seite **Einfach** zu finden.

### **Drucker > Standardeinstellungen > System**

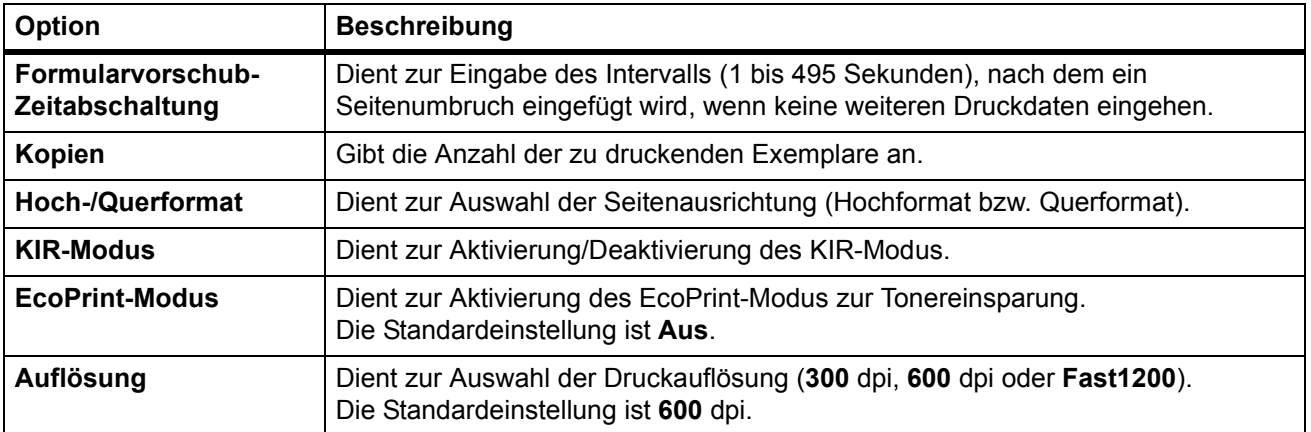

Die Seite "System" enthält folgende Elemente:

# **Drucker > Medieneingabe**

Auf der Seite "Medieneingabe" erfolgt die Einrichtung der Papierkassetten für den jeweils verwendeten Papiertyp und das Papierformat. Im COMMAND CENTER sind entsprechende Einstellungen für den gewählten Typ bzw. das gewählte Format vorzunehmen.

Die Kassetten können auch über das Bedienfeld des Geräts eingerichtet werden. Siehe *[Papierzufuhr auswählen auf Seite 1-1](#page-8-0)*.

Zur Einrichtung einer Kassette die Dropdown-Liste "Format" öffnen und das gewünschte Format auswählen. Dann aus der Dropdown-Liste "Typ" den Papiertyp auswählen. Über das zugehörige Optionsfeld außerdem eine Standard-Papierkassette vereinbaren. Auf die Schaltfläche **Senden** klicken, damit die Einstellungen wirksam werden.

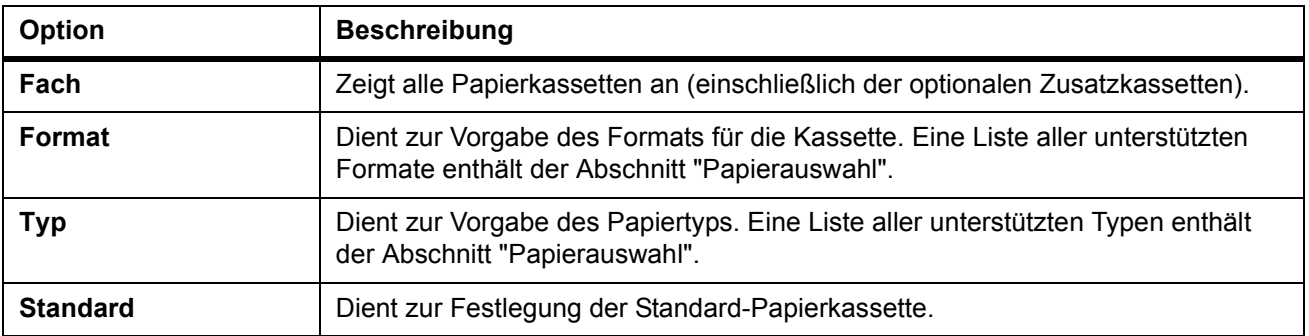

# <span id="page-97-0"></span>**Seite "Scanner"**

Auf dieser Seite werden Parameter für den Scanbetrieb eingestellt (Standard-Scanauflösung, Originalplatzierung etc.).

Zur Nutzung der E-Mail-Funktion zur Versendung von Scans muss SMTP auf der Seite **Erweitert** eingerichtet sein.

### **Scanner > Standardeinstellungen**

**Option** Beschreibung **Scan-Farbe/ Belichtung** Zur Auswahl stehen folgende Scanfarben/Belichtungsmodi: **Mehrfarbig/ Manuell**, **Grauskala/Manuell**, **Monochrom/Manuell** und **Monochrom/Auto**. **Scanauflösung** Dient zur Einstellung der Scanauflösung (**200 × 200**, **300 × 300**, **400 × 400** und **600 × 600** dpi). Die maximale Auflösung bei Vollfarben- und Graustufenverarbeitung beträgt 300 dpi. Eine höhere Scanauflösung von 400 dpi oder 600 dpi bei Vollfarben- oder Graustufenverarbeitung erfordert mehr Speicherkapazität. Siehe *[Speichererweiterung auf Seite 9-4](#page-117-0)*. **Optimierung für:** Die Originalqualität wird ie nach Art des Originals ausgewählt. Zur Auswahl stehen folgende Optionen: **Text**, **Foto** und **Text+Foto**. **Zoom** Dient zur Einstellung der Größenänderung auf **Auto** oder **100%**. Die Standardeinstellung ist **100%**. **Platzierung des Originals**  Dient zur Angabe der Standard-Originalplatzierung: **Oberkante nach hinten** oder **Oberkante nach links**. **Dateiname** Dient zur Einstellung der Standard-Dateinamenvergabe für Scandateien. Die Werksvorgabe ist **doc**. Es kann auch die Auftragsnummer oder die Uhrzeit an den hier vorgegebenen Namen angehängt werden. Siehe *[Name des Sendeauftrags eingeben auf](#page-31-0)  [Seite 2-10](#page-31-0)*. **Weitere Inform.** An den Dateinamen können folgende Angaben angehängt werden: **Auftragsnr.** oder **Datum/Zeit**.

Die Seite "Standardeinstellungen" enthält folgende Elemente:

### **Scanner > FTP**

Die Seite "FTP" enthält folgende Elemente:

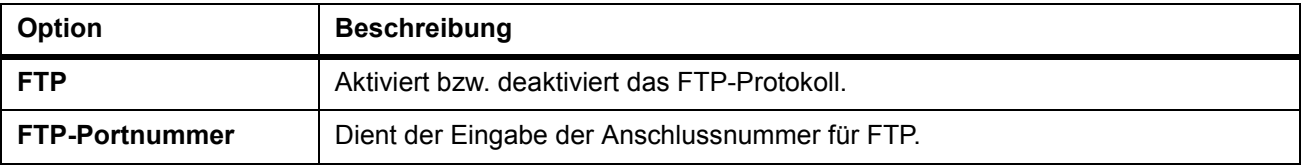

# **Scanner > SMB**

Die Seite "SMB" enthält folgende Elemente:

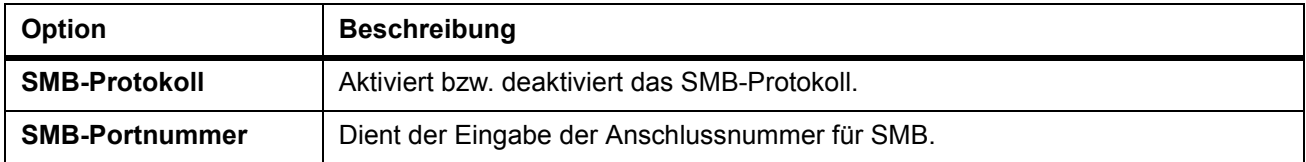

# **Scanner > E-Mail**

Diese Seite enthält folgende Elemente:

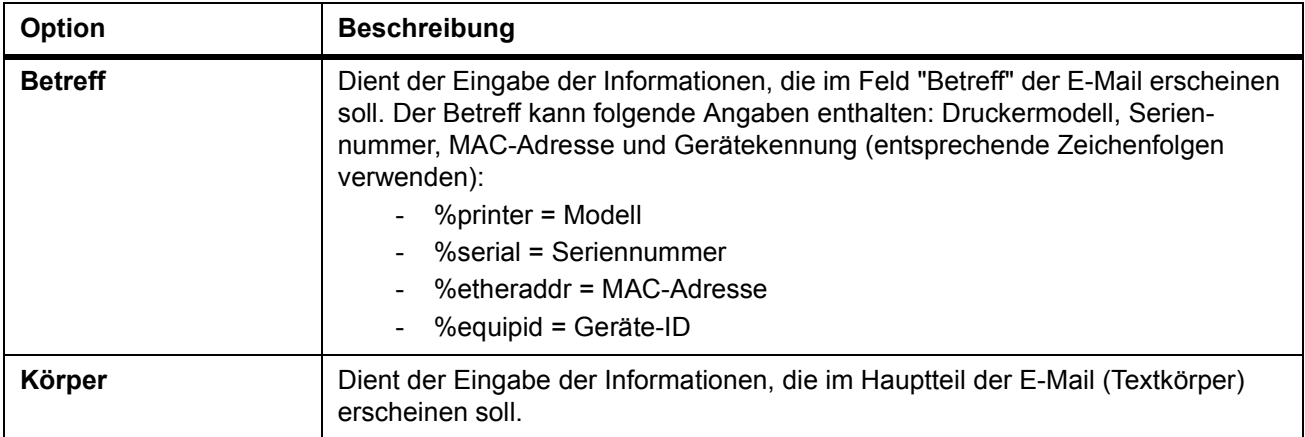

# <span id="page-99-0"></span>**Seite "FAX"**

Diese Seite enthält verschiedene Einstellungen für den Faxbetrieb des Geräts (Faxübertragung, Faxempfang etc.).

# **FAX > Standardeinstellungen**

Die Seite "Standardeinstellungen" enthält folgende Elemente:

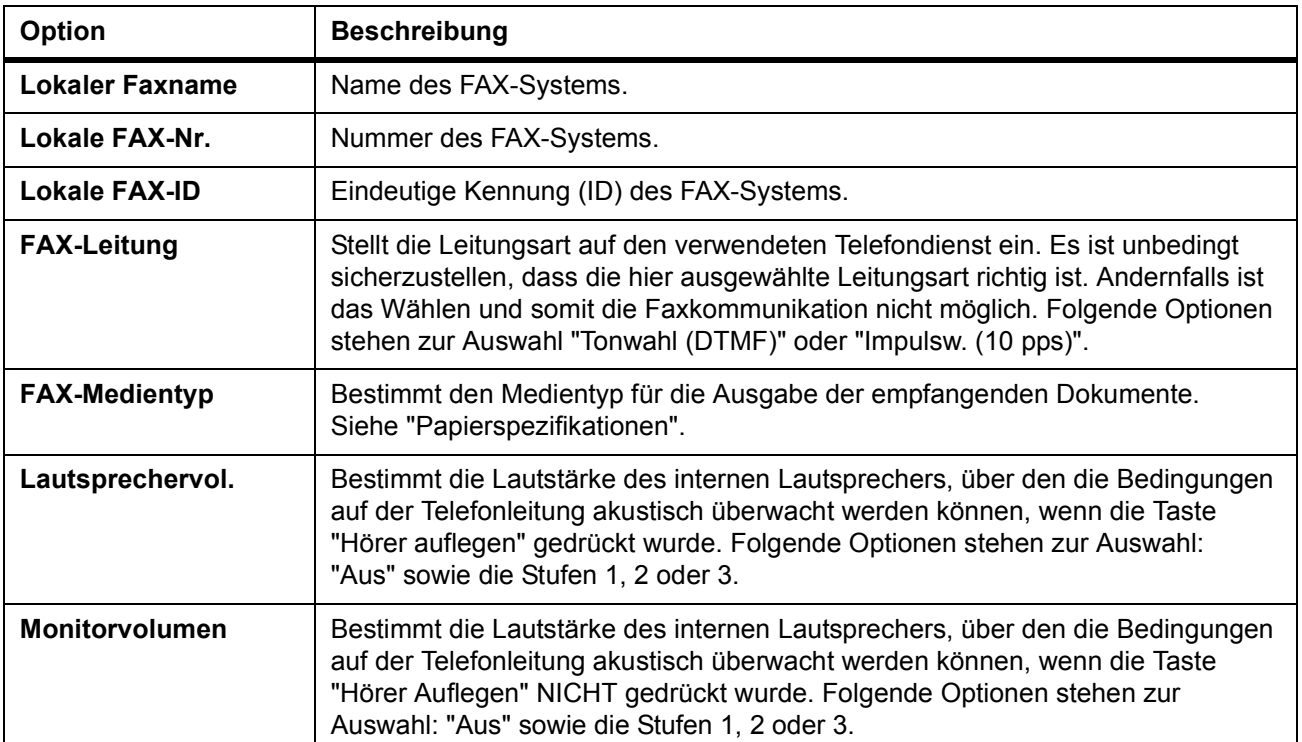

# **FAX > Übertragen**

Die Seite "Übertragen" enthält folgende Elemente:

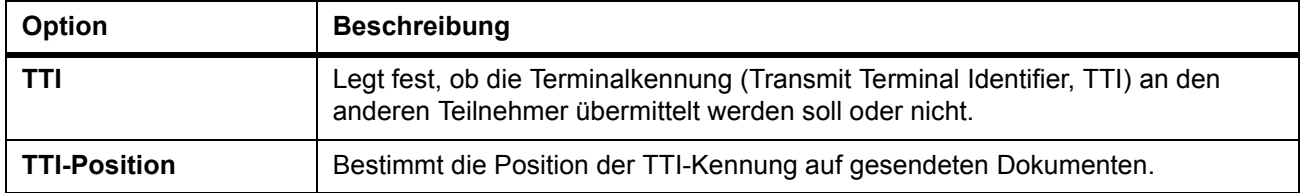

# **FAX > Empfangen > Allgemeines**

Die Seite "Allgemeines" enthält folgende Elemente:

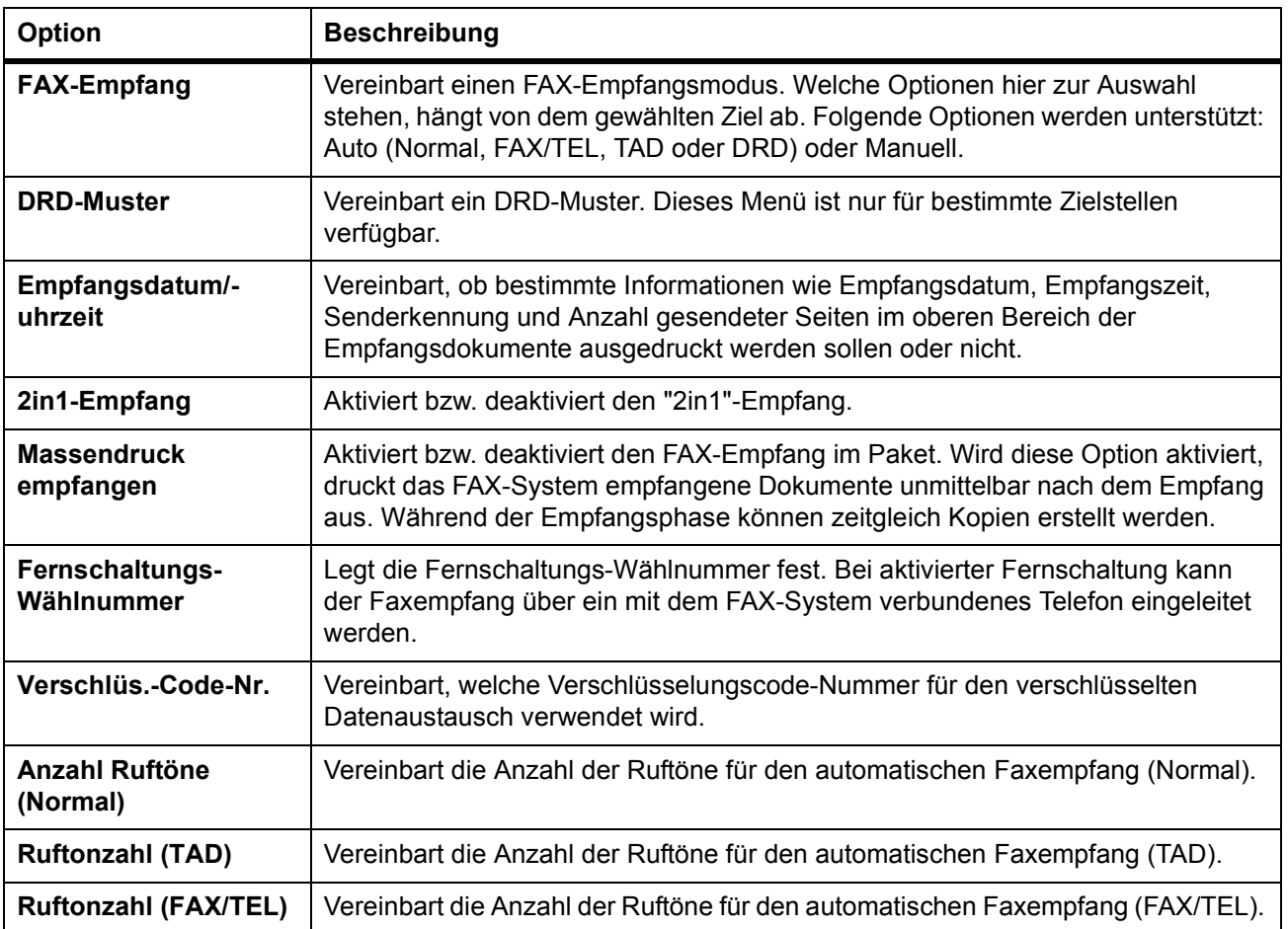

# **FAX > Empfangen > Weiterleiten**

Die Seite "Weiterleiten" enthält folgende Elemente:

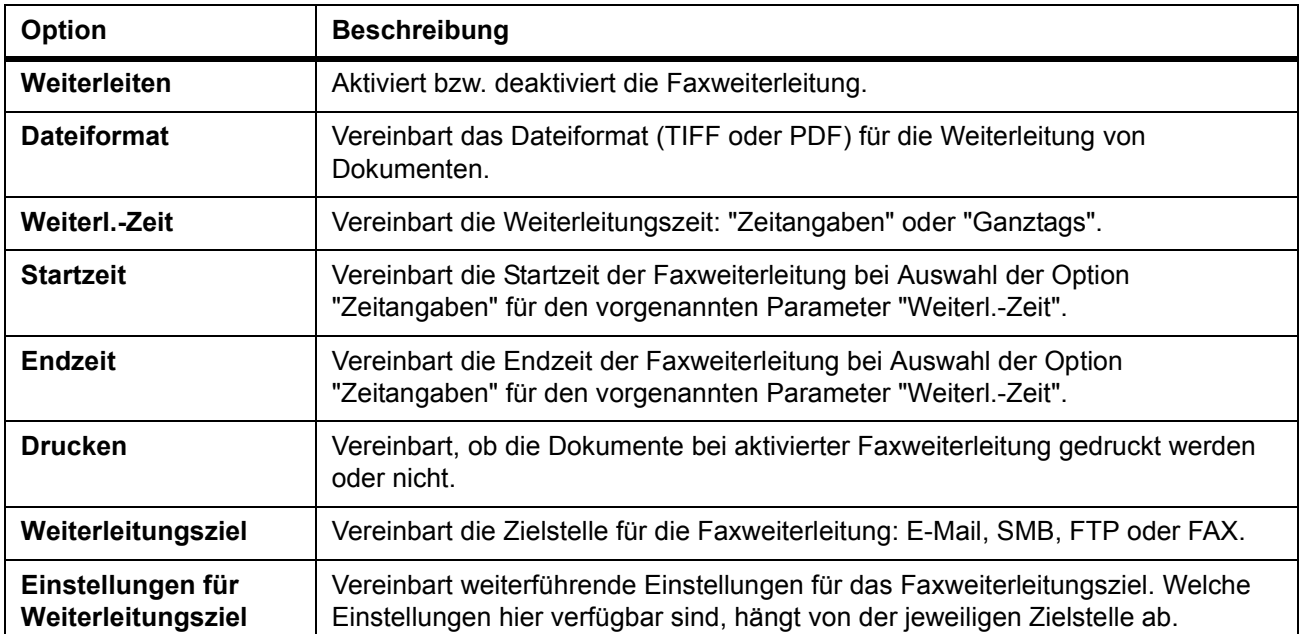

# **FAX > FAX-Beschränkungen > Allgemeines**

Die Seite "Allgemeines" enthält folgende Elemente:

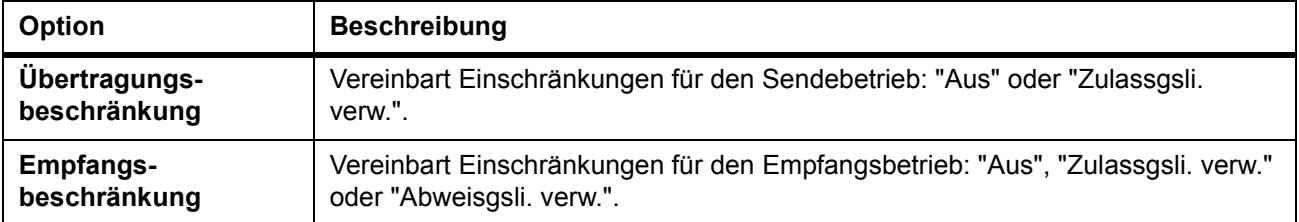

# **FAX > FAX-Beschränkungen > Liste zulassen**

Diese Seite enthält folgende Elemente:

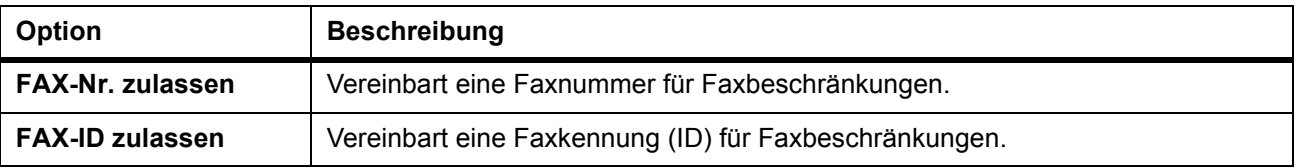

# **FAX > Verschlüs.-Code**

Vereinbart einen hexadezimalen Verschlüsselungscode. Die Länge des Verschlüsselungscodes beträgt 16 Ziffern.

# <span id="page-102-0"></span>**Seite "Aufträge"**

Diese Seite enthält Informationen zu geräteseitig abgewickelten Aufträgen (Auftragsstatus, geplante Aufträge, Auftragsprotokoll etc.).

Die nachfolgende Tabelle bietet einen Überblick über den Aufbau der Seite "Aufträge". Durch Anklicken der einzelnen Unterseiten können detaillierte Informationen zum jeweils angezeigten Auftrag abgerufen werden.

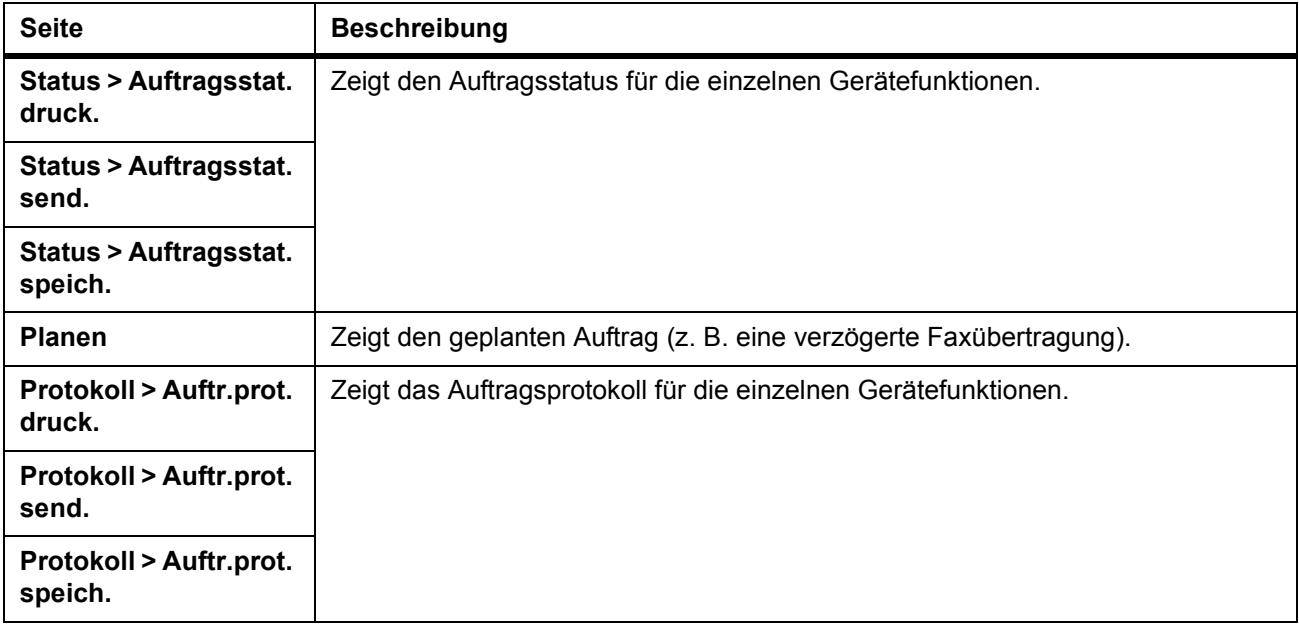

# **Seite "Erweitert"**

Diese Seite enthält weiterführende Einstellungen, die für das Gerät insgesamt gelten, insbesondere Netzwerkzusatzeinstellungen. Auf die hier beschriebenen Unterseiten kann nur nach einer Anmeldung als Administrator zugegriffen werden (falls ein Administrator-Passwort vereinbart wurde).

**HINWEIS:** Nach jeglichen Änderungen an diesen Einstellungen muss das Gerät neu gestartet werden, damit die neuen Einstellungen in Kraft treten. Siehe *[Einfach > Zurücksetzen auf Seite 8-9](#page-94-1)*.

# **Erweitert > Protokolle > TCP/IP > Allgemeines**

<span id="page-103-0"></span>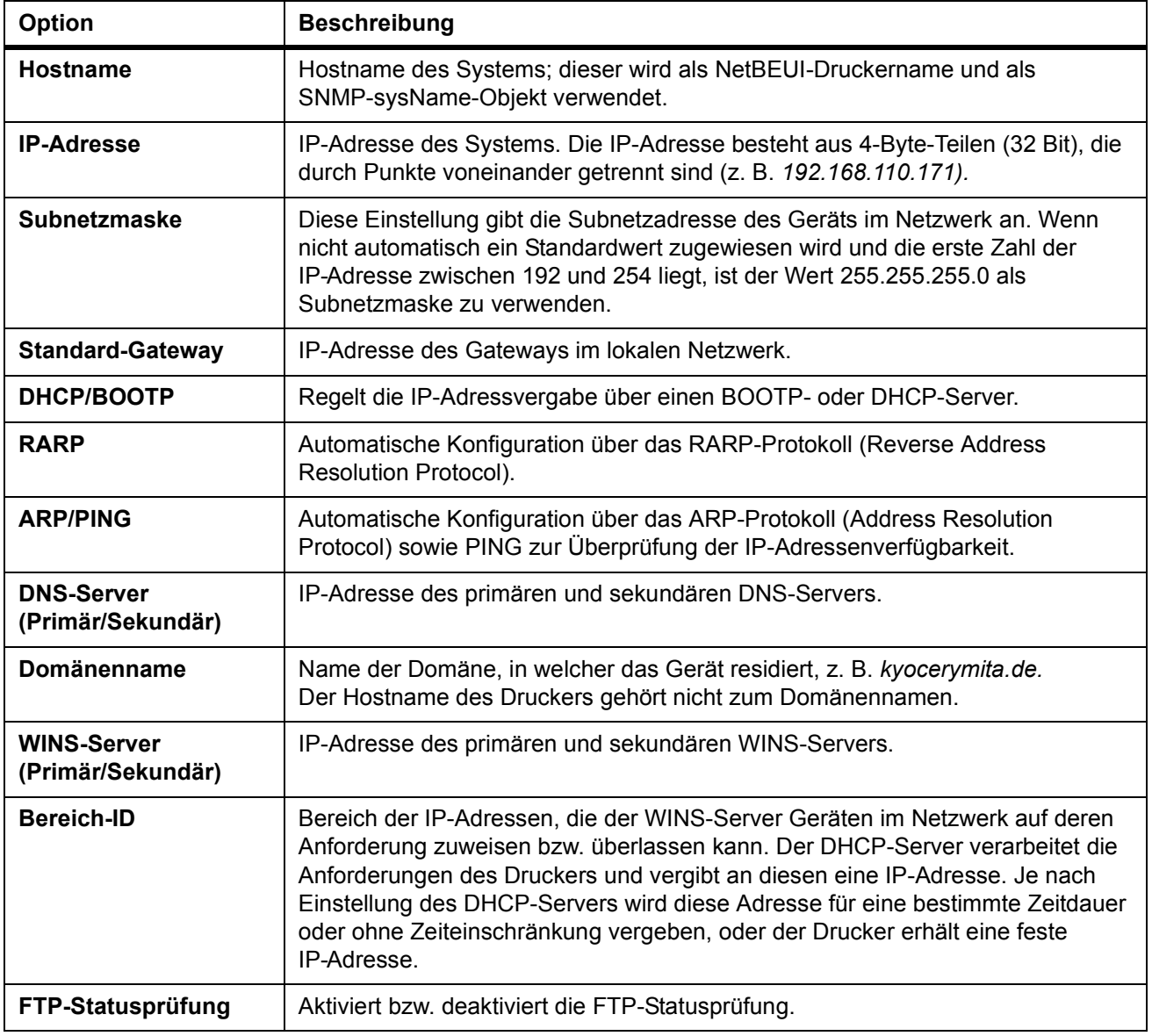

Diese Seite enthält folgende Elemente:

### <span id="page-104-0"></span>**Erweitert > Protokolle > TCP/IP > IP-Filter**

IP-Filter dienen zur Steuerung des Zugriffs auf das System. Hier können die IP-Adressen bzw. Netzwerkadressen eingegeben werden, die Zugriff auf das Gerät erhalten sollen. Es können bis zu zehn Einträge gemacht werden.

Werden keine Einträge vorgenommen, so haben alle Hosts Zugriff auf das Gerät.

Beispiel: Sollen alle Hosts im Netzwerk 192 Zugriff erhalten, "192.0.0.0" und "255.0.0.0" eingeben.

Soll nur der Host mit der IP-Adresse 192.168.1.2 Zugriff erhalten, "192.168.1.2" eingeben. Als Standard-Subnetzmaske gilt 255.255.255.255, das Feld "Subnetzmaske" kann leer gelassen werden.

### <span id="page-104-1"></span>**Erweitert > Protokolle > TCP/IP > Logische Drucker**

Für das Gerät können bis zu vier logische (virtuelle) Drucker mit verschiedenen Voreinstellungen eingerichtet werden.

Die logischen Drucker können unter FTP, LPR oder IPP eingesetzt werden. Druckaufträge, für die ein nicht existenter Anschluss angegeben wird, werden über den logischen Drucker 1 ausgegeben.

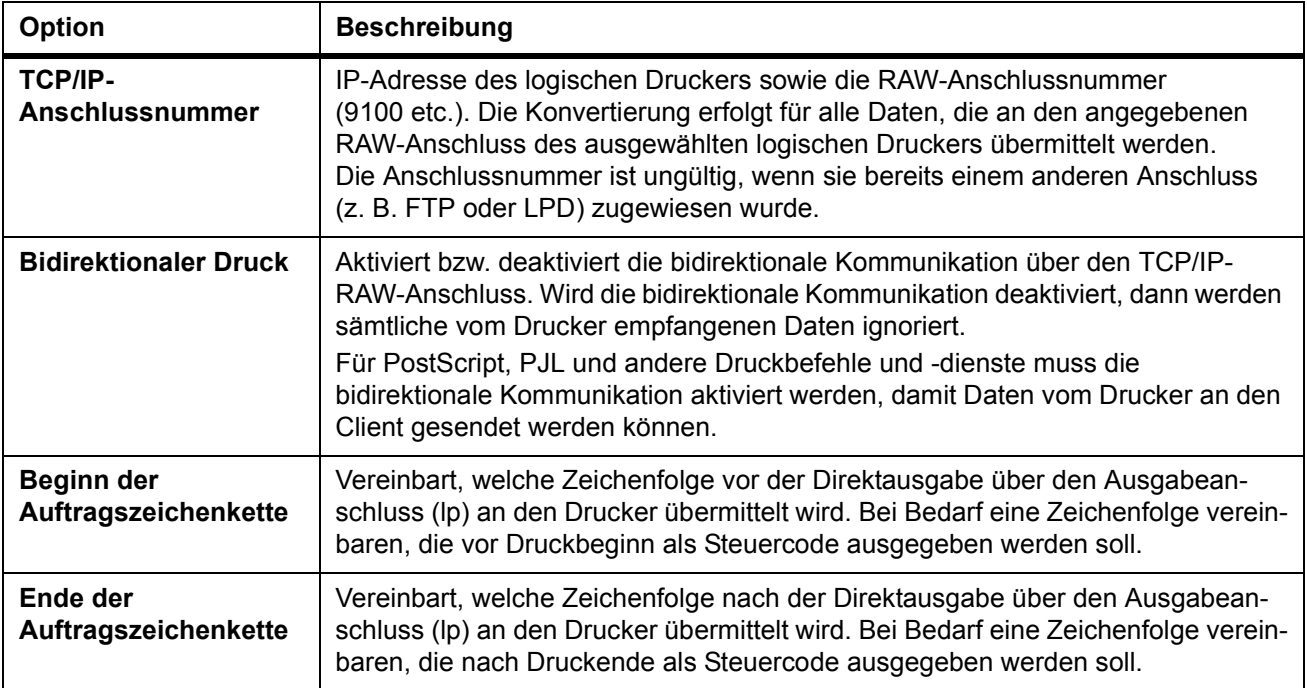

### <span id="page-105-0"></span>**Erweitert > Protokolle > NetWare**

Das Drucksystem unterstützt die NDS- und Bindery-Druckausgabe im Druckserverund Ferndruckermodus.

Die NetWare-Einrichtung erfordert eine Installation der nachfolgend aufgeführten Client-Software-Komponenten sowie die Anmeldung mit Administrator-Zugriffsrechten. Bei eventuellen Fragen kann der Netzwerkadministrator weiterhelfen.

Bei Einsatz von Novell Client wird für die Generierung der NetWare-Druckobjekte über den AdminManager NetWare Setup Wizard der NetWare-Client von Novell benötigt. Für die NetWare-Druckausgabe kann der NetWare-Client von Novell oder Microsoft verwendet werden.

Der Netzwerkbetrieb als Administrator (Warteschlangen einrichten etc.) erfordert die Zugriffsrechte "admin" oder "supervisor" (bzw. eine vergleichbar Berechtigung). Bestimmte Teile des AdminManagers sind gegebenenfalls nicht verfügbar, wenn versucht wird, diese Funktionen ohne entsprechende Zugriffsberechtigung aufzurufen.

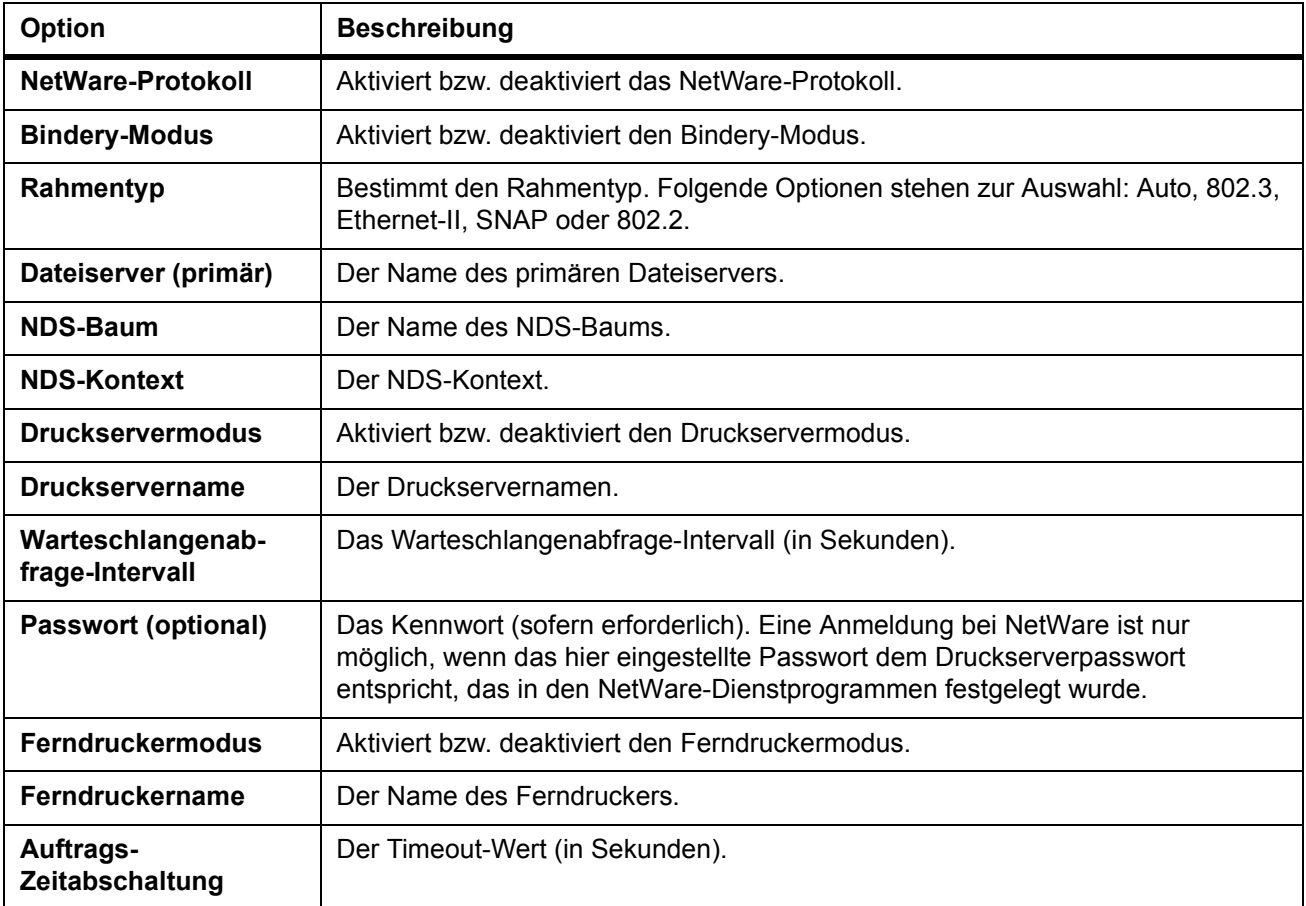

# **Erweitert > Protokolle > IPP**

Mithilfe von IPP (Internet Printing Protocol) kann der Druck via Internet oder Intranet erfolgen.

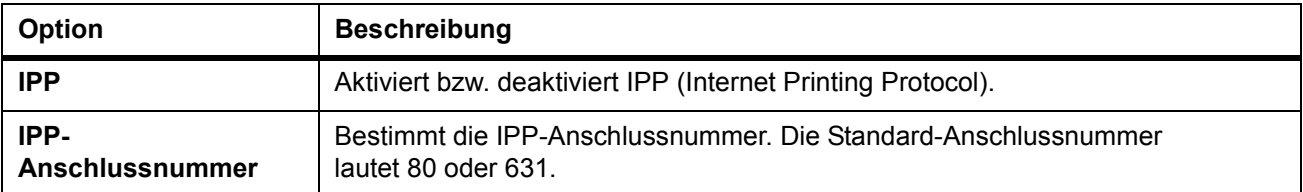

### **Erweitert > Protokolle > AppleTalk**

Das Gerät ist mit diversen MAC-Betriebssystemversionen (siehe *[Systemanforde](#page-86-0)[rungen auf Seite 8-1.](#page-86-0)*) und mit dem Treiber LaserWriter 8.x kompatibel.

Zur Verwendung von AppleTalk muss dieses Protokoll auf dem Drucker aktiviert werden.

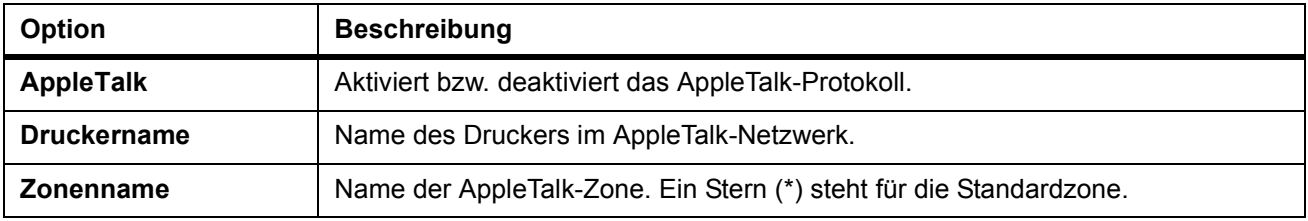

### **Erweitert > Protokolle > NetBEUI**

Das Protokoll NetBEUI ermöglicht den Einsatz des Druckers in einer Peer-to-Peer-Umgebung. Damit wird das System in die Windows-Netzwerkumgebung aufgenommen.

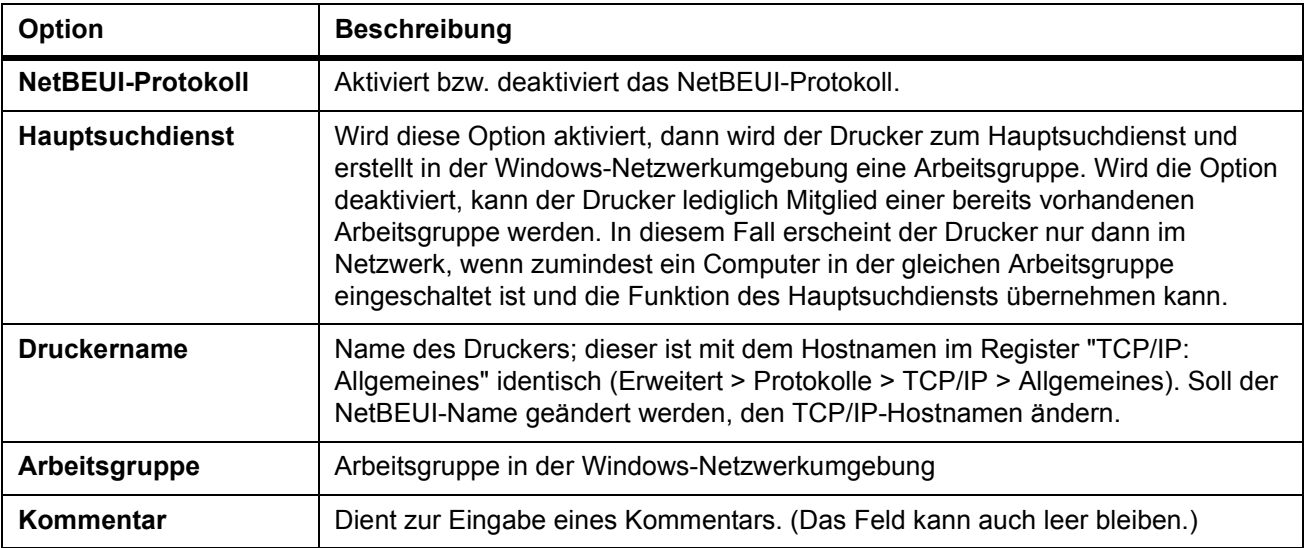

# **Erweitert > E-Mail > SMTP > Allgemeines**

Die Netzwerkkomponente des Drucksystems unterstützt eine E-Mail-Funktion. SMTP (Simple Mail Transfer Protocol) ist ein integriertes Protokoll zur Verwendung dieser Funktion. Um die E-Mail-Funktion nutzen zu können, muss das Gerät über das POP3-Protokoll mit einem E-Mail-Server verbunden sein.

<span id="page-107-0"></span>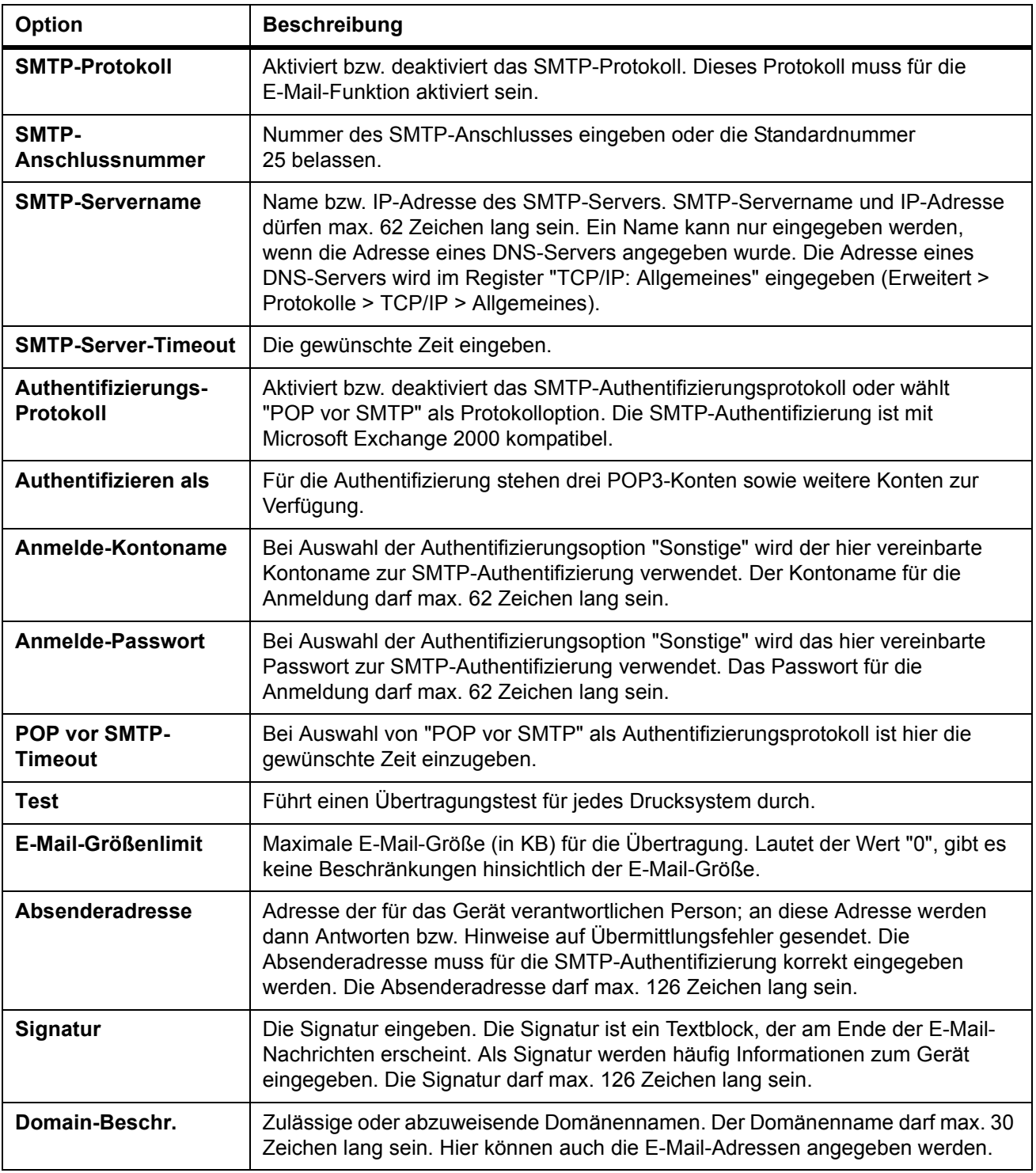
## **Erweitert > E-Mail > SMTP > Empfänger[Nr.]**

Hier können Details zu jedem der drei SMTP-Empfänger eingegeben werden.

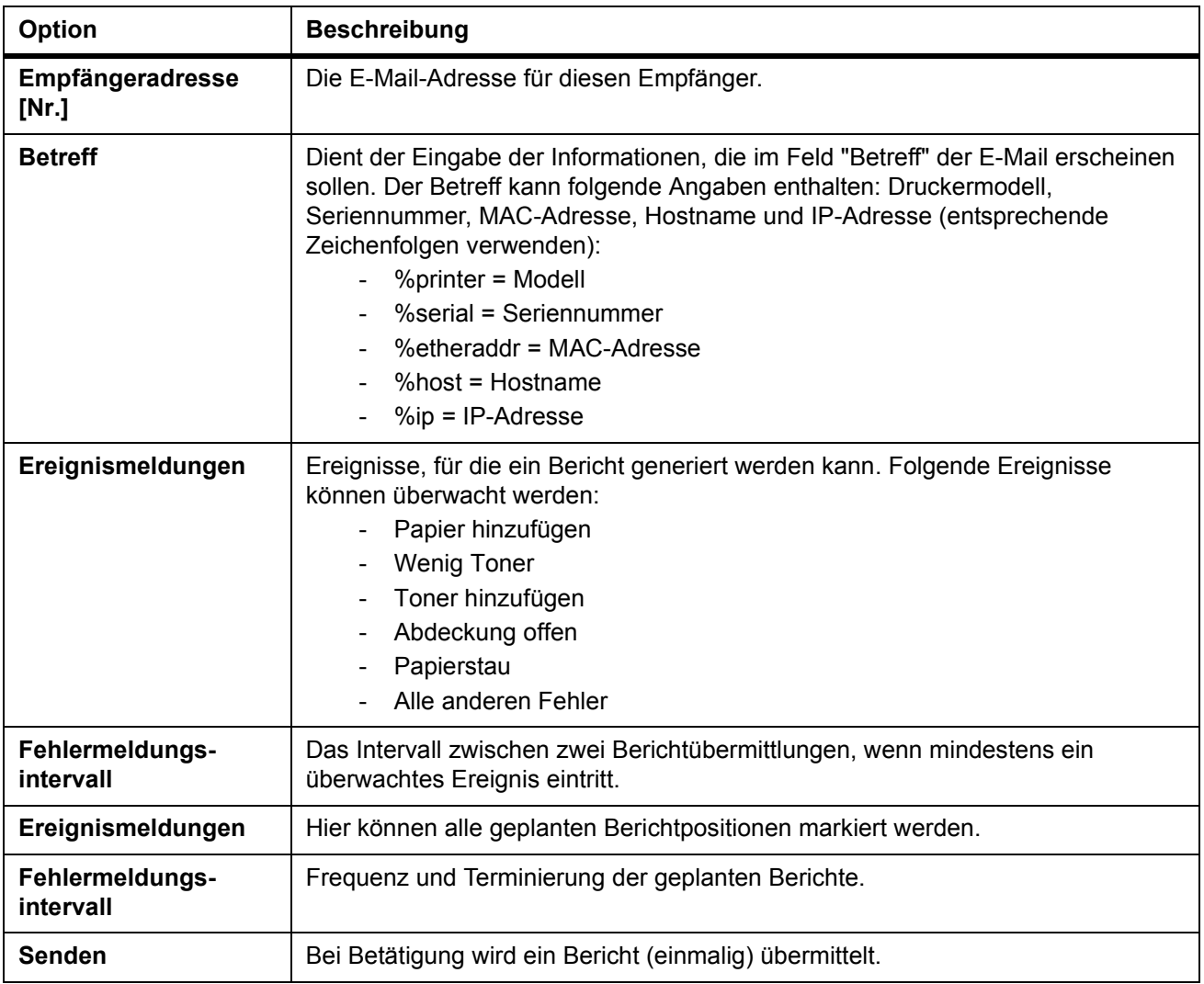

## **Erweitert > E-Mail > POP3 > Allgemeines**

<span id="page-108-0"></span>Um die E-Mail-Funktion nutzen zu können, muss das Gerät über das POP3-Protokoll mit einem E-Mail-Server verbunden sein.

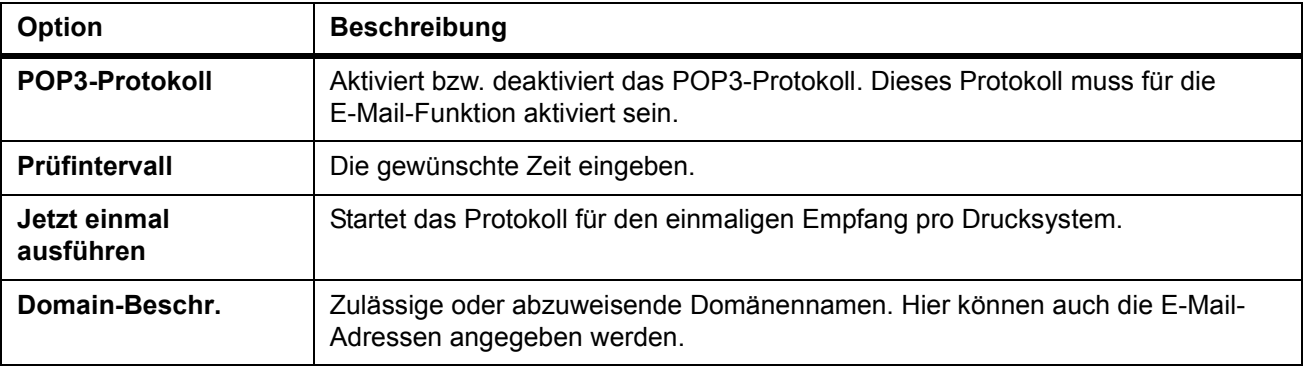

## **Erweitert > E-Mail > POP3 > Anwender[Nr.]**

Hier können Details zu jedem der drei Anwender eingegeben werden.

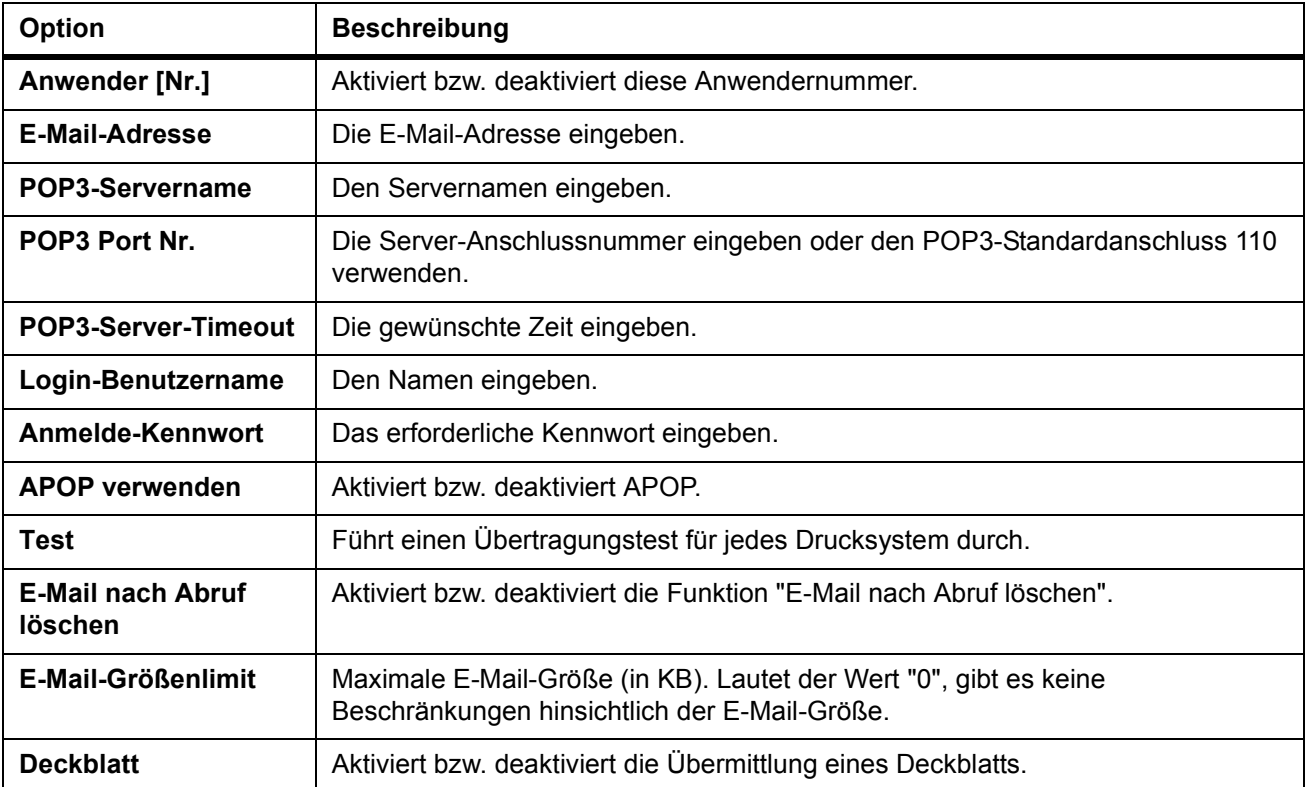

## **Erweitert > Verwaltung > SNMP**

<span id="page-110-0"></span>Das Protokoll SNMP dient zum Transfer von Verwaltungsdaten über das Netzwerk. Bei Auftreten eines Fehlers, etwa wenn eine Papierkassette leer wird, kann der Drucker mithilfe dieses Protokolls so genannte *Traps* generieren. Ein Trap ist eine Fehlermeldung, die an ein oder zwei vorprogrammierte Empfänger gesendet wird.

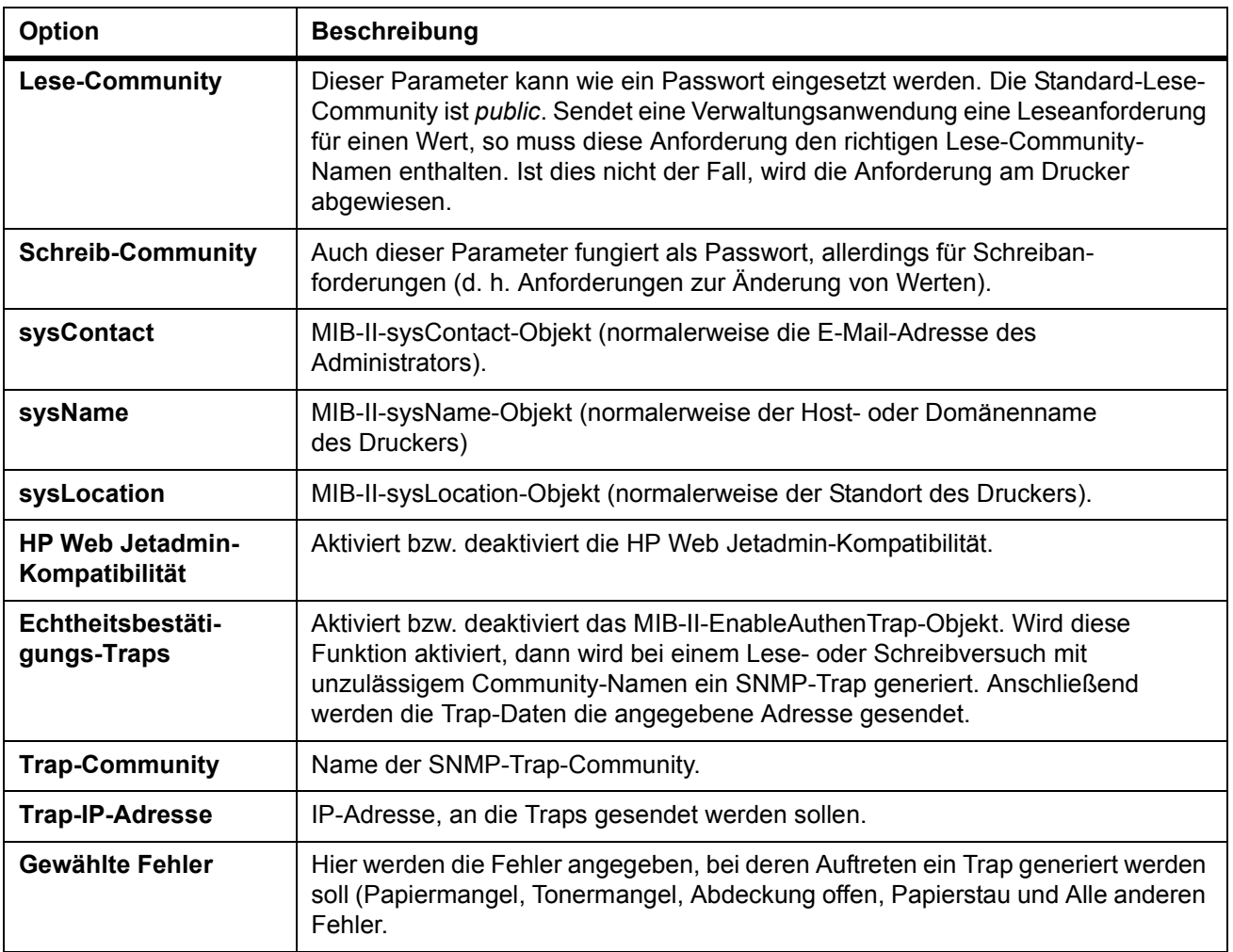

## **Erweitert > Verwaltung > LDAP**

<span id="page-111-0"></span>Das FAX-System kann auf ein Adressbuch zurückgreifen, das auf dem LDAP-Server als externes Adressbuch vorliegt, und eine Faxnummer sowie eine E-Mail-Adresse für die Zielstelle vereinbaren.

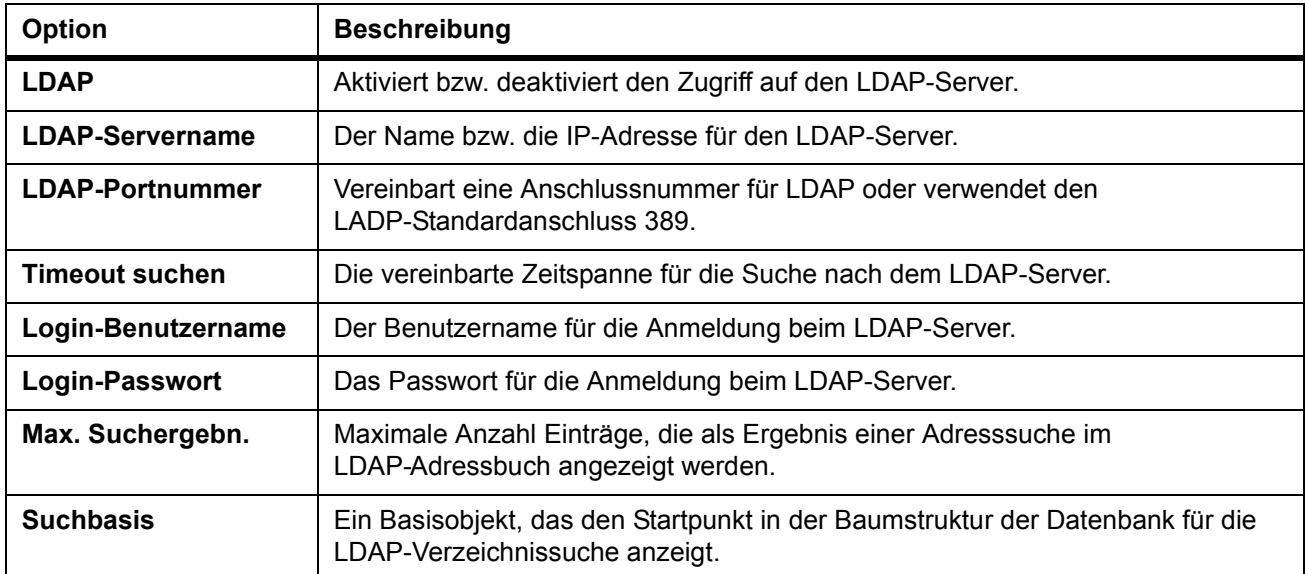

## **Erweitert > Verwaltung > Wartung**

Diese Funktion definiert, wer die Berichte mit Wartungsinformationen empfängt.

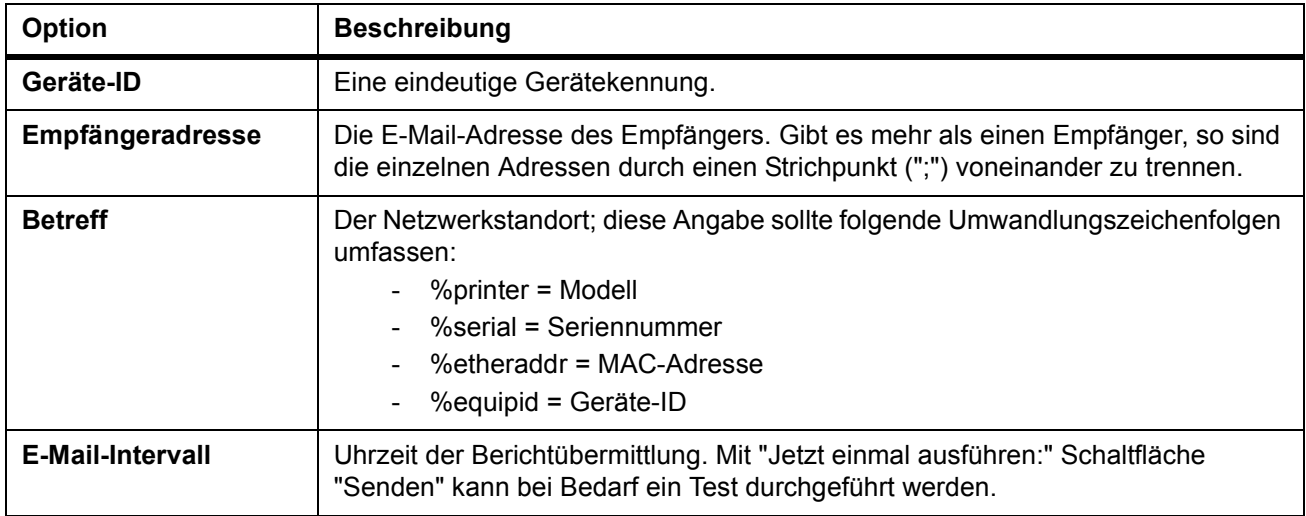

# **Störungsbeseitigung**

Die nachfolgende Tabelle enthält einige allgemeine Lösungen für mögliche Probleme, die bei Einsatz von COMMAND CENTER auftreten können.

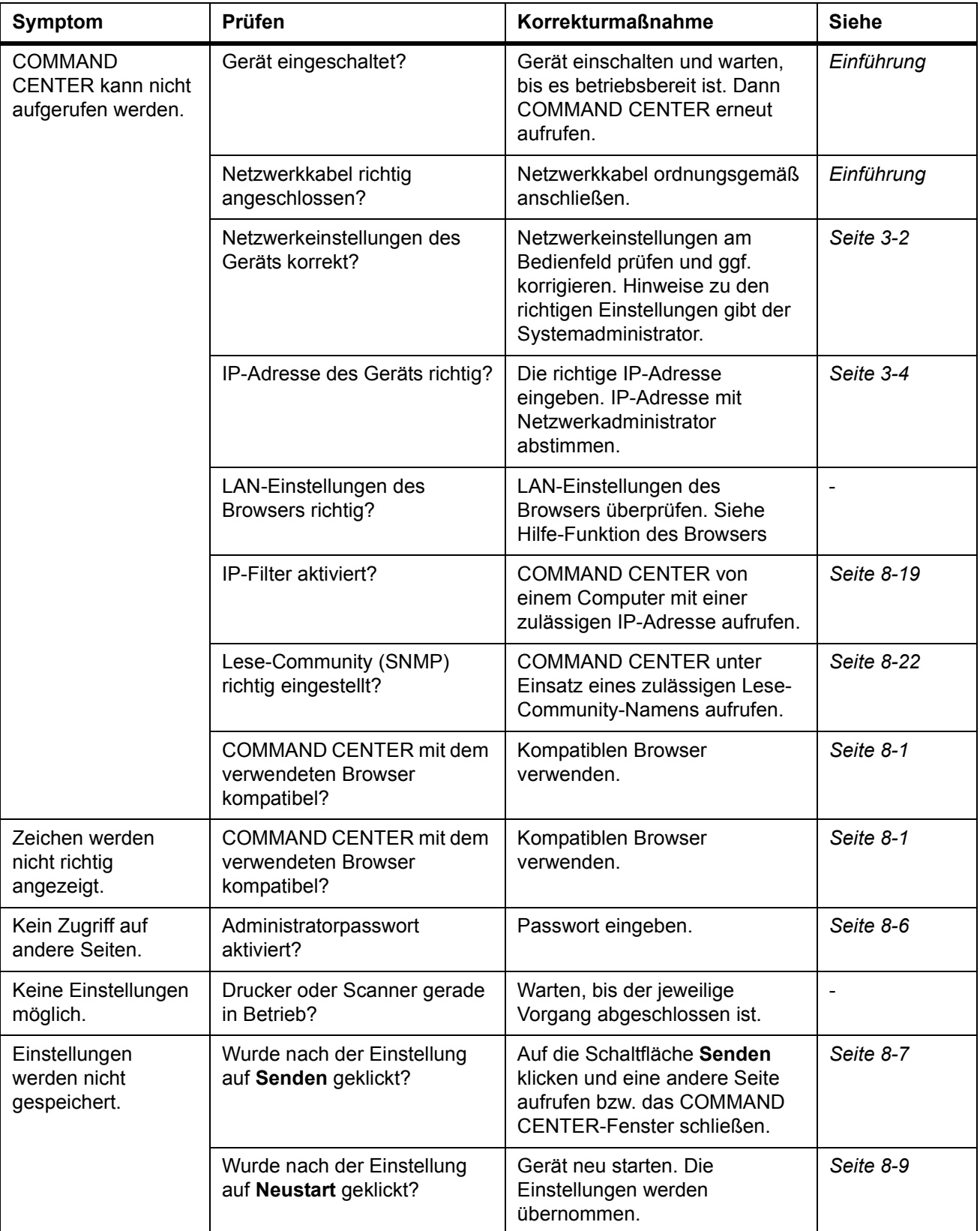

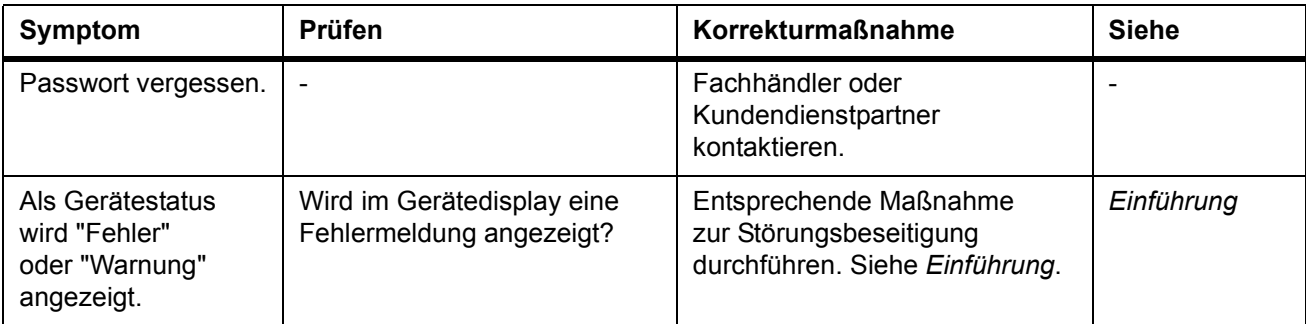

# <span id="page-114-1"></span>**9 Zubehör**

# **Verfügbare Extras**

<span id="page-114-0"></span>Folgende Extras sind verfügbar:

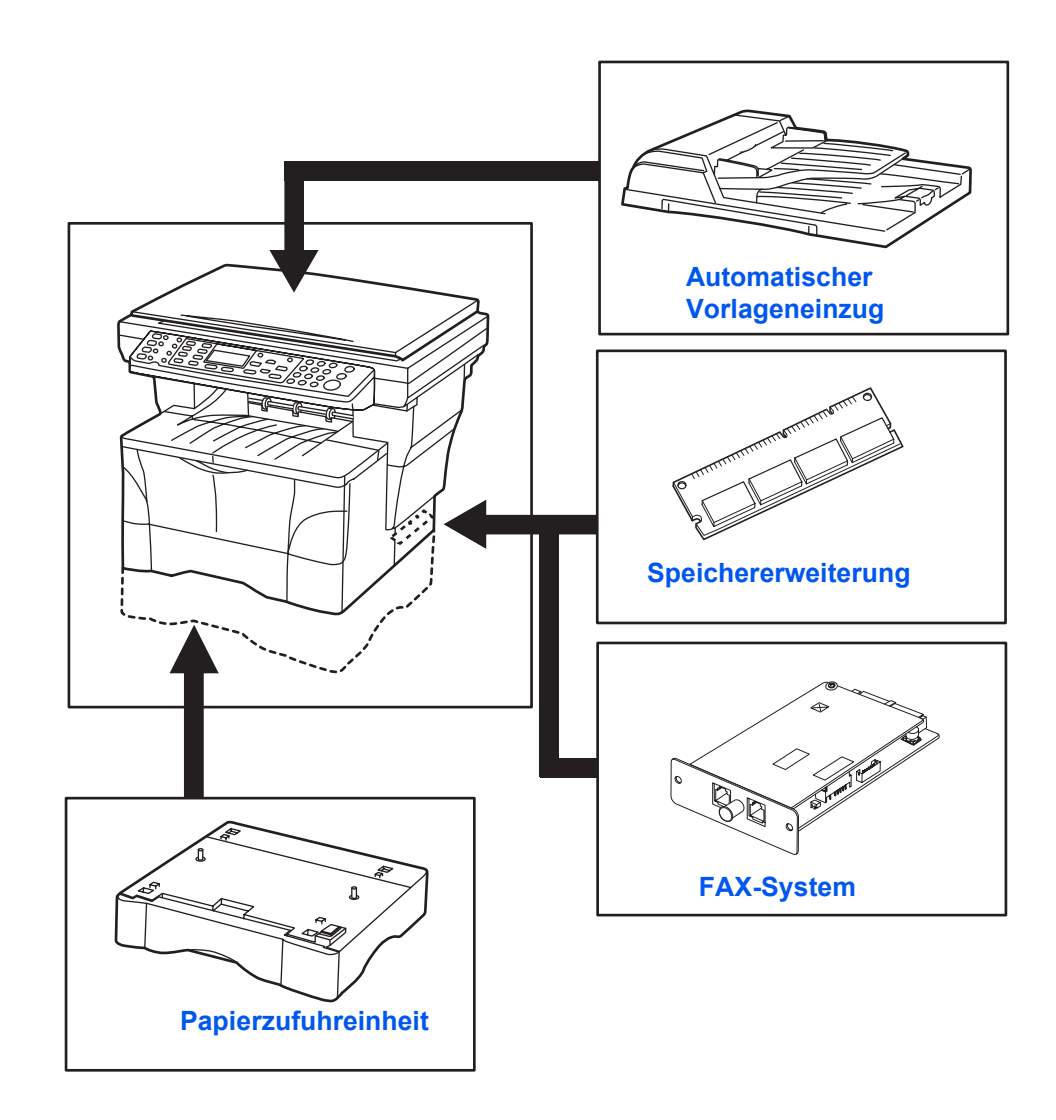

## **Automatischer Vorlageneinzug**

<span id="page-115-0"></span>Mithilfe des automatischen Vorlageneinzugs lassen sich mehrere Originale automatisch nacheinander einziehen und scannen.

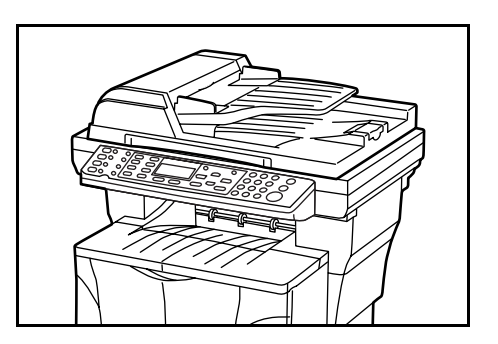

**WICHTIG:** Den automatischen Vorlageneinzug beim Transport des Geräts unbedingt geschlossen halten.

## **Geeignete Originale**

- Ausschließlich Einzelblattoriginale verwenden
- Gewicht 50 bis 120 g/m²
- Papierformate: Legal und Folio (Maximum), Statement und A5R (Minimum)
- Max. Kapazität: 50 Blatt (50 bis 80 g/m²)

## **Nicht empfohlene Originale**

Die nachfolgend aufgeführten Originalarten dürfen im automatischen Vorlageneinzug nicht verwendet werden.

- Originale mit Lochung oder Perforation.
- Overheadfolien.
- Besonders weiche Originale, beispielsweise Durchschreibepapier oder Vinylpapier oder verknitterte oder gewellte Originale.
- Unregelmäßig geformte Originale, nasse Originale oder Originale, auf denen sich Klebestreifen oder Klebstoff befindet.
- Originale mit Heft- oder Büroklammern. Vor dem Einlegen derartiger Originale in den automatischen Vorlageneinzug, unbedingt alle Heft- und Büroklammern entfernen und gewellte oder verknitterte Blätter glätten. Anderenfalls können Fehleinzüge und Papierstaus auftreten.
- Ausschnitte oder Originale mit sehr glatter Oberfläche.
- Originale mit noch feuchter Korrekturflüssigkeit.
- Gefaltete Originale Falten vor dem Einlegen derartiger Originale in den automatischen Vorlageneinzug glätten. Anderenfalls können Fehleinzüge und Papierstaus auftreten.

## **Gerätekomponenten**

- **1 Linke Abdeckung** Bietet Zugang zum Einzugsbereich bei Originalstaus.
- **2 Originalführungen** Zur Einstellung auf die Breite der eingelegten Originale.
- **3 Originaltisch** Zur Ablage der zu kopierenden Originale.
- **4 Originalablagetisch** Bereich, in dem die kopierten Originale abgelegt werden.

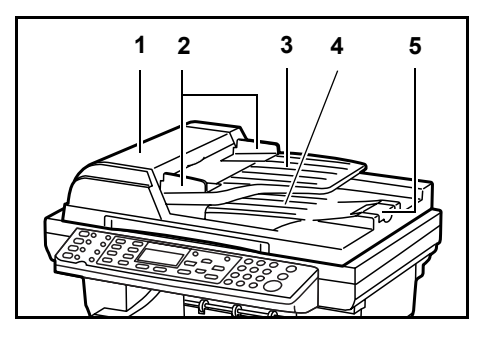

**5 Ausgabeverlängerung —** Zur Aufnahme großformatiger Originale, z. B. 8 1/2 × 13 Zoll (Oficio II), 8 1/2 × 14 Zoll (Legal) und Folio.

## **Originale in den automatischen Vorlageneinzug einlegen**

- **1** Sicherstellen, dass sich keine anderen Originale mehr im automatischen Vorlageneinzug befinden.
- **2** Die Originale vor dem Einlegen in den automatischen Vorlageneinzug einige Male auffächern.
- **3** Die Originalführungen an die Originale heranschieben.

<span id="page-116-0"></span>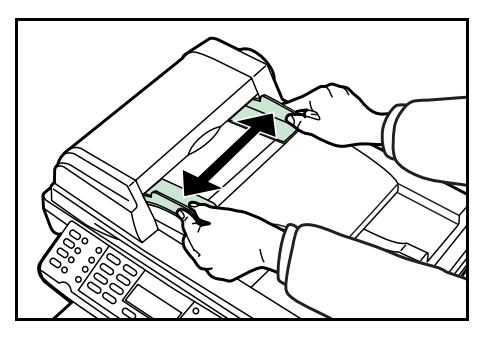

**4** Die Originale in der gewünschten Reihenfolge anordnen und mit dem Schriftbild nach oben auf den Originaltisch legen. (Hierbei darf der Originalstapel die Maximalmarkierung an der Innenseite der hinteren Führung nicht übersteigen.) Das Original bzw. den Originalstapel bis zum Anschlag in den automatischen Vorlageneinzug einschieben.

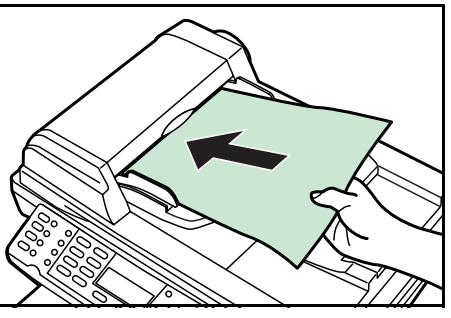

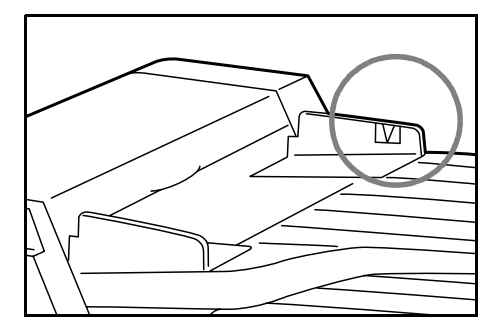

**5** Bei Einsatz großformatiger Originale, beispielsweise 8 1/2 × 13 Zoll (Oficio II), 8 1/2 × 14 Zoll (Legal) und Folio, die Ausgabeverlängerung öffnen.

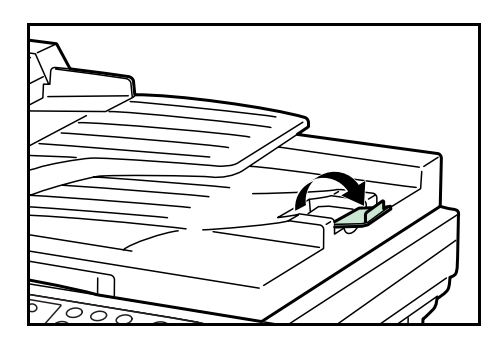

## **Dicke Originale auf das Vorlagenglas legen**

Originale, die nicht über den automatischen Vorlageneinzug kopiert werden können (Bücher, Zeitschriften etc.), sind über das Vorlagenglas einzulesen. Hierzu den Vorlageneinzug öffnen und die Originale direkt auf das Glas legen.

Den Vorlageneinzug nach Benutzung wieder schließen.

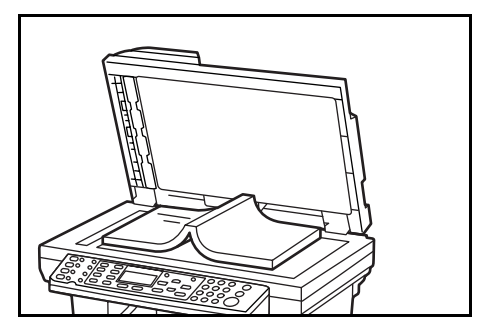

# **Papierzufuhreinheit**

<span id="page-117-0"></span>Unterhalb der geräteeigenen Standardkassette kann bei Bedarf eine Zusatzkassette installiert werden. Diese Papierzufuhr-Option unterstützt dieselben Papierformate, Materialarten und Papierkapazitäten wie die mitgelieferte Kassette.

Vor dem Transport oder Anheben des Geräts muss die optionale Papierzufuhreinheit stets abmontiert werden.

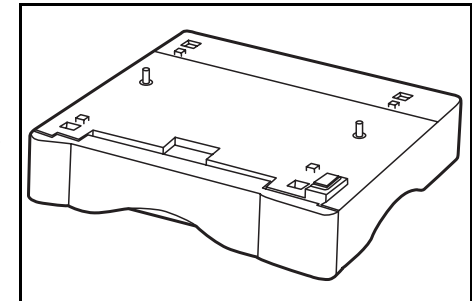

# **Speichererweiterung**

<span id="page-117-1"></span>Durch das Hinzufügen von Speicher kann die Scankapazität erhöht werden, d. h. pro Scandurchgang kann eine höhere Anzahl Originale gescannt werden. So lassen sich mit einer Speichererweiterung von 64 MB, 128 MB oder 256 MB Originale mit Fotos besser verarbeiten, da diese Originaltypen meist relativ speicherintensiv sind.

Zur Erweiterung des Speichers auf 320 MB das integrierte DIMM-Modul (32 MB)

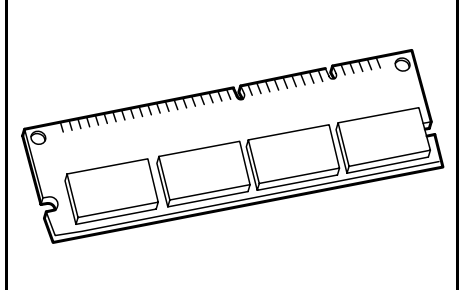

ausbauen und stattdessen ein 256-MB-Modul installieren.

**HINWEIS:** Speichererweiterungen sollten nur von einem Fachhändler installiert werden. Für Schäden, die durch nicht vorschriftsmäßige Installation entstehen, wird keinerlei Haftung übernommen.

## **DIMM-Modul installieren**

<span id="page-118-0"></span>Die für das Gerät passenden DIMMs sind im Fachhandel erhältlich. Das DIMM-Modus ist wie folgt in den hierfür vorgesehenen Sockel einzusetzen:

- **1** Gerät ausschalten und vom Netz trennen.
- **2** An der Geräterückseite den Ankerstift der rechten Abdeckung und die seitliche Abdeckung entfernen.

<span id="page-118-2"></span>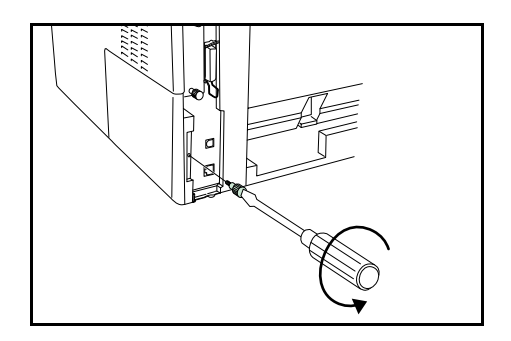

- **3** Die seitlichen Halterungen des DIMM-Moduls vorsichtig nach außen drücken und das Modul vorsichtig aus dem Steckplatz ziehen.
- **4** Das neue DIMM-Modul korrekt ausgerichtet in den Steckplatz einsetzen (auf die Kerbe zum verwechslungsfreien Einbau achten).

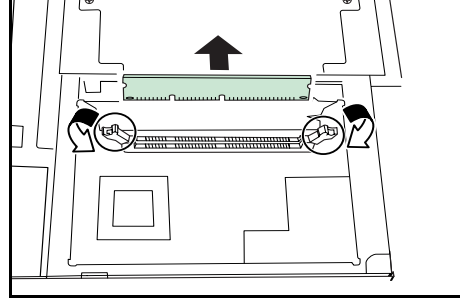

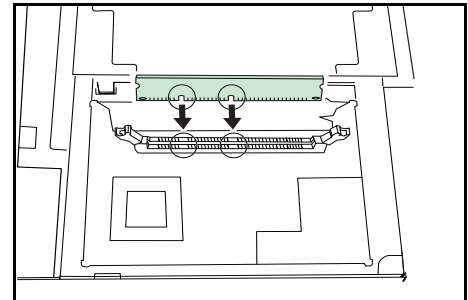

**5** Nach dem Einsetzen des DIMM-Moduls die seitliche Abdeckung wieder anbringen und mit dem hierfür vorgesehenen Ankerstift sichern.

# **FAX-System**

<span id="page-118-1"></span>Das FAX-System ermöglicht die Nutzung des Geräts für den Faxbetrieb. Weiteres hierzu ist dem *Betriebshandbuch* zum FAX-System zu entnehmen.

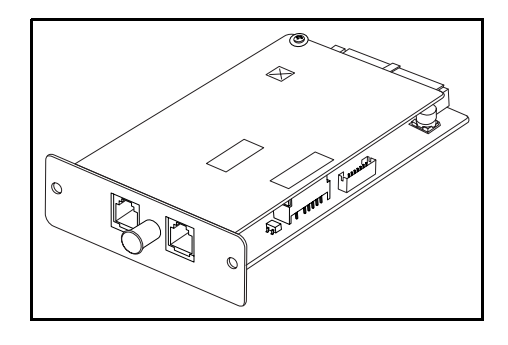

# **Anhang**

## **Papierauswahl**

## <span id="page-120-0"></span>**Allgemeine Richtlinien**

Das Gerät ist für normales Kopierpapier ausgelegt, kann allerdings auch eine Reihe anderer Papierarten verarbeiten, sofern deren Beschaffenheit die unten aufgeführten Bedingungen erfüllt.

**HINWEIS:** Der Hersteller übernimmt keinerlei Verantwortung für Probleme, die bei Verwendung eines Papiers, das diese Bedingungen nicht erfüllt, auftreten können.

Es ist wichtig, das richtige Papier zu verwenden. Die Verwendung von ungeeignetem Papier kann Papierverschwendung, Papierstaus, Fehleinzüge, Papierwellung, schlechte Druckqualität und in Extremfällen sogar die Beschädigung des Geräts zur Folge haben. Für den produktiven und problemlosen Betrieb des Geräts sind die nachfolgenden Richtlinien zur Papierwahl zu beachten.

### **Verfügbare Papiersorten**

Die meisten Papiersorten können in einer Vielzahl von Geräten verarbeitet werden. Auf diesem Gerät kann Papier für xerografische Kopierer verwendet werden.

Bei Papier gibt es drei gängige Qualitätsklassen: preiswertes Papier, normales Papier und hochwertiges Papier. Gerätetechnisch gesehen liegt der Hauptunterschied bei diesen Papierklassen darin, wie leicht das Papier durch das Gerät transportiert werden kann. Dies wiederum hängt von Glätte, Größe und Feuchtigkeitsgehalt des Papiers ab sowie davon, wie es geschnitten wurde. Je hochwertiger ein Papier ist, desto geringer ist das Risiko von Fehleinzügen und Papierstaus und umso besser ist die Druckqualität.

Auch Unterschiede bei Papieren verschiedener Hersteller können sich auf die Geräteleistung auswirken. Ein hochwertiger Drucker kann keine guten Drucke produzieren, wenn das falsche Papier verwendet wird. Billiges Papier ist langfristig nicht wirklich preiswerter, wenn es zu Problemen beim Betrieb führt.

Jede der Papierklassen umfasst Papier verschiedener Gewichte (s. weiter unten). Standardgewichte reichen von 60 - 105 g/m².

### <span id="page-121-0"></span>**Papierspezifikationen**

Die nachfolgende Tabelle enthält eine Übersicht über die wichtigsten Papierspezifikationen. Detaillierte Informationen hierzu folgen auf den nachfolgenden Seiten.

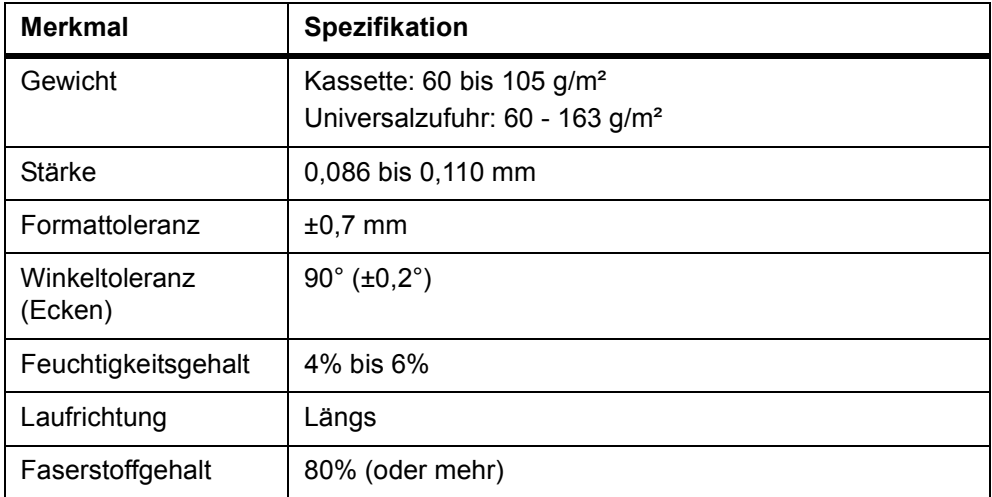

## **Auswahl des richtigen Papiers**

<span id="page-121-1"></span>Beim Laserdruck spielen Laserstrahlen, elektrostatische Entladung, Toner und Wärme eine Rolle. Auf seinem Weg durch das Gerät erfährt Papier außerdem diverse Zugkräfte in verschiedene Richtungen. Ein hochwertiges Papier ist für solche Kräfte ausgelegt und sorgt dafür, dass die ausgegebenen Drucke durchweg sauber und scharf sind.

Nicht alle Papiersorten sind gleich. Bei der Papierauswahl ist auf Folgendes zu achten:

#### **Zustand des Papiers**

An den Ecken geknicktes sowie gewelltes, verschmutztes, zerrissenes und mit Fasern, Staub oder Papierschnitzeln bzw. auf andere Weise verunreinigtes Papier ist zu vermeiden.

Der Einsatz derartigen Papiers kann zu unleserlichen Ausdrucken, Fehleinzügen und Papierstaus führen und die Lebensdauer des Druckers verkürzen. Insbesondere zu vermeiden ist beschichtetes oder auf andere Weise oberflächenbehandeltes Papier. Die Oberfläche des Papiers sollte stets so glatt wie möglich sein.

#### **Zusammensetzung**

Beschichtetes bzw. auf andere Weise oberflächenbehandeltes Papier, das Kunststoff oder Kohlebestandteile enthält, darf nicht verwendet werden. Solche Stoffe entwickeln unter Wärmeinwirkung bei der Tonerfixierung giftige Dämpfe.

Normalpapier sollte mindestens 80% Faserstoff enthalten. Maximal 20% des Papiers sollten aus Baumwolle oder anderen Fasern bestehen.

#### **Papierformat**

Kassetten und die Universalzufuhr können Papier der nachfolgend aufgeführten Formate aufnehmen. Die Längen-/Breitentoleranz beträgt ± 0,7 mm. Die Winkeltoleranz an den Ecken muss 90° (±0,2°) betragen.

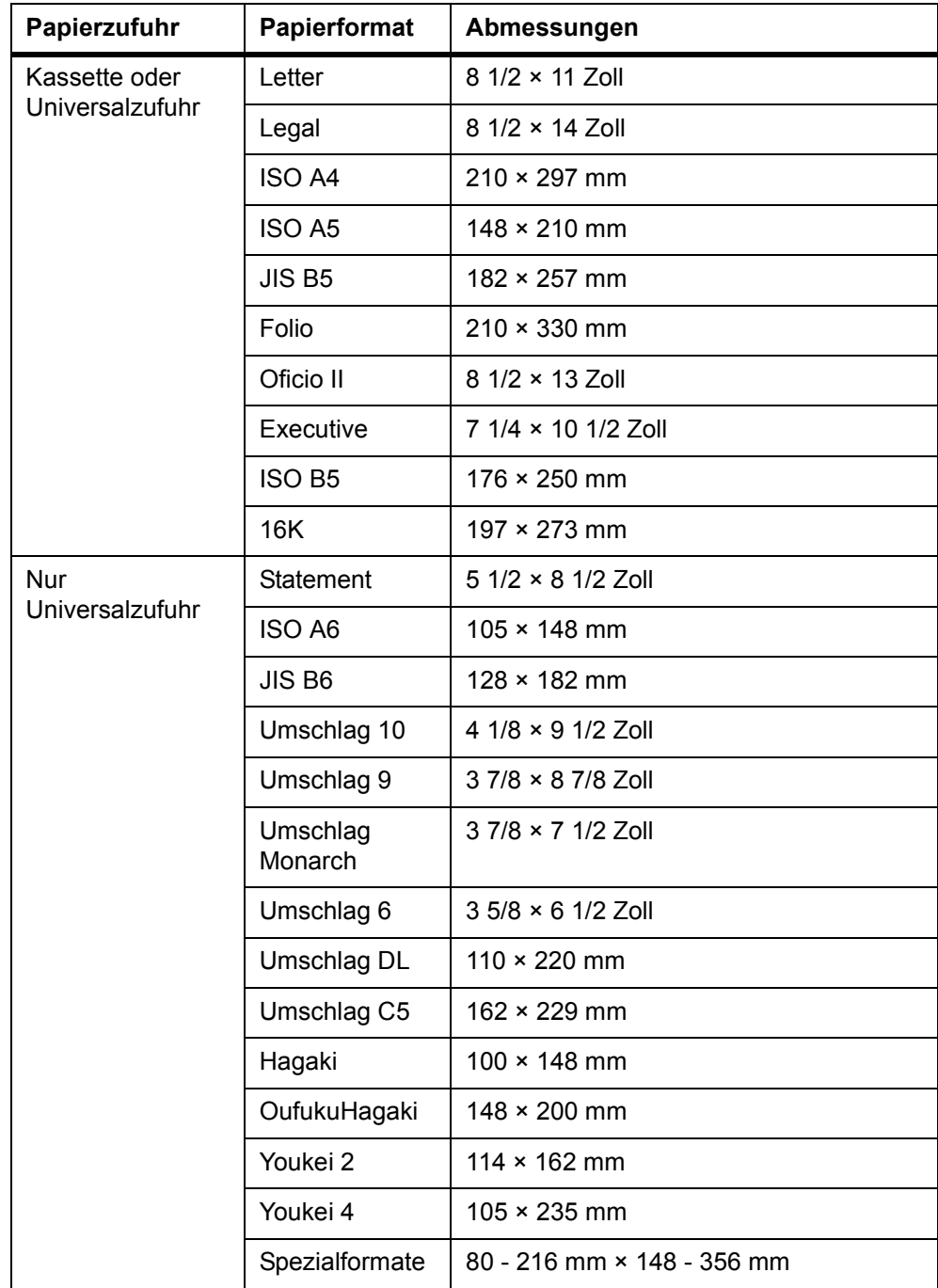

#### **Oberfläche**

Die Oberfläche des Papiers sollte glatt und unbeschichtet sein. Bei rauem Papier werden einige Blattstellen möglicherweise nicht bedruckt. Ist das Papier jedoch zu glatt, wird es möglicherweise mehrfach eingezogen. Außerdem kann die Druckqualität leiden (Der Hintergrund erscheint grau.)

#### **Flächengewicht**

Unter dem Flächengewicht versteht man das Gewicht einer bestimmten Menge Papier. Traditionell handelt es sich dabei um ein Ries, d. h. 500 Blatt der Abmessungen 17 × 22 Zoll (43 x 56 cm), im metrischen System dagegen um 1 Quadratmeter.

Ist das Papier zu leicht oder zu schwer, kann es zu Fehleinzügen, Papierstaus und vorzeitigem Geräteverschleiß kommen. Ungleichmäßiges Papier kann neben Fehleinzügen Druckqualitätsprobleme, schlechte Tonerfixierung und ähnliche Probleme zur Folge haben. In der Kassette darf Papier des Gewichts 60 bis 105 g/m² verwendet werden, in der Universalzufuhr Papier des Gewichts 60 bis 163 g/m².

#### **Papierstärke**

Das Papier darf weder extrem dick noch extrem dünn sein. Bei Einsatz des Geräts sollte Papier mittlerer Stärke verwendet werden. Kommt es beim Drucken zu Fehleinzügen oder Papierstaus und sind die Drucke blass, ist das verwendete Papier möglicherweise zu dünn. Kommt es zu Papierstaus und sind die Drucke verwischt, ist das verwendete Papier möglicherweise zu dick. Die reguläre Papierstärke liegt zwischen 0,086 und 0,110 mm.

### **Feuchtigkeitsgehalt**

Der Feuchtigkeitsgehalt ist definiert als prozentualer Anteil Feuchtigkeit in der Trockenmasse des Papiers. Die Feuchtigkeit wirkt sich auf das Erscheinungsbild des Papiers, den Einzug, die Wellung, die elektrostatischen Eigenschaften und die Tonerfixierung aus.

Der Feuchtigkeitsgehalt des Papiers hängt von der relativen Luftfeuchte in der Umgebung ab. Ist die Luftfeuchte hoch und absorbiert das Papier Feuchtigkeit, können die Papierkanten aufquellen und sich wellen. Bei niedriger Luftfeuchte dagegen trocknet das Papier aus, so dass sich die Papierkanten zusammenziehen und der Ausdruck kontrastschwächer wird.

Gewellte oder zusammengezogene Kanten können zu Fehlern bei Einzug und Ausrichtung führen. Der Feuchtigkeitsgehalt von Papier sollte zwischen 4 und 6% liegen.

Ein gleich bleibend guter Feuchtigkeitsgehalt kann durch korrekte Lagerung des Papiers gewährleistet werden. Hierbei ist Folgendes zu beachten:

- Papier stets trocken und kühl lagern.
- Papier erst dann auspacken, wenn es benötigt wird nicht verwendetes Papier wieder einpacken.
- Papier stets in der Originalverpackung lagern. Den Karton nie direkt auf den Boden, sondern auf eine Palette oder Ähnliches stellen .
- Papier vor der Benutzung mindestens 48 Stunden in dem Raum lagern, in dem gedruckt wird.
- Papier nie Hitze, direktem Sonnenlicht oder Feuchtigkeit aussetzen.

#### **Papierlaufrichtung**

Bei der Papierherstellung werden die Blätter entweder längs (Schmalbahn) oder quer (Breitbahn) zur Maserung geschnitten. Papier mit quer verlaufenden Fasern werden vom Gerät möglicherweise nicht richtig eingezogen. Daher sollte für das hier beschriebene Gerät stets Schmalbahnpapier verwendet werden.

#### **Weitere Papiereigenschaften**

**Porosität:** Dichte der Papierfasern.

**Steife:** Zu steifes Papier kann im Gerät hängen bleiben, während sich Papier einer zu geringen Steife im Papiertransport wellen kann. Beides hat einen Papierstau zur Folge.

**Wellung:** Die meisten Papiersorten besitzen eine natürliche Wellung in einer Richtung. Papier ist so einzulegen, dass die Wellung nach unten zeigt, um der nach oben gerichteten Wellung, die durch das Gerät entsteht, entgegenzuwirken. Die bedruckten Blätter sind dann glatt. Papier hat häufig verschiedene Oberflächen auf Vorder- und Rückseiten. Normalerweise wird Papier mit Anweisungen zum Einlegen geliefert.

**HINWEIS:** Weist das Papier eine starke Wellung in einer Richtung auf, z. B. wenn es auf einer Seite bedruckt wurde, das Papier in die andere Richtung aufrollen, um die Wellung zu beseitigen. Die bedruckten Blätter sind dann glatt.

**Elektrostatische Eigenschaften:** Beim Drucken wird das Papier elektrostatisch aufgeladen, damit sich der Toner darauf absetzt. Diese Ladung muss wieder beseitigt werden, damit die Blätter im Ausgabefach nicht zusammenkleben.

**Weiße:** Der Kontrast des Druckprodukts hängt mit dem Weißgehalt des Papiers zusammen. Weißeres Papier liefert einen höheren Kontrast.

**Qualität:** Formatabweichungen, ungerade Ecken, gezackte Kanten, nicht richtig geschnittene Blätter und umgebogene Ecken sind Faktoren, die zu diversen Funktionsstörungen führen können. Hersteller, die auf Qualität achten, sorgen dafür, dass solche Probleme nicht auftreten.

**Verpackung:** Papier sollte in einem robusten Karton verpackt sein, damit es beim Transport nicht beschädigt wird. Hochwertiges Papier namhafter Hersteller ist normalerweise adäquat verpackt.

#### **Sonderdruckmaterial**

<span id="page-124-0"></span>Neben normalem Papier können folgende Sondermaterialien verwendet werden:

- Klarsichtfolien (für Overheadprojektoren)
- Selbstklebende Etiketten
- Umschläge
- Farbiges Papier
- **Vordrucke**
- Recycling-Papier

Es ist Papier zu verwenden, das für Kopierer mit Hitzefixierung bestimmt ist. Klarsichtfolien, Etiketten und Umschläge müssen über die Universalzufuhr eingegeben und im Ausgabefach mit dem Druckbild nach oben ausgegeben werden. Da Zusammensetzung und Qualität bei Sondermaterialien stärker variieren, ist die Stauwahrscheinlichkeit bei Einsatz dieser Materialien größer als bei Normalpapier. Der Hersteller ist für Geräteschäden und Verletzungen, die von der Verwendung von Sondermaterial herrühren, in keiner Weise verantwortlich.

**HINWEIS:** Vor dem Kauf eines Sondermaterials empfiehlt es sich, ein Muster auf dem Gerät auszuprobieren.

Im Folgenden sind die Spezifikationen für die einzelnen Sondermaterialien aufgeführt.

#### **Klarsichtfolien (für Overheadprojektoren)**

Folien müssen beim Drucken der Temperatur in der Fixiereinheit widerstehen können. Sie sollten die Bedingungen in der unten stehenden Tabelle erfüllen.

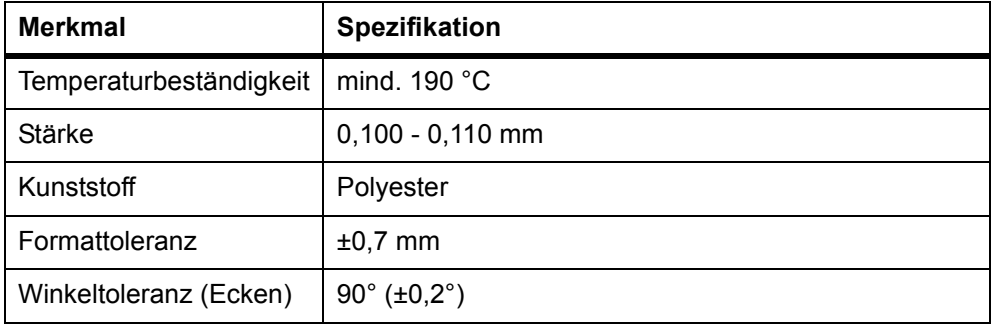

Zur Problemvermeidung müssen Klarsichtfolien mit dem Schriftbild nach oben (in das hintere Ausgabefach) ausgegeben werden.

Bleiben Klarsichtfolien häufig hängen, die Folien beim Austreten aus dem Gerät an der Vorderkante fassen und vorsichtig herausziehen.

#### **Selbstklebende Etiketten**

Bei selbstklebenden Etiketten ist vor allem wichtig, dass der Klebstoff niemals mit einem Geräteteil in Kontakt kommen darf. Werden Walzen oder die Trommel mit Klebstoff verunreinigt, führt dies zu Schäden am Gerät.

Etiketten müssen von Hand zugeführt werden.

Etiketten bestehen aus drei Schichten (siehe Abbildung). Der Druck erfolgt auf der oberen Schicht. Die Kleberschicht enthält druckempfindliche Klebstoffe. Das Trägermaterial hält die Etiketten bis zur Verwendung zusammen. Auf Grund seiner Zusammensetzung ist Etikettenmaterial besonders störungsanfällig.

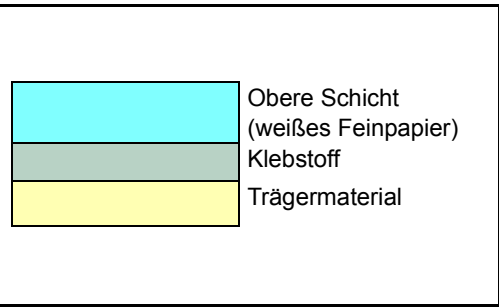

Zwischen den einzelnen Etiketten auf

der oberen Schicht dürfen keine Abstände sein. Befinden sich zwischen Etiketten Abstände, so besteht die Gefahr, dass sich Etiketten lösen und ernsthafte Stauprobleme im Gerät verursachen.

Einige Etiketten werden mit einem zusätzlichen Rand aus Feinpapier angefertigt. Dieser Rand darf erst nach der Druckausgabe entfernt werden.

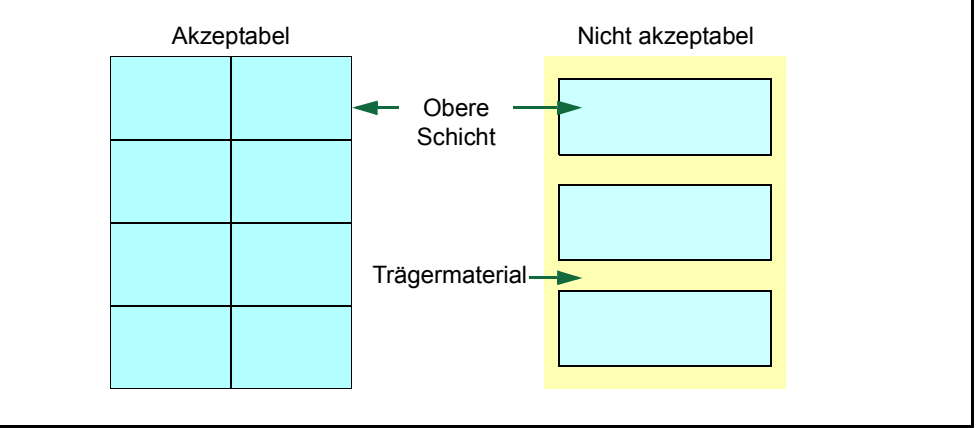

In der folgenden Tabelle sind die Spezifikationen für Etiketten aufgeführt.

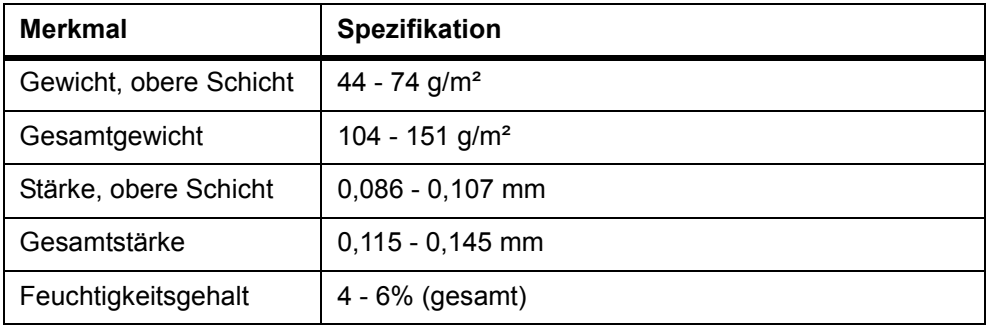

#### **Postkarten**

Postkarten auffächern und sorgfältig stapeln, bevor sie in die Universalzufuhr eingelegt werden. Die Karten dürfen nicht gewellt sein. Ansonsten kann es zu Staus kommen.

Einige Postkarten haben an einer Seite eine raue Kante, die durch den Schneidevorgang entsteht. Solche Karten auf eine flache Unterlage legen und die Kanten mit einem Gegenstand (z. B. einem Lineal) glatt reiben.

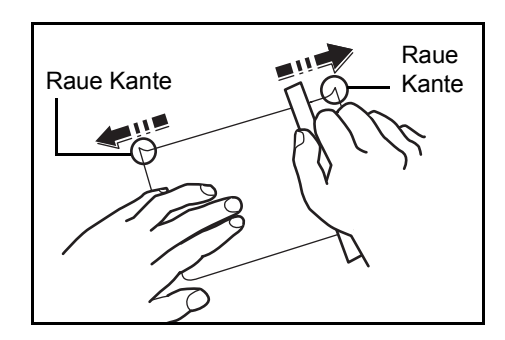

#### **Umschläge**

Das Gerät kann Umschläge mit einem Flächengewicht zwischen 60 und 79 g/m² verarbeiten. Umschläge müssen von Hand zugeführt werden.

Umschläge sind ein wenig komplexer als Papier. Aus diesem Grund kann gegebenenfalls keine gleichförmige Druckqualität über die gesamte Umschlagsoberfläche hinweg erzielt werden.

Bei vielen Umschlägen verläuft die Faserung diagonal (Siehe *Papierlaufrichtung auf Seite Anhang-4*.) Daher kann es eher dazu kommen, dass Umschläge im Gerät zerknittert werden. Vor dem Kauf von Umschlägen empfiehlt sich ein Probelauf mit ein paar Mustern.

Umschläge mit Flüssigklebstoff dürfen keinesfalls verwendet werden.

Hohe Auflagen, die ausschließlich auf Umschläge gedruckt werden, sind zu vermeiden. Dadurch kann es zu vorzeitigen Abnutzungserscheinungen im Gerät kommen.

Maximal 10 Umschläge in den Behältern lassen, um eine übermäßige Wellung und Papierstaus zu vermeiden.

#### **Dickes Papier**

Dickes Papier vor dem Einlegen in die Universalzufuhr auffächern und sorgfältig stapeln. Einige Papiersorten haben eine raue Kante an einer Seite, die durch den Schneidevorgang entsteht. Solches Papier auf eine flache Unterlage legen und die Kanten mit einem Gegenstand (z. B. einem Lineal) glatt reiben (siehe *Postkarten auf Seite Anhang-7*). Papier mit rauen Kanten kann Papierstaus verursachen.

**HINWEIS:** *Kommt es auch nach dem Glattstreichen des Papiers zu Papierstaus, die Einzugskante des Papiers in der Universalzufuhr ein paar Millimeter anheben (siehe Abbildung).*

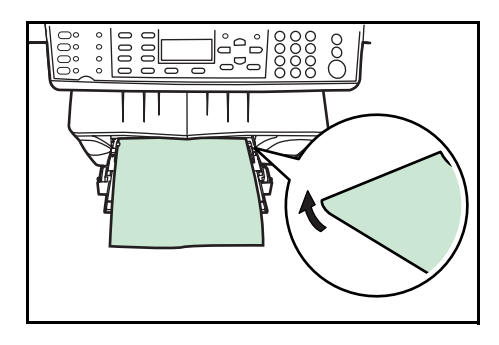

#### **Farbiges Papier**

Farbiges Papier muss dieselben Anforderungen erfüllen wie das unter *[Papierspezifikationen auf Seite Anhang-2](#page-121-0)* aufgeführte weiße Papier. Außerdem müssen die enthaltenen Farbpigmente temperaturbeständig sein (bis zu 200 °C).

#### **Vordrucke**

Vordrucke sollten aus Feinpapier bestehen. Die Tinte bzw. der Toner des Vordrucks muss temperatur- und silikonölbeständig sein, um den Fixierprozess einwandfrei zu durchlaufen.

Beschichtetes oder auf andere Weise oberflächenbehandeltes Papier darf nicht verwendet werden.

#### **Recycling-Papier**

Mit Ausnahme der Weiße muss Recycling-Papier dieselben Anforderungen erfüllen wie weißes Feinpapier (siehe *[Papierspezifikationen auf Seite Anhang-2](#page-121-0)*).

**HINWEIS:** Vor dem Kauf von Recycling-Papier empfiehlt es sich, ein Muster auf dem Gerät auszuprobieren.

#### **Materialart**

<span id="page-128-0"></span>Das Gerät verfügt über verschiedene Einstellungen, je nach verwendeter Druckmaterialart.

Wenn man mithilfe von COMMAND CENTER die Druckmaterialart für ein Papierfach einstellt, werden automatisch die optimalen Einstellungen zum Bedrucken dieser Materialart aktiviert.

Für jedes Papierfach, einschließlich der Universalzufuhr, kann eine eigene Druckmaterialart eingestellt werden. Es können Standard- und benutzerdefinierte Materialien ausgewählt werden. Siehe *[Benutzerdefinierte Materialart](#page-66-0)  [registrieren auf Seite 5-19](#page-66-0)*.

Nicht alle Materialarten können aus der Papierkassette zugeführt werden. Bestimmte Materialarten sind über die Universalzufuhr zuzuführen. Siehe nachfolgende Tabelle: (Ja: kann eingestellt werden; Nein: kann nicht eingestellt werden)

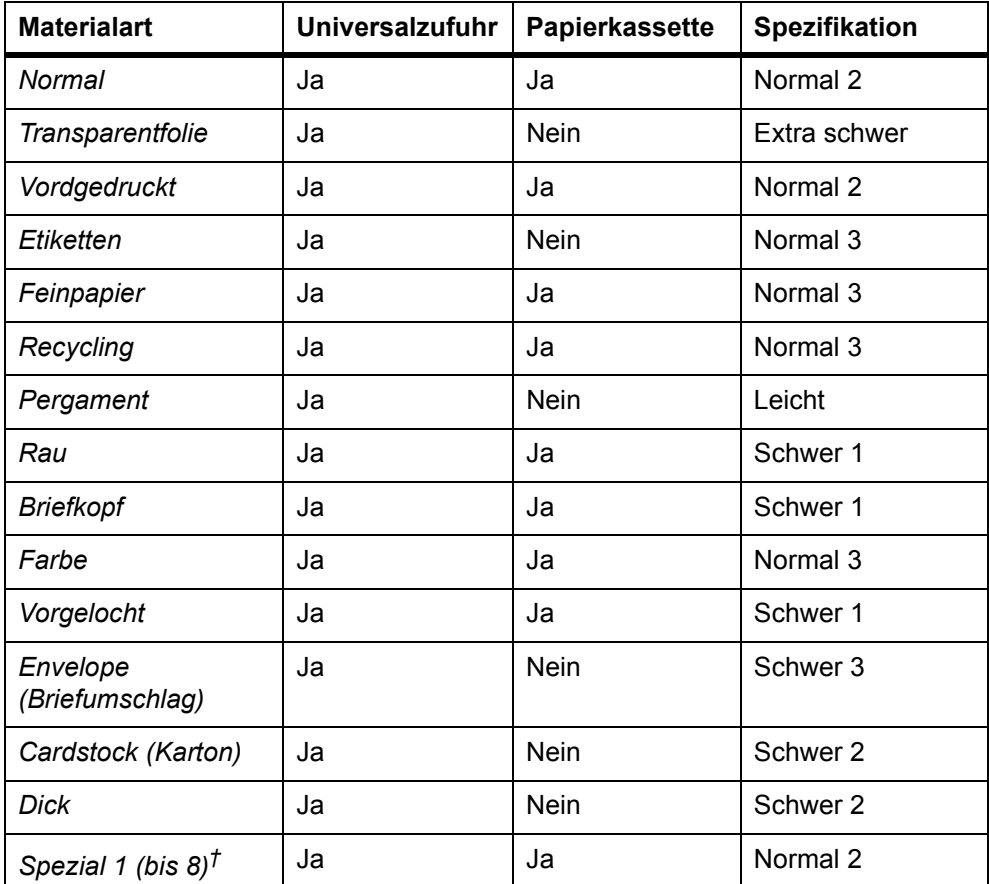

†. Benutzerseitig definierte und gespeicherte Materialart. Bis zu acht Benutzereinstellungen können vereinbart werden. Siehe hierzu auch *[Benutzerdefinierte Materialart registrieren auf Seite 5-19](#page-66-0)*.

# **Kombinierbare Funktionen**

#### <span id="page-129-0"></span>**Kombinationstabelle: Kopierbetrieb**

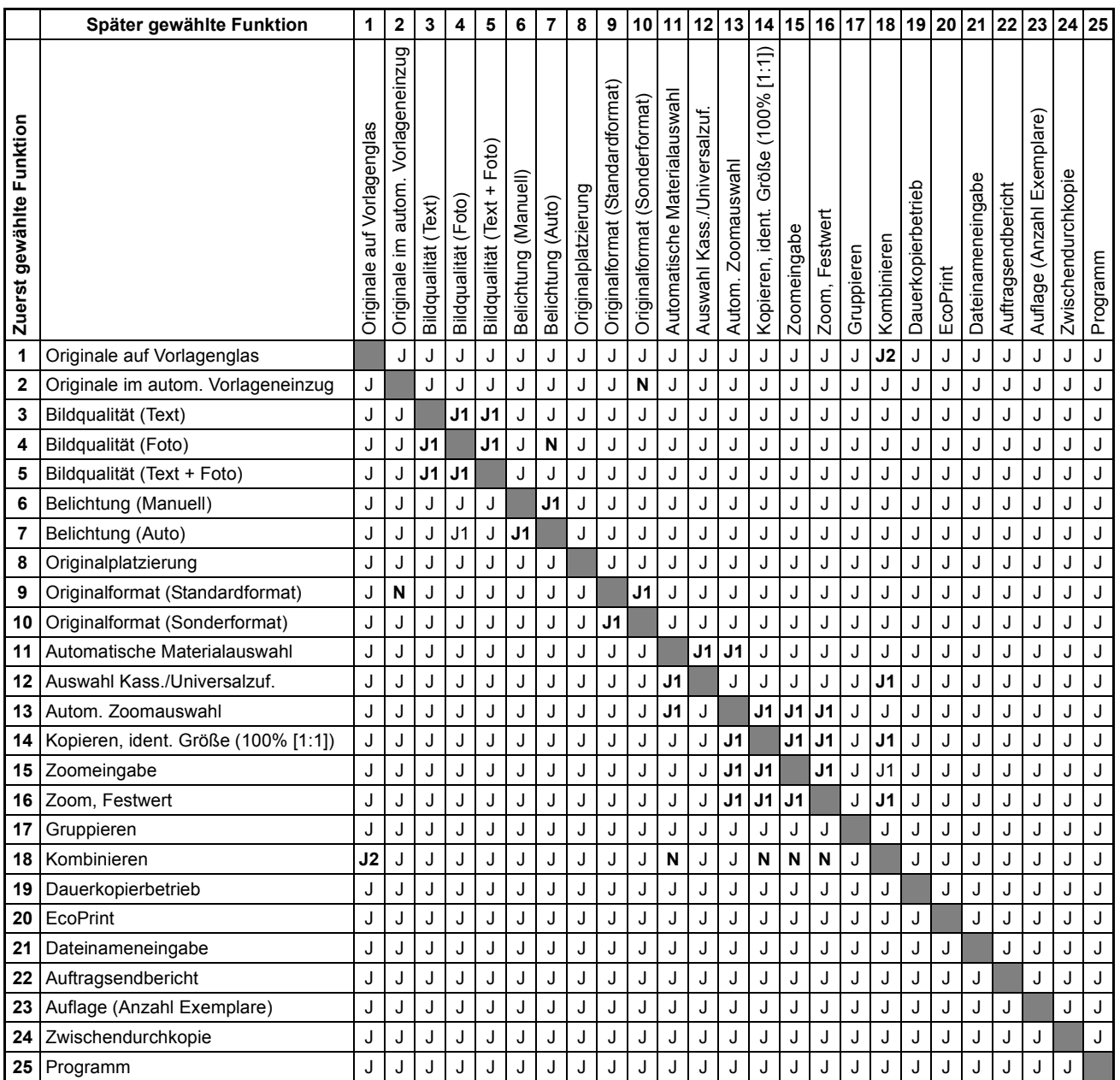

- J: Kombinierbar.
- N: Nicht kombinierbar.
- J1: Die zweite gewählte Funktion hat Priorität; die zuerst gewählte Funktion wird abgebrochen.
- J2: Der Mehrfachscan-Modus wird aktiviert, sobald der Kopiervorgang beginnt.

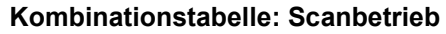

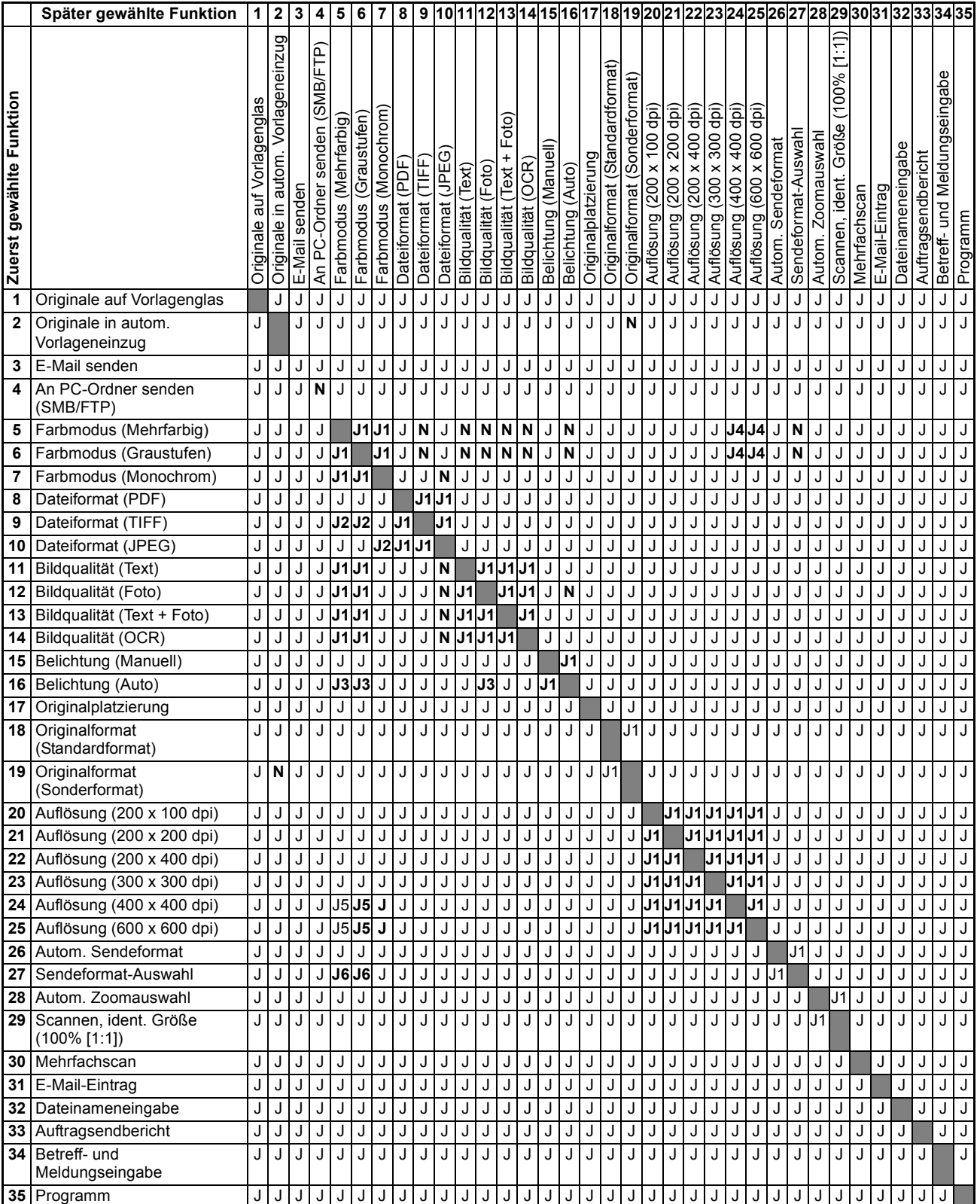

- J: Kombinierbar.
- N: Nicht kombinierbar.
- J1: Die zweite gewählte Funktion hat Priorität; die zuerst gewählte Funktion wird abgebrochen.
- J2: Das Dateiformat wird geändert. Neues Format: PDF.
- J3: Die Belichtungseinstellung wird geändert. Neue Einstellung: Standardwert für manuelle Belichtungsauswahl.
- J4: Speichererweiterung erforderlich (mind. 64 MB).
- J5: Ohne Speichererweiterung von mind. 64 MB wird für die Scanauflösung automatisch folgende Einstellung gewählt: 300 dpi x 300 dpi.
- J6: Das Sendeformat wird geändert. Neues Format: Autom. Sendeformat.

# **Glossar**

#### **AppleTalk**

AppleTalk bietet die Freigabe von Dateien und Druckern und ermöglicht die Nutzung von Anwendungen, die auf einem anderen Computer im gleichen Netzwerk laufen.

#### **Auftrag**

Unabhängiger Datenblock, der zum Scannen oder Drucken verarbeitet wird. Ein Auftrag enthält Befehle, über die Beginn und Ende der Druck- bzw. Scandaten angezeigt werden, sodass der Drucker diesen Auftrag vom nächsten unterscheiden kann.

#### **Automatische Materialauswahl (APS)**

Modus, bei dem das Format von Originalen automatisch erkannt und das passende Format für die Kopien ausgewählt wird.

#### **COMMAND CENTER**

Integrierte Homepage des Geräts. Diese Seite kann über einen Web-Browser unter Eingabe der geräteeigenen IP-Adresse aufgerufen werden. Im Browserfenster kann man verschiedene Einstellungen vornehmen (Sicherheit, Netzwerkdruck, Scan- und Faxbetrieb, Statusüberprüfung sowie erweiterte Netzwerkeinstellungen) und den Gerätestatus überprüfen.

#### **DHCP (Dynamic Host Configuration Protocol)**

Protokoll zur automatischen Zuweisung von IP-Adressen, Subnetzmasken und Gateway-Adressen in einem TCP/IP-Netzwerk. Durch die Verwendung von DHCP wird die Arbeit des Netzwerkadministrators auf ein Mindestmaß begrenzt, was besonders in großen Netzwerken mit vielen Computern, in denen die Vergabe spezifischer IP-Adressen nicht nötig ist, nützlich ist.

#### **dpi (dots per inch = Punkte pro Zoll)**

Einheit der Druck-/Scanauflösung.

#### **Druckertreiber**

Software, mit deren Hilfe Druckaufträge aus einer Anwendung an den Drucker gesendet werden können. Der Druckertreiber wird auf CD-ROM mit dem Drucker geliefert. Er muss auf dem verwendeten Computer installiert werden.

#### **EcoPrint**

Druckmodus, bei dem Toner eingespart wird. Im EcoPrint-Modus gedruckte Seiten sind etwas blasser als solche, die im normalen Druckbetrieb ausgegeben werden. Die Standardeinstellung ist "Aus".

#### **Emulation**

Nachahmen des Betriebsmodus von Geräten anderer Hersteller. Das Gerät emuliert folgende Drucker: Line Printer, IBM Proprinter, DIABLO 630, EPSON LQ-850, PCL6, KPDL.

#### **Energiesparmodus**

Wird das Gerät einige Zeit nicht aktiv genutzt, schaltet es in den Energiesparbetrieb. In diesem Modus verbraucht es weniger Energie. Nach einer weiteren inaktiven Zeit schaltet das Gerät dann in den Ruhemodus.

#### **Formularvorschub-Zeitabschaltung**

Während der Datenübersendung an den Drucker kann es von Zeit zu Zeit zu Unterbrechungen kommen. Wird der Datenstrom unterbrochen, kann der Drucker jedoch normalerweise die nachfolgenden Daten problemlos verarbeiten, ohne dass ein Seitenumbruch eingefügt werden muss. Die Formularvorschub-Zeitabschaltung ist eine Funktion, bei der das Gerät nur einen voreingestellten Zeitraum lang wartet, bevor es einen automatischen Seitenumbruch einfügt. Sobald der Wartezeitraum angebrochen und die entsprechende Zeit verstrichen ist, verarbeitet der Drucker automatisch die aktuellen empfangenen Daten und druckt sie aus. Liegen keine weiteren Druckdaten für die letzte Seite vor, beendet das Gerät die Verarbeitung des betreffenden Auftrags.

#### **FRPO (Firmware RePrOgram)**

Mithilfe dieser Befehle wird die Firmware des Geräts rückgesetzt. Sie können dazu verwendet werden, die Standardeinstellung für alle beim Systemstart erforderlichen Parameter wiederherzustellen. (Zur vorübergehenden Änderung einer Einstellung sind die PRESCRIBE-Befehle zu verwenden.)

Mit jedem FRPO-Befehl kann ein einzelner Parameter rückgestellt werden. Zur Überprüfung der aktuellen Einstellung kann eine Statusseite ausgedruckt werden.

#### **FTP (File Transfer Protocol)**

Gängiges Verfahren für die Dateitransfer zwischen zwei Internet-Sites. Das FTP-Protokoll bietet die Möglichkeit, sich bei einer anderen Internet-Site anzumelden, um Dateien abzurufen und/oder zu übermitteln.

#### **Grauskala**

Graustufen auf einem Computer. Bezeichnet die Anzahl der Bildschattierungen, wobei ausschließlich Monochrom-Töne von Weiß nach Schwarz berücksichtigt werden, d. h. keine Farbinformationen. Die Graustufenanzahl wird in Bit angegeben. 1 Bit steht nur für Schwarz und Weiß, d. h. ohne Zwischenschattierungen, während mit 8 Bit (inkl. Schwarz und Weiß) 256 Graustufen dargestellt werden können und mit 16 Bit insgesamt 65536 Graustufen.

#### **Hinteres Ausgabefach**

Dieses Fach befindet sich an der Rückseite des Geräts. Das hintere Ausgabefach ist für Postkarten, Umschläge und Etiketten vorgesehen.

#### **IEEE1284**

Eine 1994 vom "Institute of Electrical and Electronic Engineers" entwickelte Norm für den Anschluss von Druckern an einen Computer.

#### **IP-Adresse (IP = Internet Protocol)**

Nummer, die im gleichen Netzwerk nur einmal vorkommt. Die Nummern in IP-Adressen sind durch Punkte voneinander getrennt (z. B. 192.168.110.171). Jede Einzelnummer muss zwischen 0 und 255 liegen.

#### **IPP (Internet Print Protocol)**

Protokoll zur Druckausgabe über einen Druckertreiber via Internet oder Intranet unter Verwendung eines IPP-Anschlusses. IPP ermöglicht die Ausgabe auf einem Remote-Drucker via Internet.

#### **KIR**

Funktion zur Optimierung der Druckqualität. Mithilfe von Software wird die Druckerauflösung verbessert, sodass hochwertige Drucke erstellt werden können. Die Standardeinstellung ist "Ein".

#### **KPDL**

Von Kyocera entwickelte Implementierung von PostScript 3.

#### **LDAP (Lightweight Directory Access Protocol)**

Ein offenes, TCP/IP-basiertes Protokoll, das den Zugriff auf Verzeichnisse gemäß X.500-Modell ermöglicht und sich hierbei durch einen geringere Ressourcenbedarf auszeichnet als das komplexere X.500 DAP-Protokoll. So kann LDAP beispielsweise eingesetzt werden, um Personen, Organisationen und andere Ressourcen in einem Internet- oder Intranet-Verzeichnis zu lokalisieren.

#### **Logischer Drucker**

Softwareschnittstelle zwischen Windows und den angeschlossenen Druckern; **Physische Drucker** sind die Geräte, auf denen Drucke erstellt werden, während **logische Drucker** einen Drucker auf dem Druckserver repräsentieren.

#### **NetBEUI (erweiterte NetBIOS-Schnittstelle)**

Ermöglicht im Vergleich zu TCP/IP die Nutzung erweiterter Funktionen in kleinen Netzen.

#### **NetWare**

LAN-Betriebssystem von Novell. NetWare kann mit vielen verschiedenen Hardwareplattformen und Netzwerkkonfigurationen eingesetzt werden.

#### **Parallele Schnittstelle**

Bei einer parallelen Schnittstelle erfolgt der Datentransfer zwischen Drucker und Computer in 8-Bit-Paketen. Der Drucker ist dabei zu einer IEEE1284-kompatiblen bidirektionalen Kommunikation fähig.

#### **POP3 (Post Office Protocol 3)**

Aktuelle Version des in TCP/IP-Netzwerken gängigen POP-Standards. Siehe auch TCP/IP.

#### **PostScript**

Seitenbeschreibungssprache, die von Adobe Systems Inc. entwickelt wurde. PostScript bietet flexible Funktionen für Schriften und Grafiken und gestattet somit eine höhere Druckqualität. Die erste PostScript-Version aus dem Jahre 1985 wird heute als Level 1 bezeichnet. Level 2, bereits für den Farbdruck und 2-Byte-Sprachen wie Japanisch ausgelegt, wurde 1990 eingeführt. Level 3, mit zusätzlicher Unterstützung für PDF sowie weitere Formate, kam 1996 heraus.

#### **Prozessoreinheit**

Ein Gerätemodul, das die lichtempfindliche Trommel und den Entwickler enthält.

#### **Ruhemodus**

Wird nach einer vordefinierten Zeitspanne aktiviert. Im Ruhemodus wird nur ein Minimum an Energie verbraucht. Das Intervall, nach dem das Gerät in den Ruhemodus umschaltet, kann vom Benutzer eingegeben werden. Die Standardeinstellung ist 30 Minuten.

#### **S/Min**

Steht für die Anzahl Drucke, die je nach Papierformat pro Minute ausgegeben wird.

#### **Scanausgabe: E-Mail**

Funktion, mit deren Hilfe Scans per E-Mail versendet werden können.

#### **Scanfehlerunterdrückung**

Funktion, mit deren Hilfe dunkle Linien auf Kopien vermieden bzw. verringert werden können.

#### **SMB (Server Message Block)**

Ein Protokoll, das neue Möglichkeiten für den Dateiaustausch sowie die gemeinsame Druckernutzung in Windows NT- und Windows 95/98-basierten Netzwerken bietet. NetBIOS kommt hierbei als Unterprotokoll zum Einsatz. Es handelt sich hierbei um eine Anwendungssoftware, die noch vom LAN Manager aus MS-DOS-Zeiten stammt. Bei Einsatz der Samba-Software kann der Dienst, der SMB unter UNIX nutzte, angeboten werden.

#### **SMTP (Simple Mail Transfer Protocol)**

Protokoll, das zur Übersendung von E-Mails verwendet wird. Es wird sowohl bei der Übertragung von E-Mails zwischen Mailservern als auch zwischen Client und Server eingesetzt.

#### **SNMP (Simple Network Management Protocol)**

Protokoll zur Verwaltung von TCP/IP-Netzwerken.

#### **Speichererweiterung**

Zubehör zur Erweiterung des Arbeitsspeichers; Der Drucker besitzt einen Steckplatz, in dem ein DIMM (Dual Inline Memory Module) mit 64 MB, 128 MB oder 256 MB DIMM installiert werden kann. Welches Modul am besten geeignet ist, kann beim UTAX-Händler in Erfahrung gebracht werden.

#### **Standard-Gateway**

Gerät (Computer oder Router), über das auf Computer außerhalb des eigenen Netzwerks zugegriffen wird. Ist einer bestimmten Ziel-IP-Adresse kein Gateway zugewiesen, werden die Daten an das Standard-Gateway gesendet.

#### **Statusseite**

Seite mit Angaben zu Gerätespeicher, Druck-/Scanzählerständen und Facheinstellungen. Die Statusseite kann über das Bedienfeld ausgedruckt werden.

#### **Subnetzmaske**

32-Bit-Nummer, über die festgelegt wird, welche Bitwerte einer IP-Adresse das Netzwerk und welche den Host bezeichnen.

#### **TCP/IP (Transmission Control Protocol/Internet Protocol)**

Protokollpaket, mit dessen Hilfe die Kommunikation zwischen Computern und anderen Geräten über ein Netzwerk festgelegt wird.

#### **TWAIN (Tool Without An Interesting Name)**

Eine als Softwaretreiber ausgeführte Schnittstelle zwischen einem Scanner und anderen Bilderfassungsgeräten, mit deren Hilfe man Bilddaten aus einer Scananwendung direkt in ein Anwendungsprogramm (z. B. Adobe Photoshop) übernehmen kann.

#### **Universalzufuhr**

Auch Multifunktionsschacht oder Mehrzweckeinzug genannt. Die Universalzufuhr wird für den Einzug von Umschlägen, Postkarten, Klarsichtfolien und Etiketten verwendet.

#### **USB (Universal Serial Bus)**

Anschlussart für niedrige bis mittlere Geschwindigkeiten. Das Gerät unterstützt Hi-Speed USB 2.0. Die maximale Übertragungsrate beträgt 480 MBit/s, die maximale Kabellänge 5 Meter.

# **Index**

# **Numerische Einträge**

2 auf 1 **[1-5](#page-12-0)** 4 auf 1 **[1-5](#page-12-1)**

# **A**

Adressbuch **[2-4](#page-25-0), [5-21,](#page-68-0) [8-9](#page-94-1)** Alarmton **[5-9](#page-56-0)** Anmelder-Login **[8-7](#page-92-1)** AppleTalk **[3-2,](#page-37-1) [8-21](#page-106-0)** Auflage (Anzahl Exemplare) **[1-3](#page-10-0)** Auflösung **[2-6](#page-27-0)** Aufträge (COMMAND CENTER) **[8-17](#page-102-0)** Aufträge abbrechen **[4-3](#page-44-0)** Auftragsabrechnung **[7-1](#page-78-0)** Auftragsendbericht **[1-13](#page-20-0)** Auftragsprotokoll **[4-2](#page-43-0)** Auftragsverarbeitung wieder aufnehmen **[4-3](#page-44-1)** Ausrichtung und Layout **[1-6](#page-13-0)** Auswahl des richtigen Papiers **[Anhang-2](#page-121-1)** Automatische Betriebswiederaufnahme nach Fehler **[5-14](#page-61-0)** Automatische Papierwahl **[5-20](#page-67-0)** Automatische Rückstellung aktivieren/deaktivieren **[5-12](#page-59-0)** Automatischer Vorlageneinzug **[1-8,](#page-15-0) [9-2](#page-115-0)**

## **B**

Belichtung **[1-2](#page-9-0), [2-6](#page-27-1), [5-3](#page-50-0)** Benutzeranmeldung **[6-1](#page-72-0)** Benutzerdefinierte Materialarten **[5-19](#page-66-1)** Benutzerdefinierte Originalformate **[5-16](#page-63-0)** Benutzerdefinierte Papierformate **[5-17](#page-64-0)** Bericht **[4-5](#page-46-0)** Betreff **[2-11](#page-32-0)** BOOTP **[8-8](#page-93-0)**

# **C**

COMMAND CENTER **[8-1](#page-86-0)**

# **D**

Dateiformat **[2-10](#page-31-0)** Dateinameneingabe **[1-11](#page-18-0)** Datum/Zeit **[5-11](#page-58-0)** Datumsformat **[5-11](#page-58-1)** Dauerkopierbetrieb **[1-9](#page-16-0)** Dauer-Scan **[2-9](#page-30-0)** DHCP **[3-3](#page-38-0), [8-8](#page-93-1), [8-18](#page-103-0)** DIMM **[9-5](#page-118-0)** Direktwahltaste **[5-6](#page-53-0)** Dithering **[5-4](#page-51-0)** Druckaufträge anhalten **[4-2](#page-43-1)** Drucker (COMMAND CENTER) **[8-11](#page-96-0)** Druckerstatus **[4-4](#page-45-0)**

# **E**

EcoPrint **[1-10](#page-17-0)** Einfach **[8-6](#page-91-1)** Einlegen, Originale **[9-3](#page-116-0)** E-Mail-Adresse **[2-2](#page-23-0)** Emulation **[3-6](#page-41-0)** Energiesparmodus **[8-9](#page-94-2)** Energiespar-Timer **[5-13](#page-60-0)** Erweitert (COMMAND CENTER) **[8-18](#page-103-1)** Extras **[9-1](#page-114-0)**

# **F**

Farbmodus **[2-5](#page-26-0)** FAX (COMMAND CENTER) **[8-14](#page-99-0)** FAX-System **[9-5](#page-118-1)** Fehlerdiffusion **[5-4](#page-51-1)** Formularvorschub-Zeitabschaltung **[8-11](#page-96-1)** Fotoverarbeitung **[5-4](#page-51-2)** FTP **[8-12](#page-97-0)**

# **G**

Gerät **[8-7](#page-92-2)** Geräte-Standardeinstellungen **[8-9](#page-94-3)** Grauskala **[2-5](#page-26-1)** Gruppieren **[1-5](#page-12-2)**

## **H**

Hostname **[8-8](#page-93-2), [8-18](#page-103-2)**

## **I**

Informationen **[8-6](#page-91-2)** IP-Adresse **[3-4,](#page-39-1) [8-8,](#page-93-3) [8-18](#page-103-3)** IP-Filter **[8-19](#page-104-1)** IPP (Internet Print Protocol) **[8-21](#page-106-1)**

## **K**

Kassette **[4-5](#page-46-1), [5-18](#page-65-0)** KIR **[8-11](#page-96-2)** Kombinationsübersicht **[Anhang-10](#page-129-0)** Kontoeinstellungen **[8-6](#page-91-3)** Kontrast **[5-1](#page-48-0)**

## **L**

Lautstärke **[5-9](#page-56-1)** LDAP **[8-26](#page-111-0)** Logische Drucker **[8-19](#page-104-2)**

## **M**

Maßeinheit **[5-2](#page-49-0)** Materialart **[Anhang-9](#page-128-0)** Mehrfachnutzen **[1-5](#page-12-3)** Mehrfarbig **[2-5](#page-26-2)** Melden; Bericht **[2-12](#page-33-0)** Monochrom **[2-5](#page-26-3)**

## **N**

Nachricht **[2-11](#page-32-1)** Name des Scanauftrags **[2-10](#page-31-1)** NetBEUI **[8-21](#page-106-2)** NetWare **[8-20](#page-105-0)** Netzwerk **[8-8](#page-93-4)** Netzwerkeinstellungen **[3-2](#page-37-2)** Neustart **[5-8](#page-55-0)**

# **O**

Originale einscannen **[2-2](#page-23-1)** Originalformat **[1-1](#page-8-0), [2-7](#page-28-0)** Originalplatzierung **[1-4,](#page-11-0) [2-8](#page-29-0)** Originalqualität **[1-2](#page-9-1), [2-5](#page-26-4)**

## **P**

Papierauswahl **[Anhang-1](#page-120-0)** Papierzufuhr **[1-1,](#page-8-1) [5-20](#page-67-1)** Papierzufuhreinheit **[9-4](#page-117-0)** Parallele Schnittstelle **[3-1](#page-36-0)** PC-Ordner **[2-2](#page-23-2)** PC-Ordner-Adresse **[2-2](#page-23-3)** POP3 **[8-23](#page-108-0)** Programm **[5-7](#page-54-0)**

# **R**

Randlinie **[1-7](#page-14-0)** Ruhemodus **[8-9](#page-94-4)** Ruhemodus-Timer **[5-13](#page-60-1)**

# **S**

Scanfehlerunterdrückung **[5-3](#page-50-1)** Scanner (COMMAND CENTER) **[8-12](#page-97-1)** Scannerstatus **[4-4](#page-45-1)** Sendeformat **[2-7](#page-28-1)** Serviceseiten **[5-24](#page-71-0)** SMB **[8-13](#page-98-0)** SMTP **[8-22](#page-107-1)** SNMP **[8-25](#page-110-0)** Sockel **[9-5](#page-118-2)** Sommerzeit **[5-12](#page-59-1)** Sonderdruckmaterial **[Anhang-5](#page-124-0)** Speichererweiterung **[9-4](#page-117-1)** Sprache **[5-1](#page-48-1), [8-9](#page-94-5)** Standardbetrieb **[5-2](#page-49-1)** Standardeinstellungen ändern **[5-5](#page-52-0)** Standard-Gateway **[3-5](#page-40-0), [8-8](#page-93-5), [8-18](#page-103-4)** Standard-Originalformat **[5-18](#page-65-1)** Start **[8-4](#page-89-0)** Startseite **[8-3](#page-88-0)** Status **[8-5](#page-90-0)** Status, Aufträge **[4-2](#page-43-2)** Subnetzmaske **[3-5,](#page-40-1) [8-8,](#page-93-6) [8-18](#page-103-5)**

# **T**

TCP/IP **[3-3](#page-38-1), [8-18](#page-103-6)** Tonerstandsanzeige rücksetzen **[5-4](#page-51-3)** TWAIN **[2-13](#page-34-0)**

# **U**

Universalzufuhr **[4-5](#page-46-2), [5-19](#page-66-2)**

# **Z**

Zeit **[8-8](#page-93-7)** Zeitzone **[5-12](#page-59-2)** Zoom **[1-3](#page-10-1), [2-8](#page-29-1)** Zubehör **[9-1](#page-114-1)** Zurücksetzen **[8-9](#page-94-6)** Zwischendurchkopie **[1-11](#page-18-1)**

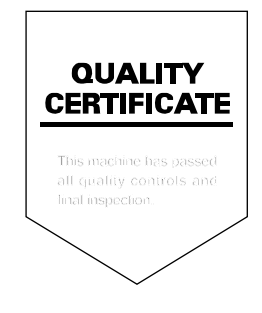
UTAX GmbH, Ohechaussee 235, 22848 Norderstedt, Germany